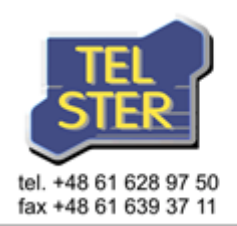

TEL-STER sp. z o. o. ul. S. Stefańskiego 23 62-002 Suchy Las

email: biuro@tel-ster.pl http: www.tel-ster.pl

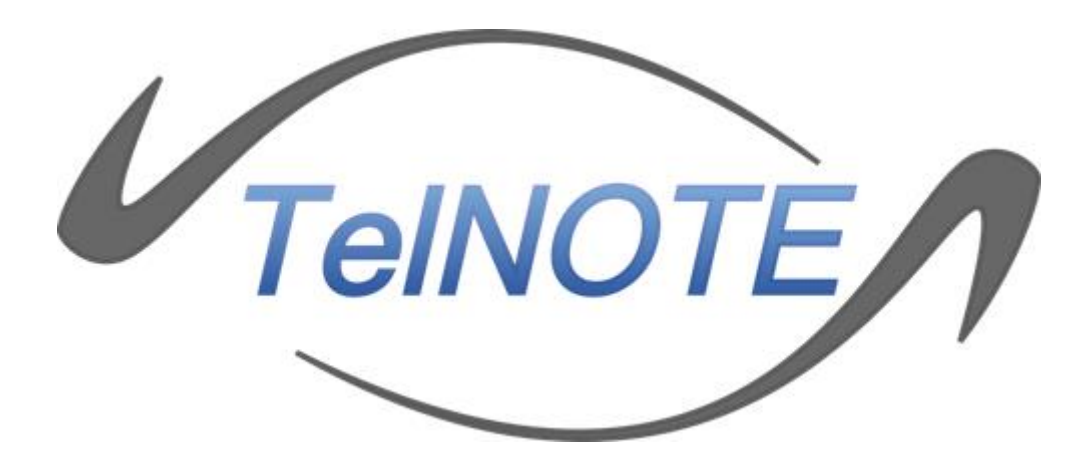

Instrukcja użytkownika

**WERSJA 4.8**

**Poznań, marzec 2019**

# **Spis Treści**

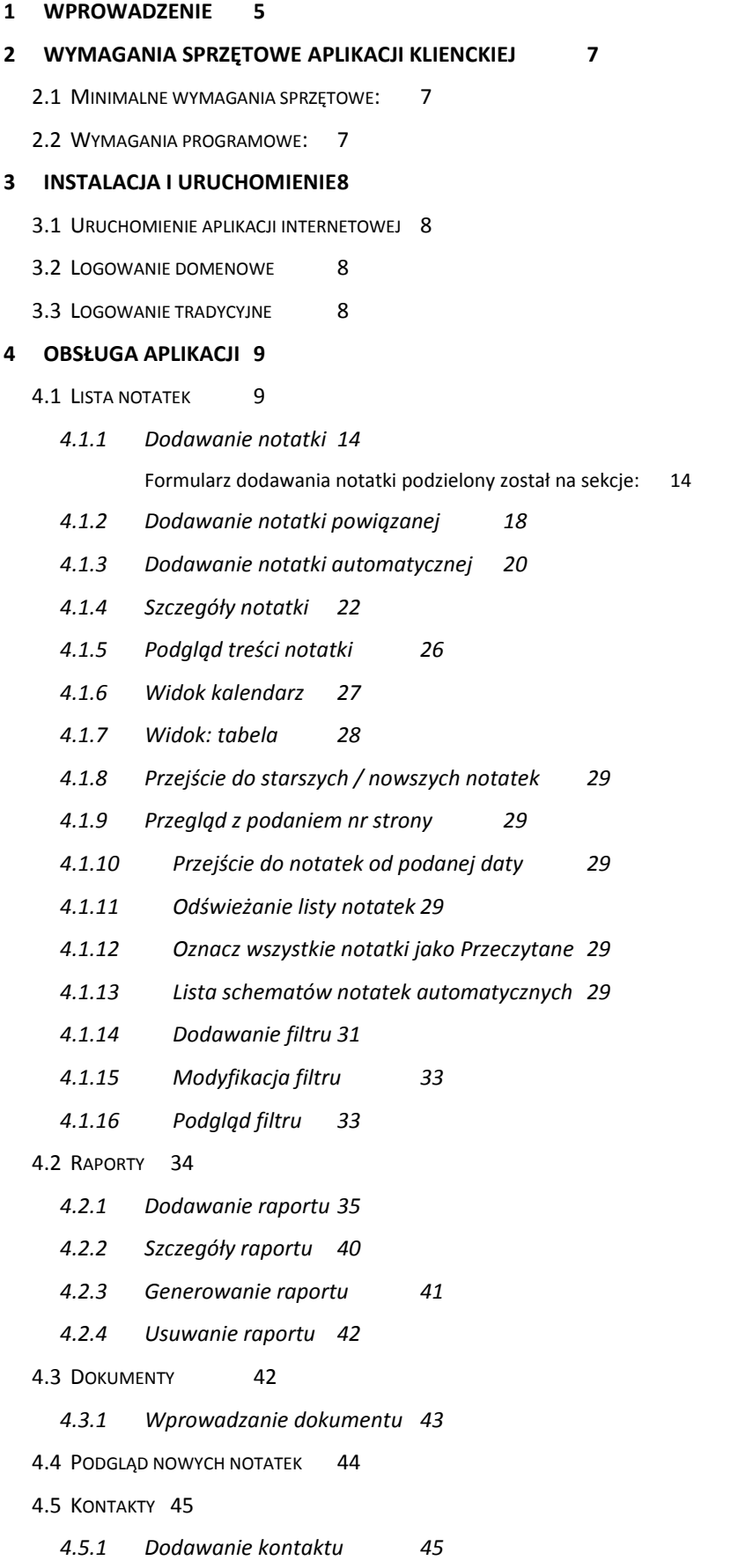

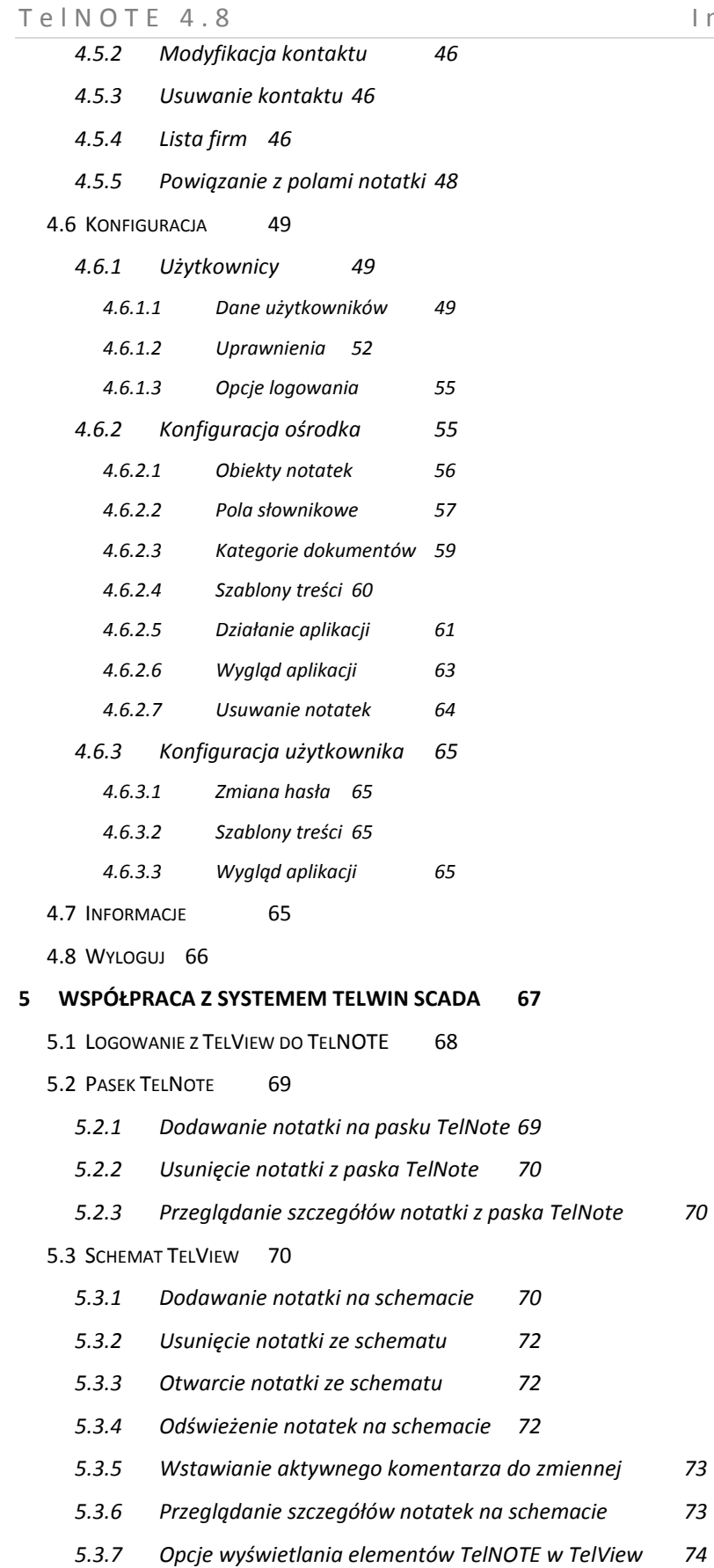

5.4 W[YKRES](#page-74-0) TELVIEW 75

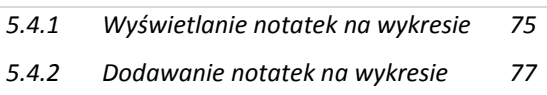

## <span id="page-4-0"></span>**1 Wprowadzenie**

W nowoczesnym, wielooddziałowym i rozproszonym geograficznie przedsiębiorstwie poważny problem stanowi przetwarzanie oraz przesyłanie dokumentów między oddziałami firmy. Przesyłanie dokumentów powinno być bezpieczne, szybkie i spójne, a przetwarzanie, które z reguły jest specyficzne dla konkretnego zastosowania, powinno wyczerpywać wszystkie wymagania przyszłych użytkowników. Aplikacja TelNOTE spełnia powyższe założenia w szczególności dla systemów dyspozytorskich. Z jednej strony umożliwia stworzenie dokumentów (notatek, prac, itp. dowolnie zdefiniowanych wg potrzeb) dla jednego członu firmy (ośrodka), które są widziane przez wszystkich uprawnionych użytkowników z danego ośrodka. Z drugiej strony umożliwia sprawne przesyłanie informacji do innych ośrodków. Funkcjonalność programu TelNOTE jest szeroka, począwszy od sposobów prezentacji dokumentów w systemie, mechanizmów komunikacyjnych odpowiedzialnych za przekazywanie informacji o odbiorze czy potwierdzeniu otrzymania dokumentów, skończywszy na zaawansowanym mechanizmie negocjacji zadań pomiędzy ośrodkami.

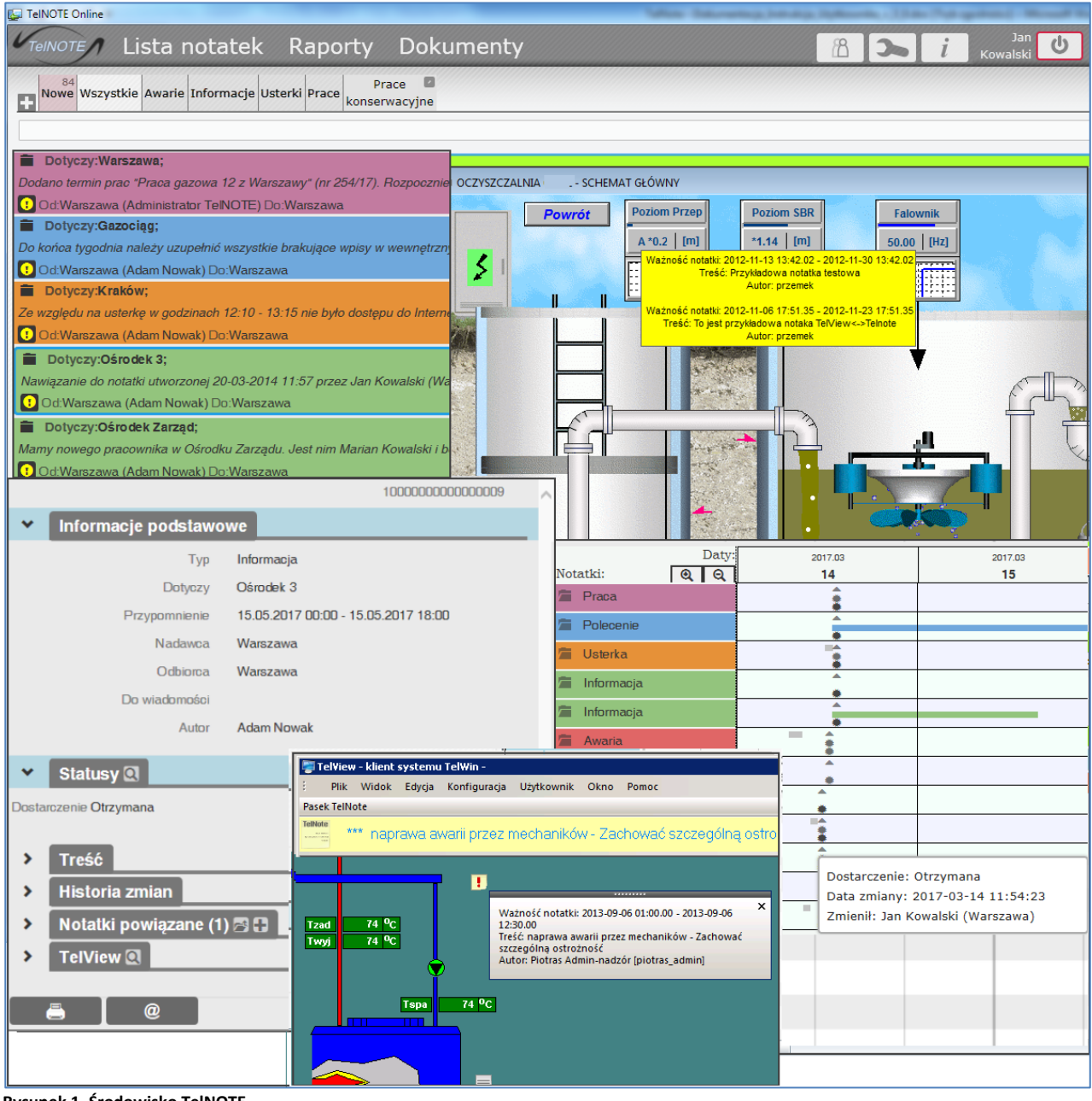

**Rysunek 1. Środowisko TelNOTE**

Jeden z ośrodków może być wyróżniony i pełnić rolę nadrzędną w stosunku do innych (tak zwany ośrodek centralny). Wszystkie informacje (notatki, dokumenty, definicje raportów, konfiguracja itp.) zapisywane są w bazie danych. Ośrodki są połączone między sobą przy użyciu części komunikacyjnej. Interfejs użytkownika zapewnia aplikacja kliencka TelNOTE.

Część kliencka aplikacji TelNOTE składa się z dwóch elementów:

- $\checkmark$  web service uruchamiany w ramach serwera IIS odpowiedzialny za komunikację z bazą danych, przetwarzanie danych i wykonywanie wszelkich obliczeń,
- $\checkmark$  interfejs graficzny użytkownika dostępny na stacji roboczej w dwóch wersjach, do wyboru:
	- **E** z poziomu przeglądarki internetowej,
	- z poziomu programu TelView (przy współpracy TelNOTE TelWin).

#### Najważniejsze funkcionalności dostępne w ramach części klienckiej to:

- $\checkmark$  definiowanie i modyfikacja notatek,
- $\checkmark$  zarządzanie pracami,
- $\checkmark$  wyświetlanie list notatek,
- $\checkmark$  wyszukiwanie notatek na podstawie tworzonych filtrów,
- $\checkmark$  drukowanie notatek,
- $\checkmark$  dołączanie plików do notatek,
- $\checkmark$  zarządzanie dokumentami,
- $\checkmark$  tworzenie raportów oraz zarządzanie nimi,
- $\checkmark$  konfiguracja systemu w ramach ośrodka lub użytkownika.

Poniższa dokumentacja stanowi *Instrukcję Użytkownika* części klienckiej TelNOTE.

# <span id="page-6-0"></span>**2 Wymagania sprzętowe aplikacji klienckiej**

System TelNOTE pracuje w środowisku Windows<sup>®</sup> na komputerach klasy PC.

## <span id="page-6-1"></span>*2.1 Minimalne wymagania sprzętowe:*

- Dysk twardy 20 MB wolnego miejsca
- Pamięć 512 MB RAM
- Karta graficzna tryb pracy 1024 x 768 pikseli
- Procesor Intel Pentium<sup>®</sup> III 1,3 GHz lub AMD Athlon<sup>®</sup>

### <span id="page-6-2"></span>*2.2 Wymagania programowe:*

- System Windows 7 lub Windows 10 lub Windows Server 2012 R2
- Microsoft 

Microsoft 

NET Framework 4.5
- Klient dostępu do bazy danych Oracle® (Oracle Data Access Products).

# <span id="page-7-0"></span>**3 Instalacja i uruchomienie**

## <span id="page-7-1"></span>*3.1 Uruchomienie aplikacji internetowej*

Należy uruchomić przeglądarkę internetową, a następnie aplikację internetową o podanym przez administratora adresie.

### <span id="page-7-2"></span>*3.2 Logowanie domenowe*

Jeśli konto użytkownika Windows jest aktualnie podłączone do domeny, aplikacja TelNote to wykryje i podejmie próbę logowania automatycznego z wykorzystaniem poświadczeń zalogowanego do systemu użytkownika.

Aby logowanie domenowe się powiodło, musi być spełniony następujący warunek: użytkownik musi należeć do odpowiednich grup w domenie (zajmują się tym: administrator aplikacji TelNOTE oraz administrator Active Directory).

## <span id="page-7-3"></span>*3.3 Logowanie tradycyjne*

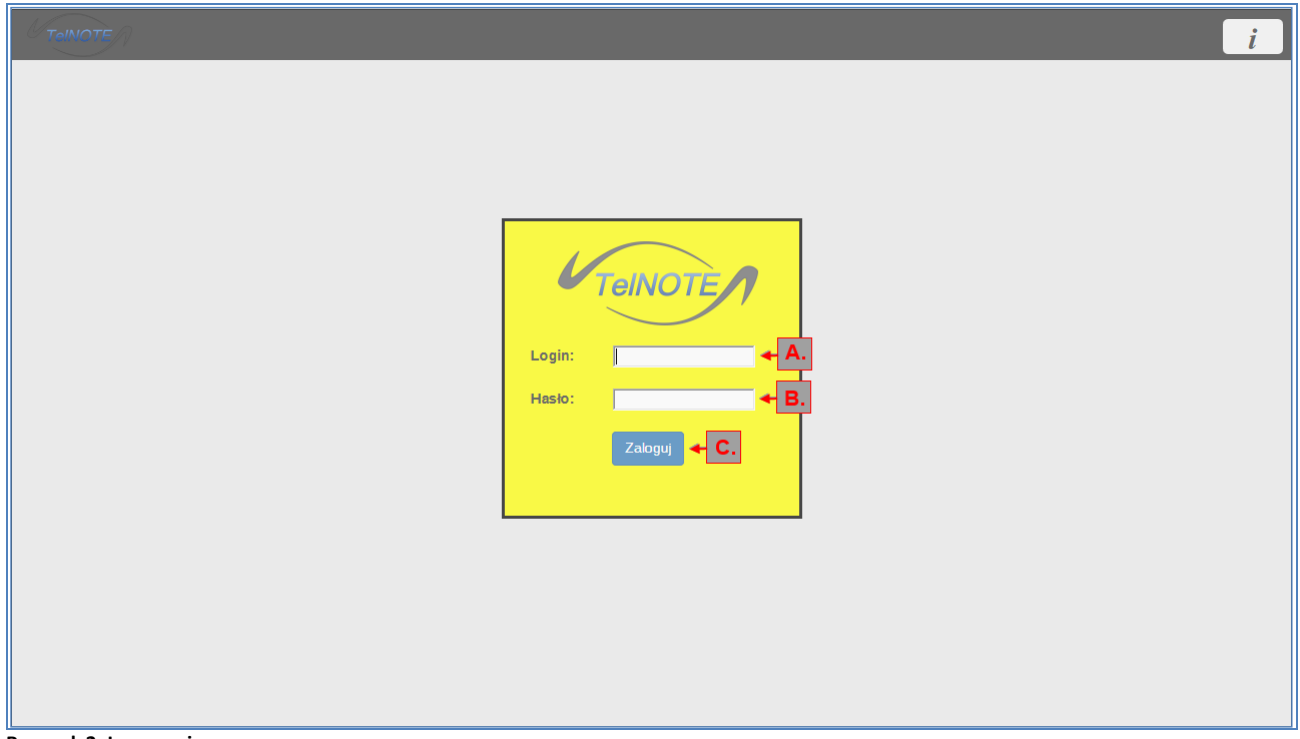

**Rysunek 2. Logowanie**

Należy podać *nazwę (rysunek – oznaczenie A)* oraz *hasło użytkownika* (B) uprawnionego do korzystania z systemu, nadane przez administratora systemu oraz nacisnąć przycisk *Zaloguj (C)*.

# <span id="page-8-0"></span>**4 Obsługa aplikacji**

Po zalogowaniu do systemu (zarówno aplikacja internetowa jak uruchamiana bezpośrednio w programie TelView systemu TelWin) użytkownik może dokonywać wyboru funkcji/opcji systemu za pomocą:

- paska menu (A),
- paska przycisków funkcyjnych boczne menu (B).

| <b>Lista notatek Raporty Dokumenty</b><br><b>TAINIOTE</b>                                                                                                    | Jan<br>୯<br>Kowalski                            |
|----------------------------------------------------------------------------------------------------|-------------------------------------------------|
| Nowe i Powiadomienia<br>Przypomnienia<br>Wszystkie<br>Awarie<br>Informacie<br><b>Usterki</b><br>Prace<br><b>Dyspozycje</b>                                     | H                                               |
|                                                                                                    | ≣∘<br>Q                                         |
|                                                                                                    | $\sim$                                          |
| Zakres czasowy notatek na stronie: 14-03-2017 - 14-03-2017                                                                                                    |                                                 |
| Dotyczy: Warszawa;                                                                                                    | இ<br>14 marca 2017 13:41                        |
| Dodano termin prac "Praca gazowa 12 z Warszawy" (nr 254/17). Rozpocznie się ona w dniu 22.03.2017 i potrwa trzy dni.                                           | $+ -$                                           |
| <b>D</b> Od:Warszawa (Administrator TelNOTE) Do:Warszawa                                                                                                    | Praca: Zlecona<br>٠                             |
| Dotyczy:Gazociag:                                                                                                    | 14 marca 2017 13:29                             |
| Do końca tygodnia należy uzupełnić wszystkie brakujące wpisy w wewnętrznym systemie zgłoszeń.                                                                  |                                                 |
| Od:Warszawa (Adam Nowak) Do:Warszawa                                                                                                    | <b>Polecenie</b>                                |
| Dotyczy:Kraków;                                                                                                    | 14 marca 2017 13:21                             |
| Ze względu na usterkę w godzinach 12:10 - 13:15 nie było dostępu do Internetu na terenie całego magazynu w Krakowie.                                           |                                                 |
| Od:Warszawa (Adam Nowak) Do:Warszawa                                                                                                    | $\mathbf{\hat{o}}$<br><b>Usterka: Zgłoszona</b> |
| Dotyczy:Ośrodek 3;                                                                                                    | 14 marca 2017 13:14<br>$\Delta$                 |
| Nawiązanie do notatki utworzonej 20-03-2014 11:57 przez Jan Kowalski (Warszawa). Ze względu na prace związane z przeprowadzką, zespół z Ośrodka 3 będzie niedo |                                                 |
| <b>D</b> Od:Warszawa (Adam Nowak) Do:Warszawa                                                                                                    | Informacia                                      |
| Dotyczy:Ośrodek Zarząd;                                                                                                    | 14 marca 2017 13:11                             |
| Mamy nowego pracownika w Ośrodku Zarządu. Jest nim Marian Kowalski i będzie on od dziś sekretarzem. Obecny skład sekretariatu wraz z danymi kontaktowymi znajd |                                                 |
| Od:Warszawa (Adam Nowak) Do:Warszawa                                                                                                    | Informacja                                      |
| Dotyczy:Ośrodek 2;                                                                                                    | 14 marca 2017 12:04                             |
| Ząłoszono p. Kowalskiemu konieczność wyjazdu na obiekt, w związku z brakiem zasilania. Energetyka została także poinformowana.                                 |                                                 |
| $ \mathbf{x} $<br>Od:Warszawa (Adam Nowak) Do:Poznań                                                                                                    | Awaria: Zgłoszona                               |
| Dotyczy: Magazyn; Swarzędz;                                                                                                    | 14 marca 2017 12:00                             |
| Prośba o możliwie szybką aktualizację informacji o stanie magazynu w Swarzędzu.                                                                                |                                                 |
| X Od:Warszawa (Jan Kowalski) Do:Poznań                                                                                                    | Polecenie                                       |
| Dotyczy:Ośrodek 3;                                                                                                    | 14 marca 2017 11:57                             |
| Za dwa miesiace zostanie przeniesiona siedziba Ośrodka 3 do Pruszkowa.                                                                                         |                                                 |

**Rysunek 3. Główne okno aplikacji**

Z poziomu paska menu dostępne są następujące zakładki:

- $\bullet$  [Lista notatek](#page-8-1) Lista notatek
- [Raporty](#page-32-1) Haport
- [Dokumenty](#page-41-1) Dokumen
- Podgląd nowych notatek ,
- [Kontakty](#page-43-0)
- [Konfiguracja](#page-44-1)
- [Informacje](#page-64-4)
- 
- $\bullet$  [Wylogowanie](#page-65-0)  $\Box$

# <span id="page-8-1"></span>*4.1 Lista notatek*

*Lista notatek* służy do prezentacji notatek. Dostępne są trzy alternatywne widoki listy: *kafelkowa* (domyślna), *kalendarz* oraz *tabela*.

W zakładce tej najważniejszymi elementami są:

- panel zdefiniowanych filtrów przeglądania listy notatek (rysunek oznaczenie A),
- pasek szybkiego filtra (C),
- automatycznie aktualizowana lista notatek posortowana malejąco według daty utworzenia, wyróżniająca każdy typ osobnym, zdefiniowanym przez użytkownika kolorem (D),
- pole podglądu treści zaznaczonej notatki (E),
- szczegóły zaznaczonej notatki (H), pojawiające się po podwójnym kliknięciu (lub użyciu przycisku ENTER) na zaznaczonej notatce. Maksymalnie można otworzyć szczegóły 4 wybranych notatek (G).

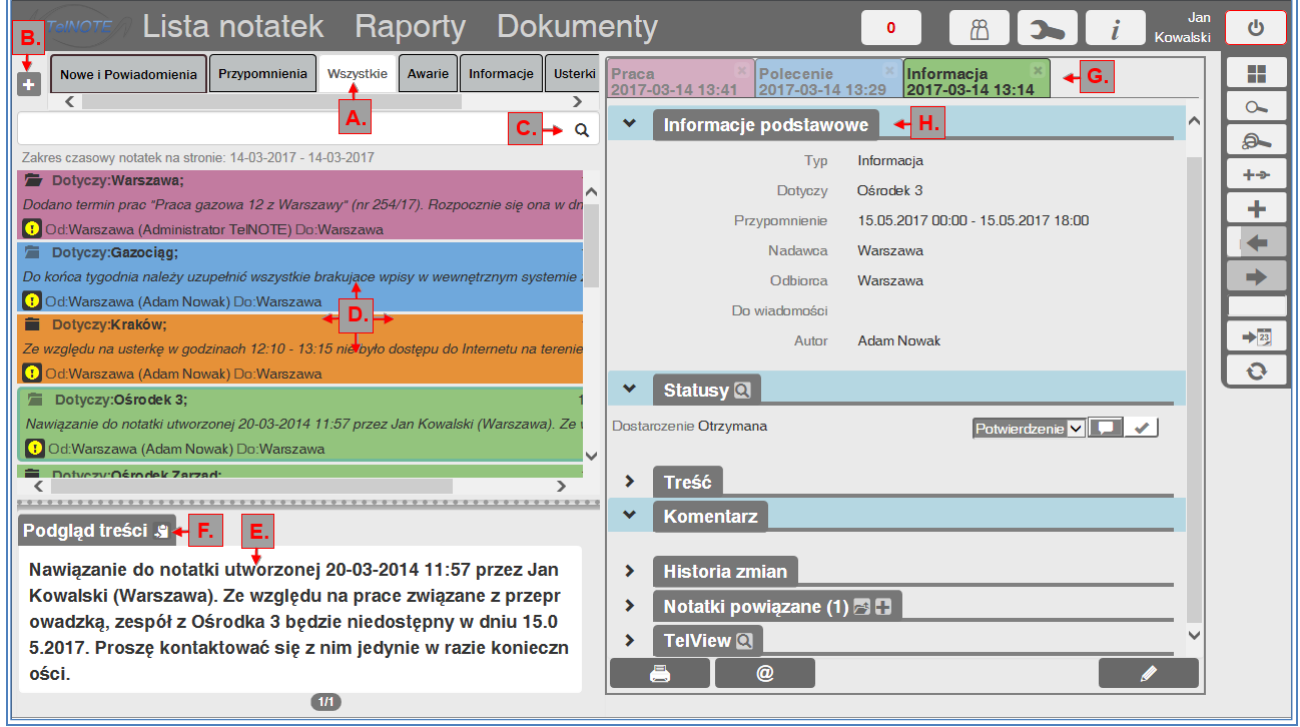

#### **Rysunek 4. Lista notatek**

Panel zdefiniowanych filtrów notatek (A) zawsze zawiera filtry:

- *Wszystkie* pokazujący wszystkie notatki,
- *Nowe i Powiadomienia*  pokazujący notatki, których użytkownik nie oznaczył jako *Przeczytane*. W praktyce są to notatki nowe oraz zmodyfikowane w ostatnim czasie. Lista ta sortowana jest malejąco wg daty modyfikacji notatki. Po najechaniu myszką na ten filtr (b)

wyświetlana jest liczba nieprzeczytanych notatek, zaś korzystając z przycisku (c) można oznaczyć wszystkie notatki jako przeczytane.

| а.                 | b. | c. |                                           |  |            |
|--------------------|----|----|-------------------------------------------|--|------------|
| wwe i Powiadomien. |    |    | Przypomnienia   Wszystkie                 |  | Notatki SG |
|                    |    |    | Oznacz wszystkie notatki jako przeczytane |  |            |
|                    |    |    | Liczba nieodczytanych notatek: 13         |  |            |

**Rysunek 5. Filtr "Nowe i Powiadomienia"** 

Istnieje możliwość definiowania nowych filtrów użytkownika (przycisk (B)) – szczegóły opisano

w punkcie *[4.1.14](#page-30-0) "[Dodawanie filtru](#page-30-0)".*

Po najechaniu myszką na dowolny filtr wyświetlany jest jego dokładny opis.

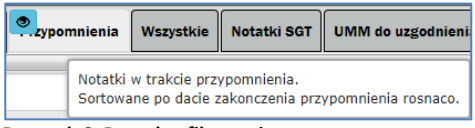

**Rysunek 6. Dowolny filtr - opis**

Przycisk **D** pozwala na podgląd jednego filtru – szczegóły opisano w punkcie [4.1.16](#page-32-1) "Podgląd *[filtru](#page-32-1)".*

Szybki filtr (C) umożliwia ręczne przeszukiwanie listy notatek wg zadanego wzorca.

Lista notatek (D) prezentuje podstawowe informacje o notatce, omówione poniżej.

Podgląd treści (E) umożliwia szybkie przejrzenie treści notatki zaznaczonej na liście notatek.

Przycisk <sup>5</sup> (F) umożliwia skopiowanie treści wiadomości do schowka. Szybki podgląd jest również możliwy po ustawieniu kursora na wybranej notatce.

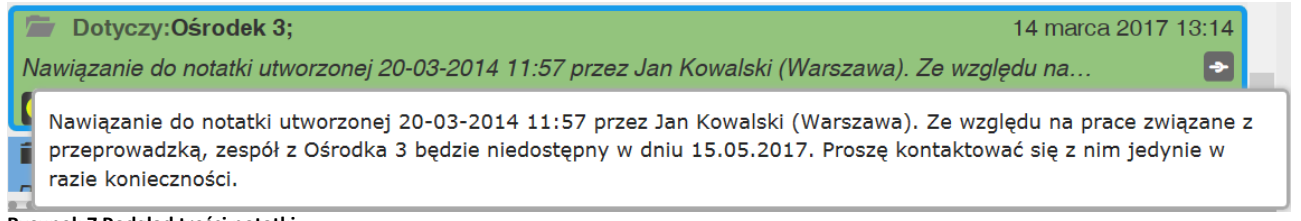

**Rysunek 7 Podgląd treści notatki**

#### Lista notatek (D) prezentuje podstawowe informacje o każdej notatce:

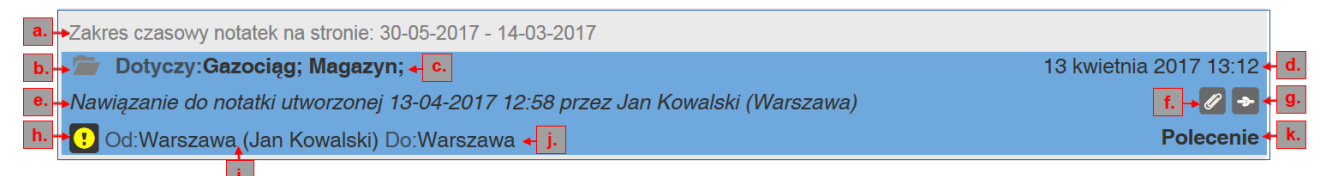

#### **Rysunek 8. Podstawowe informacje o notatce**

- skróconą treść (e);
- typ notatki, zaznaczony również kolorem wiersza (k);
- czego informacja dotyczy (c);
- datę utworzenia (d);
- nadawcę, z informacją o użytkowniku tworzącym notatkę (i);
- odbiorce (i);
- ikonę informującą o odczytaniu notatki (b):

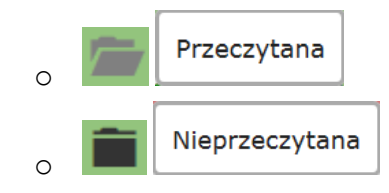

• ikonę informującą o statusie odebrania notatki (h):

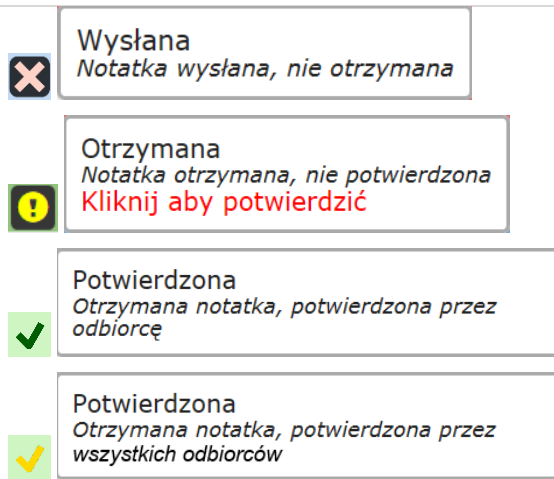

informację o ilości posiadanych notatek powiązanych, jeśli posiada chociaż jedną (g).

Ilość notatek powiązanych pojawia się po podświetleniu ikony  $\blacksquare$  w postaci informacji Posiada notatki powiązane (1) ;

 informację o ilości załączonych plików (jeśli posiada chociaż jeden) (f). Ilość załączonych plików (zarówno do notatki jak i notatek do niej dowiązanych) pojawia się

po podświetleniu ikony w postaci informacji  $\frac{1}{2}$  posiada pliki (6)

 powyżej listy notatek wyświetlany jest zakres czasowy notatek (a) prezentowanych na stronie.

Pozostałe informacje dotyczące notatki są dostosowywane do potrzeb konkretnego klienta, dlatego różne instalacje tego samego systemu mogą posiadać zupełnie inne, odrębne pola opisujące notatki.

Z prawej strony ekranu znajduje się menu boczne – pasek przycisków funkcyjnych. Poszczególne jego elementy służą do:

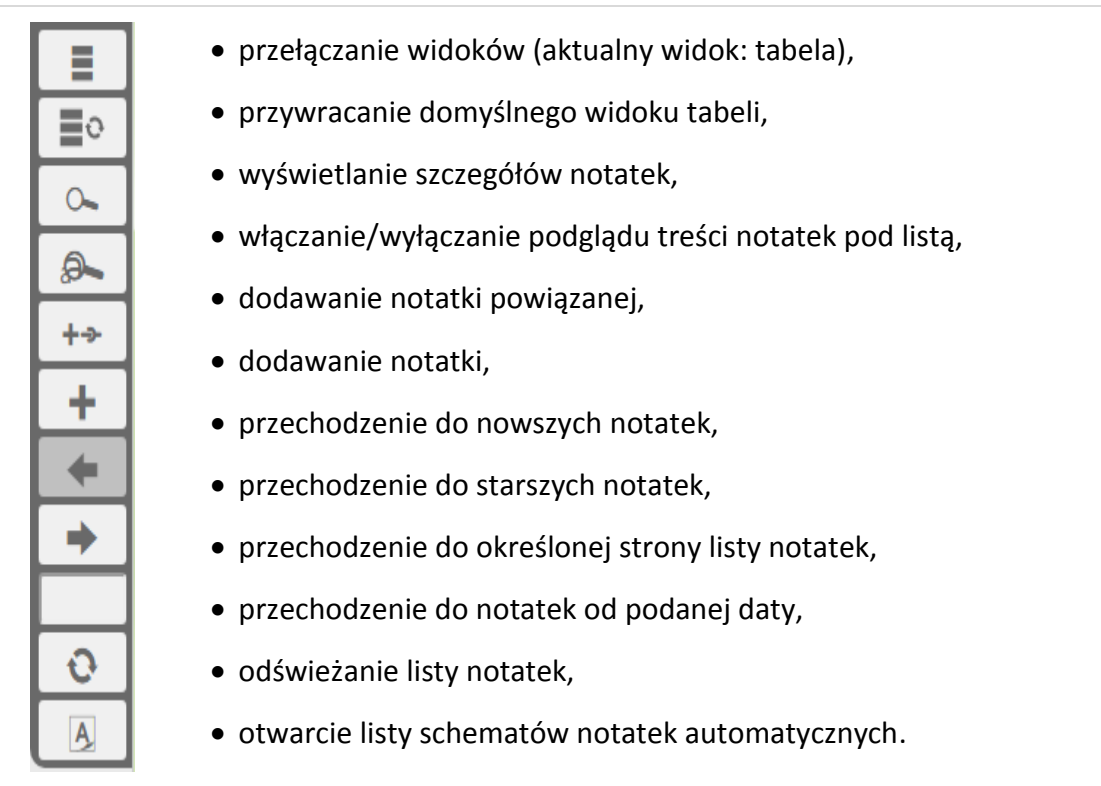

i są szczegółowo opisane w następnych punktach *Instrukcji użytkownika*.

Dodatkowo, po kliknięciu na przycisk *Aktualny widok*, pokazują się przyciski kierujące do pozostałych widoków:

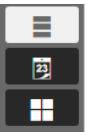

- przełączanie widoków (aktualny widok: tabela),
- ustaw widok: kalendarz,
- ustaw widok: lista kafelkowa.

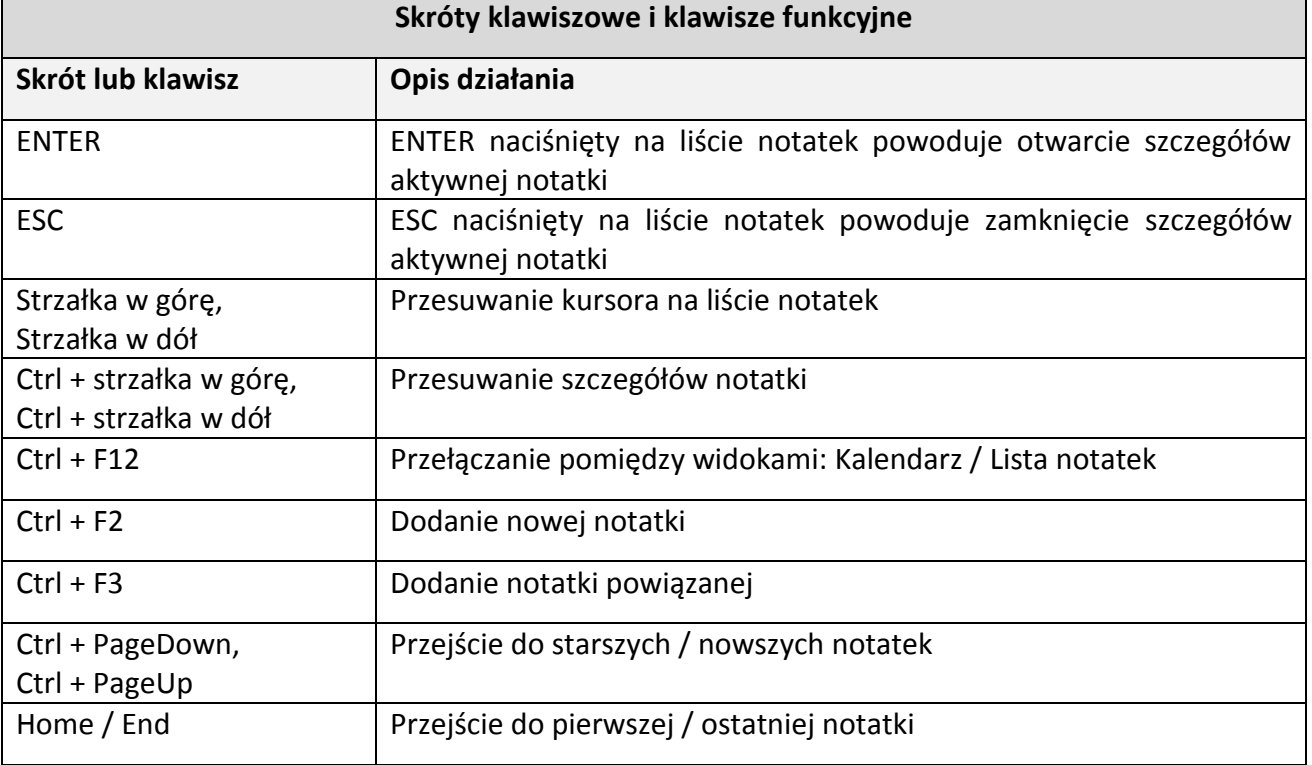

#### <span id="page-13-0"></span>**4.1.1 Dodawanie notatki**

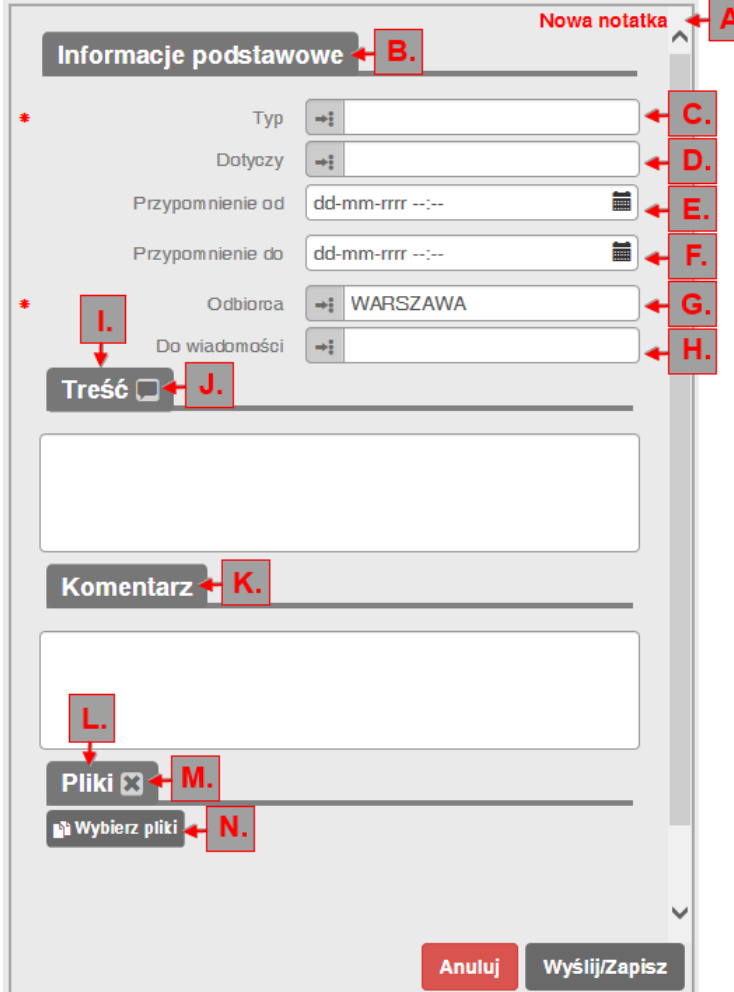

**Rysunek 9. Dodawanie notatki**

Dodawanie notatki następuje za pomocą jednego z poniższych sposobów:

**•** przy użyciu przycisku *Dodaj notatkę*  $\boxed{+}$  z bocznego menu

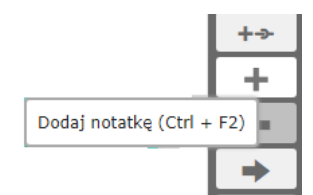

przy użyciu klawisza funkcyjnego na klawiaturze Ctrl+F2.

<span id="page-13-1"></span>W prawym górnym rogu pojawia się nazwa trybu "Nowa notatka" (A).

Formularz dodawania notatki podzielony został na sekcje:

- *Informacje podstawowe* (B) część stała dla każdego typu notatki, składająca się z elementów:
	- o *Typ* (C)– pole wymagalne wybór typu notatki (typy notatek np. *Informacja, Awaria, Praca* dowolnie definiowane według wymagań klienta; każdy typ posiada możliwość zdefiniowania unikatowego zestawu statusów oraz pól dodatkowych, których definiowanie i zawieranie wewnętrznej logiki realizuje firma Tel-Ster Sp. z o.o.);
	- o *Dotyczy* (D)– pole opcjonalne wybór obszaru, obiektu, którego dotyczy notatka

(*obiekty* te definiowane w zakładce *Konfiguracja* przez użytkownika należącego do grupy posiadającej odpowiednie uprawnienia); Po wyborze przynajmniej jednego obiektu, którego notatka *Dotyczy*, pojawia się przycisk *Kopiuj*. Umożliwia on skopiowanie zawartości pola *Dotyczy* do schowka. W momencie kopiowania może pojawić się komunikat przeglądarki:

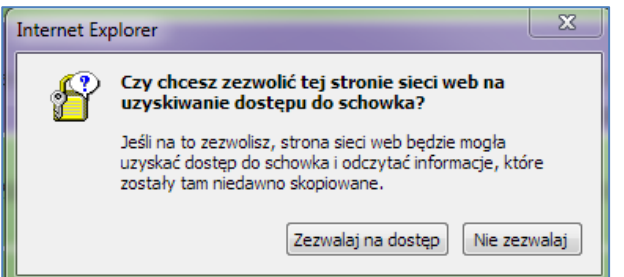

**Rysunek 10. Komunikat przeglądarki**

Następnie, za pomocą standardowego menu kontekstowego uruchamianego prawym przyciskiem myszki, możliwe jest wklejenie skopiowanego tekstu w *Treść* lub *Komentarz* notatki.

W przypadku wyboru obiektu z komentarzem (zdefiniowanym w *Konfiguracji -> Obiekty notatek -> przycisk Edytuj komentarz do notatki* | wpis automatycznie jest dodawany do *Komentarza* notatki.

- o *Przypomnienie od* (E) pole opcjonalne jeśli nie zostało wypełnione pole *Przypomnienie do*; gdy zostało wypełnione pole staje się wymagalne – wybór daty rozpoczęcia przypomnienia (wykorzystywane do filtrowania notatki oraz jej widoczności w systemie TelWIN na pasku informacyjnym);
- o *Przypomnienie do* (F) pole opcjonalne, jeśli zostało wypełnione pole *Przypomnienie od*, a *Przypomnienie do* nie zostało wypełnione, wówczas notatka ma przypomnienie bezterminowe – wybór daty zakończenia przypomnienia (wykorzystywane do filtrowania notatki oraz jej widoczności w systemie TelWIN na pasku informacyjnym);
- o *Odbiorca* (G) pole wymagalne wybór ośrodka, do którego zostanie wysłana notatka;
- o *Do wiadomości* (H) pole opcjonalne wybór ośrodków, do których zostanie wysłana notatka do wiadomości; Analogicznie jak dla pola *Dotyczy*, po wybraniu jednego obiektu pojawi się przycisk *Kopiuj*, umożliwiający skopiowanie nazw obiektów w inne pole.
- *Treść* (I) część stała dla każdego typu notatki jest to sekcja wymagalna zawierająca treść notatki. Możliwe jest wypełnienie pola korzystając z wcześniej zdefiniowanego szablonu (patrz: [4.6.2.4](#page-59-0) *[Szablony treści](#page-59-0))*, przy użyciu przycisku (J) *Wybierz szablon treści*. Po kliknięciu pojawia się formularz wyboru działający analogicznie jak pozostałe okna tego typu (patrz opis poniżej). Użytkownik może wybierać szablony spośród ustawionych dla danego ośrodka oraz utworzonych przez siebie.

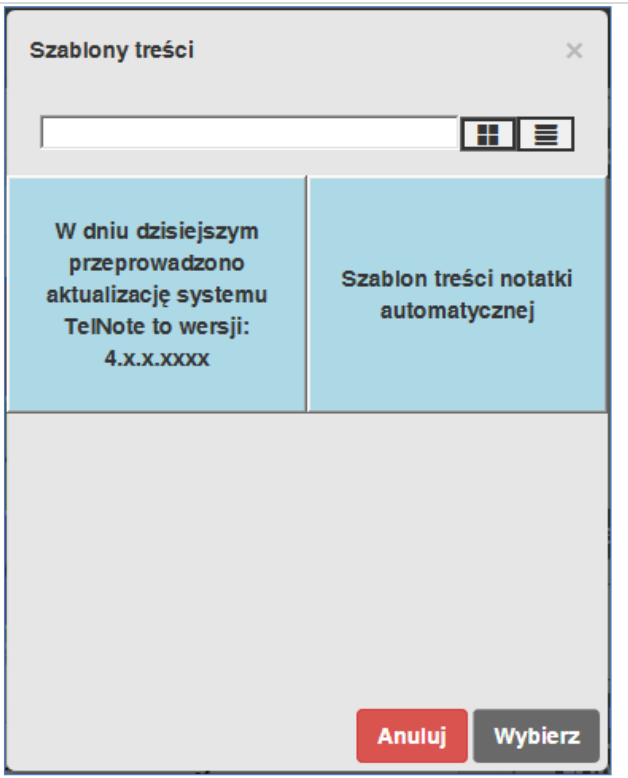

**Rysunek 11. Szablony treści**

- *Komentarz* (K) pole nie jest wymagalne. Ustawianie widoczności odbywa się na stronie konfiguracji w sekcji *Działania aplikacji*. W przypadku wyboru obiektu z wypełnionym komentarzem (zdefiniowanym w *Konfiguracji -> Obiekty notatek ->* przycisk *Edytuj komentarz do notatki ) pole Komentarza* wypełniane jest automatycznie.
- *Pliki* (L) część stała dla każdego typu notatki jest to sekcja pozwalająca na dołączanie do notatki plików o maksymalnej wielkości 50 MB za pomocą okienka dialogowego uruchamianego po kliknięciu przycisku (N). Udostępniony powyżej przycisk *Usuń plik* (M) pozwala na usunięcie dołączonego do notatki pliku (należy go zaznaczyć). Jeżeli w konfiguracji danego obiektu (patrz punkt [4.6.2.1\)](#page-55-0) zostały dołączone pliki do obiektu, następuje ich automatyczne dodanie do tworzonej notatki w sekcji *Pliki*.
- kolejne sekcje uaktywniają się po wybraniu typu notatki i są one związane z przypisanymi do danego typu polami dodatkowymi (np. typ *Praca* może zawierać pola związane z zarządzaniem pracą, np. *data rozpoczęcia pracy*, *data zakończenia pracy,* wówczas pojawi się sekcja *Zarządzanie pracą* z polami *Data rozpoczęcia*, *Data zakończenia*). Wymagalność i opcjonalność wypełnienia pól w tych sekcjach są ustalane w trakcie definiowania pól dodatkowych (dostrajaniem aplikacji dla potrzeb konkretnego klienta zajmuje się firma TEL-STER Sp. z o.o.).

Wybór wartości w polach *Typ*, *Dotyczy*, *Odbiorca*, *Do wiadomości* oraz wszelkich pól dodatkowych zawierających wartości słownikowe odbywa się przy pomocy specjalnego przycisku (A).

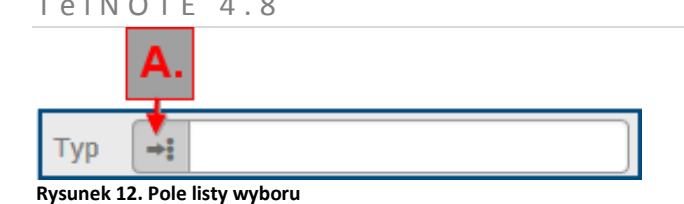

Następnie pojawia się formularz wyboru (przykład poniżej). Każdy formularz wyboru występuje w formie *widoku: kafelki* lub *widoku: lista*. Przełączanie pomiędzy widokami następuje za pomocą przycisków (A) i (B). Ostatnio wybrany widok jest trwale zapamiętywany dla danego użytkownika.

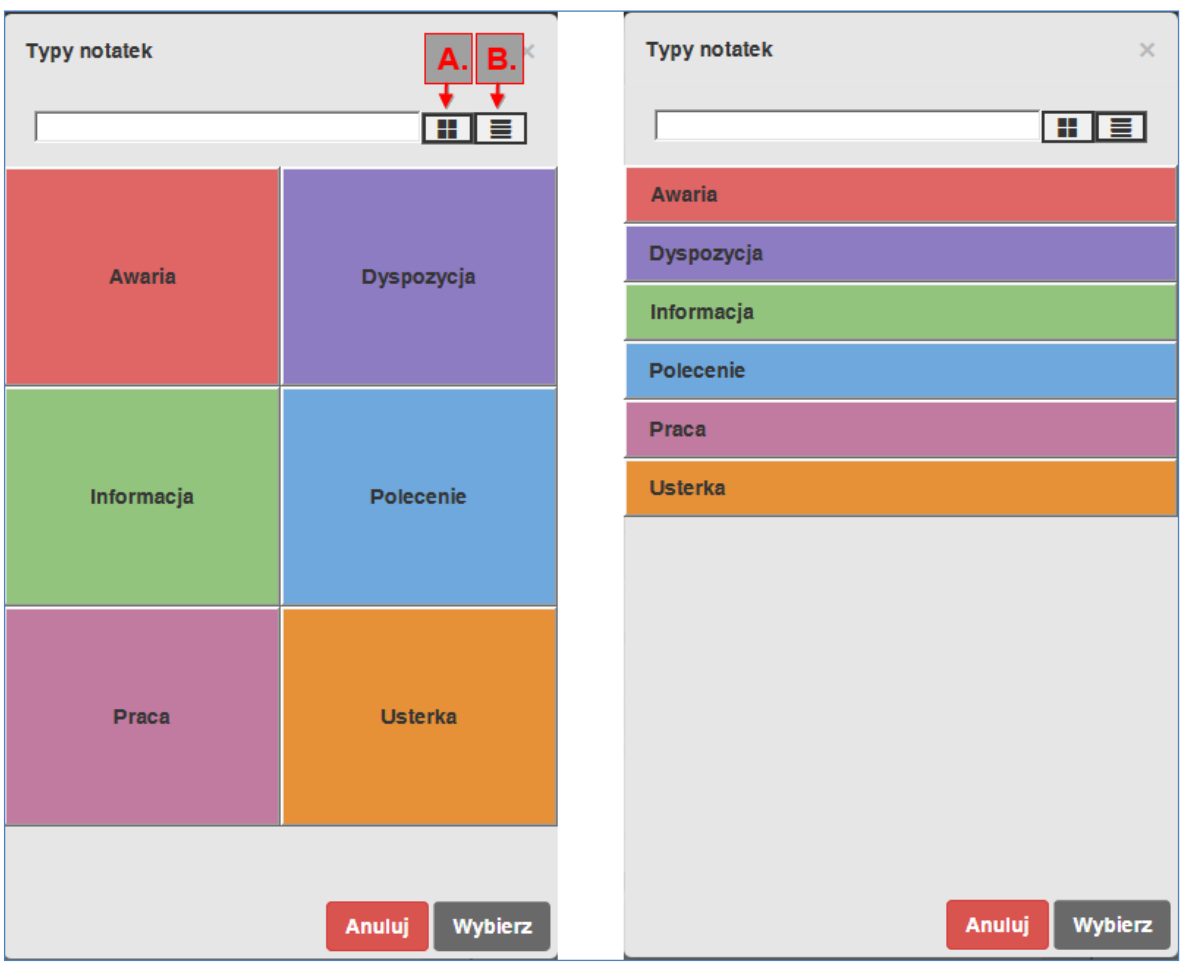

**Rysunek 13. Wybór typu notatki (po lewej** *widok: kafelki***, po prawej** *widok: lista***).** 

Zaznaczenie konkretnej wartości oraz użycie przycisku *Wybierz* (lub dwuklik) powodują jej wybranie.

Sposób wyboru dla pola *Dotyczy* odbywa się za pomocą drzewa wyboru (ma to związek z hierarchiczną strukturą obiektów):

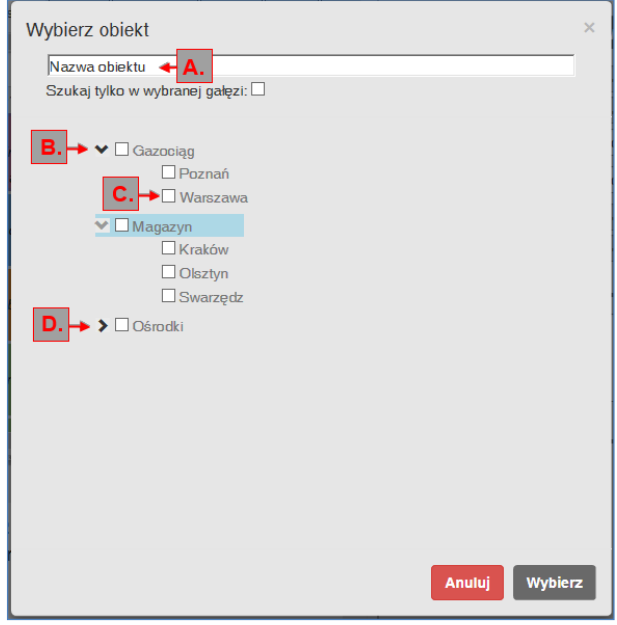

**Rysunek 14. Wybór obiektu (drzewo wyboru)**

U góry znajduje się pasek wyszukiwania (A). Po wpisaniu odpowiadającego filtrowi obiektu – zostanie on podświetlony na liście. Standardowo wyszukiwanie odbywa się na całej liście obiektów. Po zaznaczeniu *Szukaj tylko w wybranej gałęzi* wyszukiwanie zostanie zawężone.

Rozwinięcie poszczególnych gałęzi obiektów odbywa się za pomocą przycisku (D), a zwinięcie za pomocą przycisku  $\left| \bigvee \right|$  (B). Aby obiekt został wybrany należy zaznaczyć  $\overline{\mathbf{C}}$  (C) z jego lewej strony.

Przycisk *Anuluj* zamyka formularz dodawania notatki bez zapisu notatki do bazy danych.

Przycisk *Wybierz* – po pozytywnym sprawdzeniu poprawności wpisanych danych notatka zostaje zapisana w bazie danych, a formularz dodawania notatki zostaje zamknięty.

#### <span id="page-17-0"></span>**4.1.2 Dodawanie notatki powiązanej**

Dodawanie notatki powiązanej jest możliwe za pomocą jednego z poniższych sposobów:

- **•** przy użyciu przycisku *Dodaj notatkę powiązang*  $\boxed{+}$  z bocznego menu,
- przy użyciu klawisza funkcyjnego na klawiaturze Ctrl+F3,
- za pomocą przycisku *Dodaj notatkę powiązang*  $\Box$  umieszczonego w szczegółach notatki, w sekcji *Notatki powiązane*.

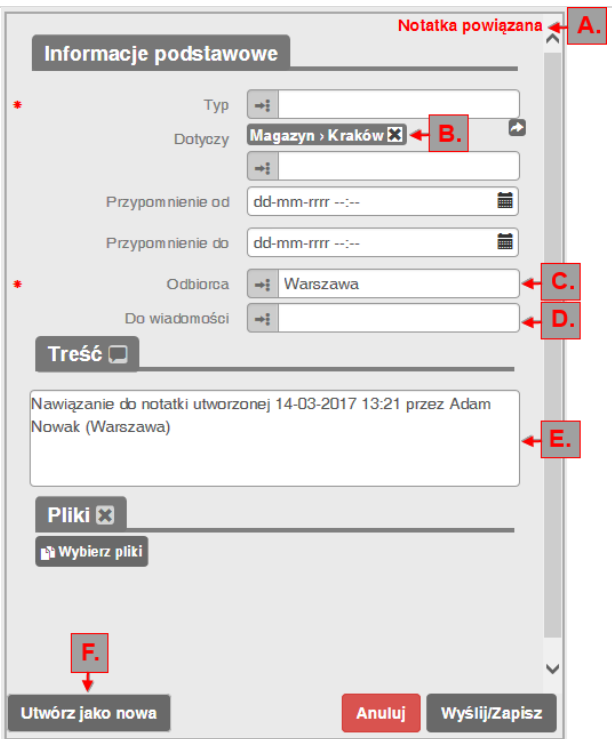

**Rysunek 15. Notatka powiązana**

Nazwa trybu *Notatka powiązana* pojawia się w prawym górnym rogu formularza (A).

Mechanizm wypełniania wartości w polach i zapisu jest tożsamy ze zwykłym dodawaniem notatki:

- pole *Dotyczy* (B) z wartościami z notatki, do której tworzone jest dowiązanie,
- *Odbiorca* (C) wybierany na podstawie nadawcy notatki, do której tworzone jest dowiązanie,
- *Zawartość pola Do wiadomości* (D) wybierana jest na podstawie zawartości *Do wiadomości* dowiązania,
- automatycznie ustawiana jest treść (E): *Nawiązanie do notatki utworzonej [data utworzenia] przez [nazwa użytkownika tworzącego oryginalną notatkę (nazwa nadawcy oryginalnej)].*

Wszystkie wybrane automatycznie pola i treść można dowolnie zmienić.

Przycisk *Utwórz jako nowa* (F) powoduje przejście w tryb tworzenia nowej notatki, co oznacza, że notatka nie będzie miała żadnego powiązania (brak możliwości ponownego przejścia z trybu nowej notatki do notatki powiązanej).

#### <span id="page-19-0"></span>**4.1.3 Dodawanie notatki automatycznej**

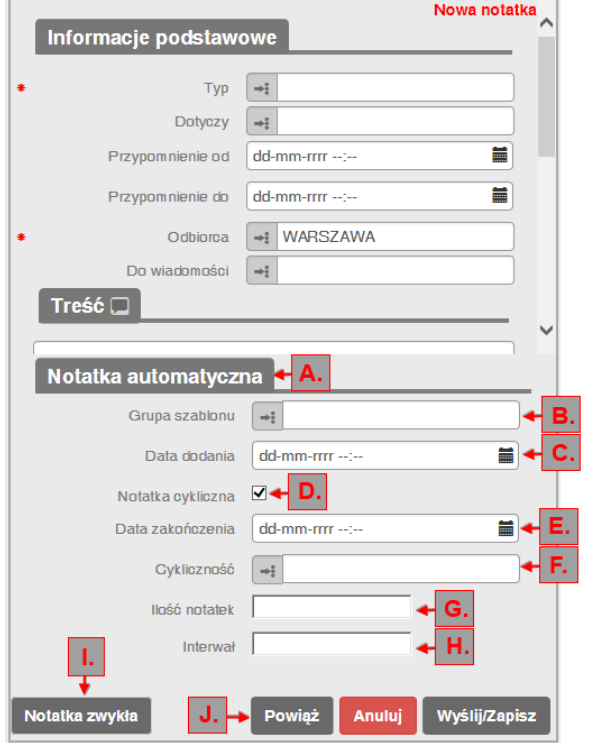

**Rysunek 16. Dodawanie notatki automatycznej**

Aby dodać notatkę automatyczną należy:

- Otworzyć formularz dodawania nowej notatki na zakładce *Lista notatek*,
- Kliknąć przycisk *Notatka automatyczna* (widoczny dla użytkowników posiadających uprawnienia do dodawania notatek automatycznych),
- Wypełnić pola notatki, analogicznie jak przy zwykłej notatce,
- W sekcji *Notatka automatyczna* (A) należy podać następujące informacje:
	- o *Grupa szablonu* (B) (wymagalne) określenie, do jakiej grupy będzie należał szablon notatki automatycznej;
	- o *Data dodania* (C) (wymagalne) określenie daty dodania notatki przez aplikację;
	- o Pole wyboru *Notatka cykliczna* (D) (opcjonalnie): pole to zostawić niewypełnione, jeżeli notatka ma zostać dodana wyłącznie jeden raz w terminie określonym w polu *Data dodania* (C).

Jeżeli notatka ma zostać dodana kilkukrotnie należy dokonać wyboru w polu *Notatka cykliczna* (D), zaś pole *Data dodania* (C) określi termin pierwszego dodania notatki. Po wybraniu notatki jako cyklicznej pojawiają się następujące pola:

- *Data zakończenia* (E) (opcjonalnie) określa datę zakończenia dodawania notatki przez aplikację;
- *Cykliczność* (F) (wymagalne) określa rodzaj cykliczności (rok, miesiąc, dzień, godzina, minuta, tydzień);
- *Ilość notatek* (G) (opcjonalnie) określa ilość notatek, które zostaną automatycznie dodane przez aplikację w oparciu o zdefiniowaną cykliczność dodawania (np. ilość trzy przy cykliczności co 3 minuty i dacie dodania 01.01.2014 12:00 oznacza, że notatka zostanie dodana 01.01.2014 12:00,

#### 01.01.2014 12:03, 01.01.2014 12:06);

 $\rightarrow$  Interwał (H) (wymagalne) – określa, co jaki interwał czasu będzie dodawana notatka dla wybranej cykliczności.

Wybór w polach *Grupa szablonu* (B) oraz *Cykliczność* (F) odbywa się z wykorzystaniem okna wyboru zawierającego listę dostępnych wartości:

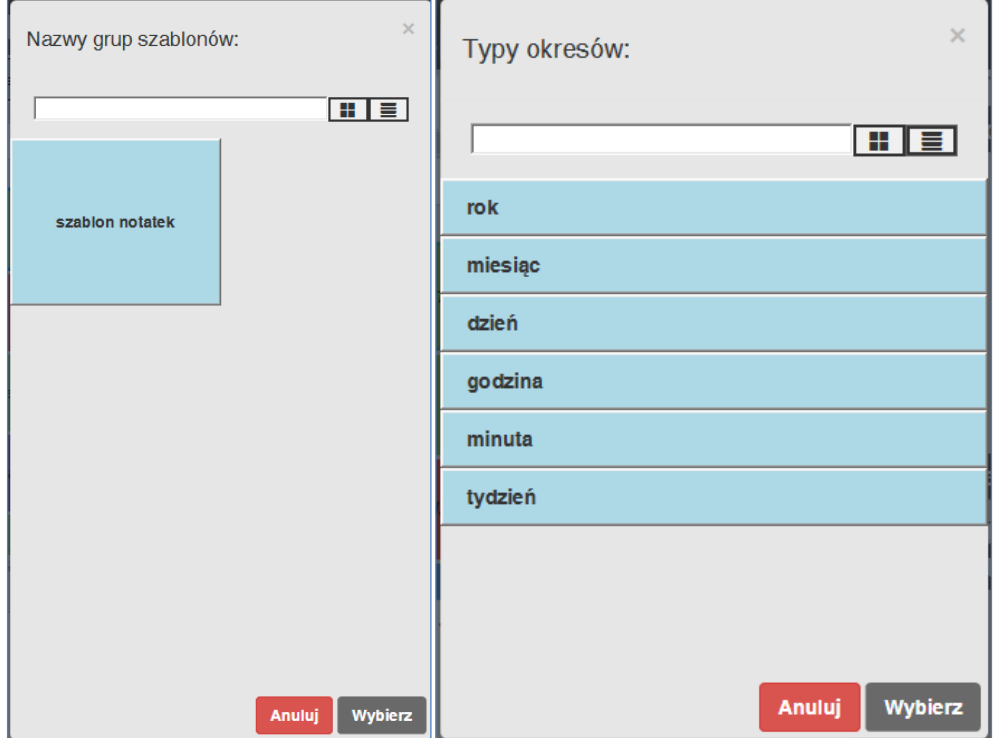

**Rysunek 17.** *Wybór nazwy grupy szablonów* **i** *Typu okresów* **dla notatki cyklicznej**

Przycisk *Notatka zwykła* (I) chowa sekcję *Notatka automatyczna*, co oznacza, że notatka zostanie dodana w momencie jej zapisu w sposób tradycyjny (zwykła notatka).

Przycisk *Powiąż* (J) pozwala na dowiązanie tworzonej notatki automatycznej do zdefiniowanego już wcześniej szablonu notatki automatycznej – po jego kliknięciu otwiera się okno z listą dostępnych szablonów. Wybór szablonu, do którego użytkownik chce dowiązać tworzoną notatkę odbywa się poprzez zaznaczenie szablonu na liście i kliknięciu przycisku *Wybierz*.

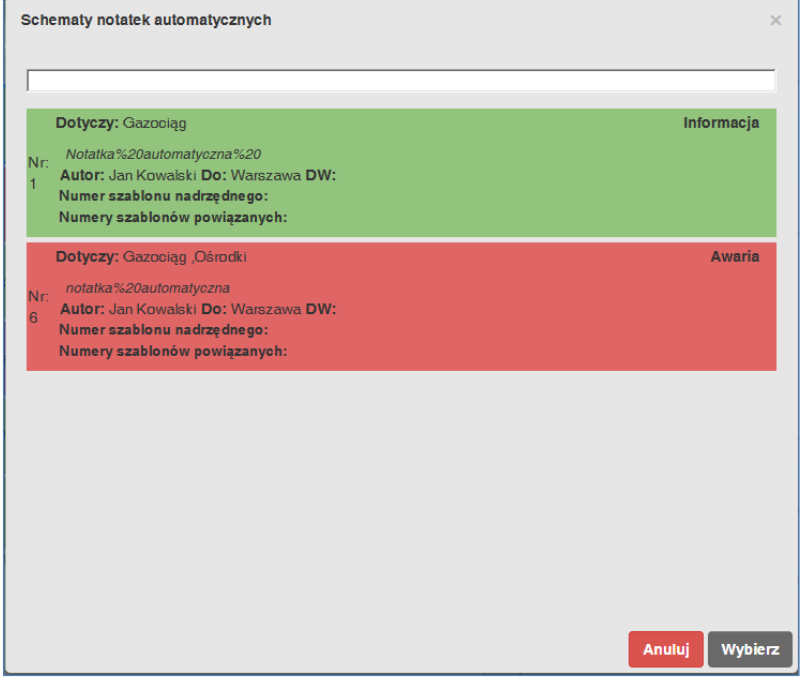

**Rysunek 18. Schematy notatek automatycznych**

Po wybraniu szablonu nadrzędnego na formularzu dodawania notatki pojawia się pole *Numer szablonu nadrzędnego* (a) oraz przycisk , który umożliwia usunięcie tego powiązania (b).

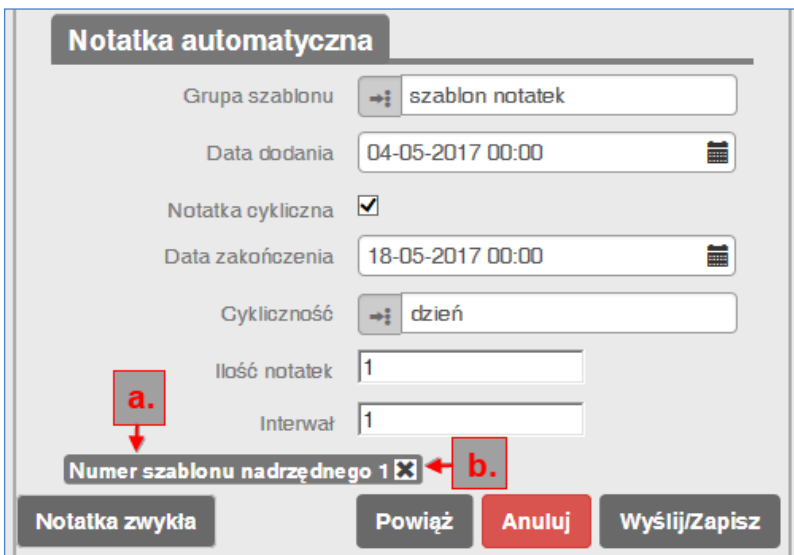

**Rysunek 19. Powiązanie notatki automatycznej z szablonem**

Możliwe jest też dodanie nowego szablonu notatki automatycznej w momencie tworzenia notatki. W tym celu należy wpisać w pole *Grupa szablonu* nową zawartość i odpowiedzieć *Tak* na komunikat: *"Brak wartości w słowniku. Czy dodać wartość do słownika podczas zapisu notatki?*".

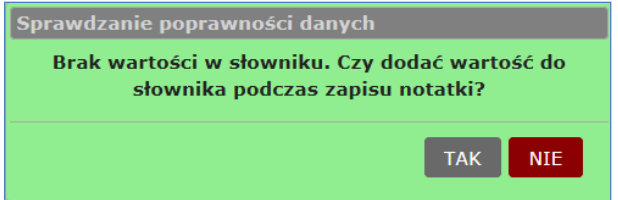

**Rysunek 20. Komunikat systemu – sprawdzanie poprawności danych**

# <span id="page-21-0"></span>**4.1.4 Szczegóły notatki**

Przeglądanie szczegółów notatki następuje w jeden z poniższych sposobów:

- przy użyciu przycisku *Pokaż szczegóły notatki* z bocznego menu,
- naciskając ENTER na wybranej notatce z listy notatek,
- poprzez dwuklik na wybranej notatce z listy notatek.

Istnieje możliwość jednorazowego otwarcia maksymalnie 4 szczegółów notatek (w formie zakładek). Każde następne otwarcie szczegółów notatki powoduje zamknięcie zakładki ze szczegółami najwcześniej otwartej notatki.

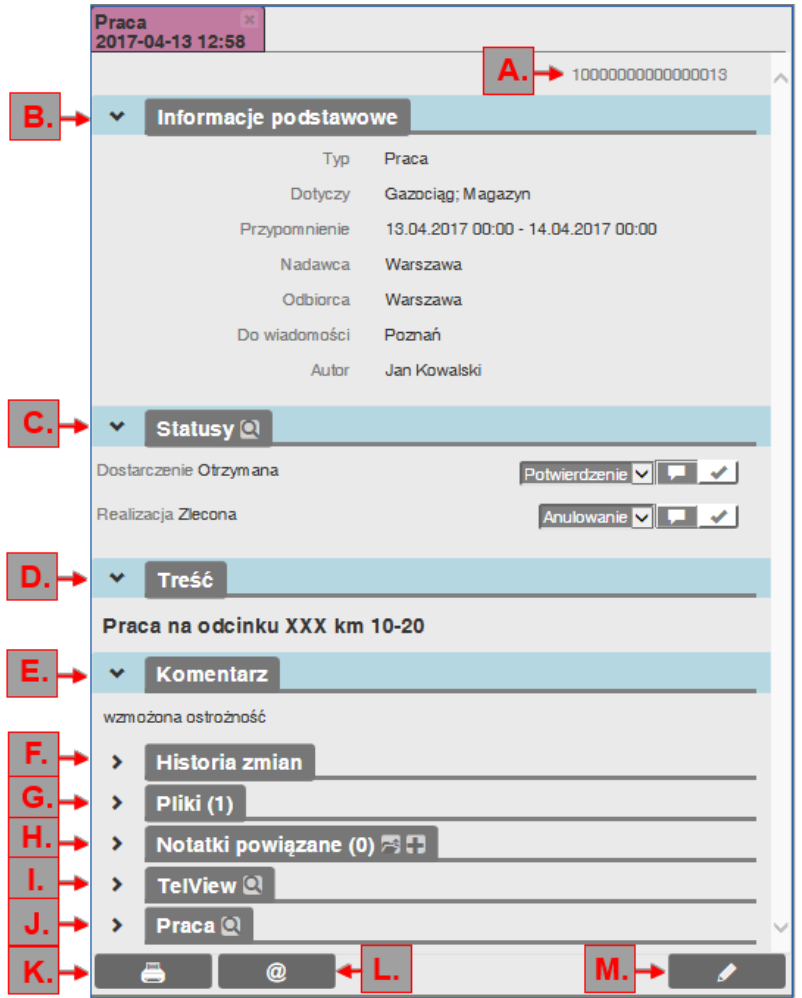

<span id="page-22-0"></span>**Rysunek 21. Szczegóły notatki**

Szczegóły notatki zostały podzielone na sekcje:

- *Identyfikator numeryczny notatki* (A)
- *Informacje podstawowe* (B)*:*
	- o Wyświetla podstawowe informacje o notatce: *Typ*, *Dotyczy*, *Przypomnienie*, *Nadawca*, *Odbiorca*, *Do wiadomości, Autor*
- *Statusy* (C)*:*

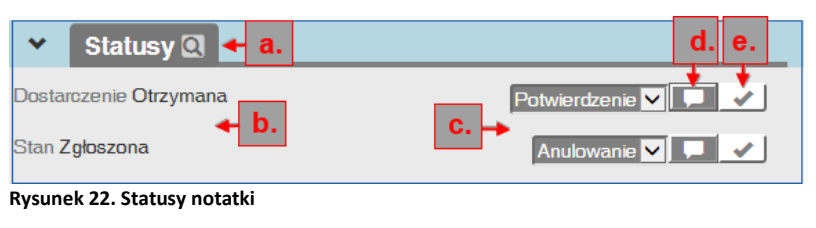

- o możliwość prześledzenia historii zmian statusów każdej z grup statusów (a),
- o Informacje, w jakim aktualnie statusie określonej grupy statusów znajduje się notatka (b),
- o możliwość ustawienia kolejnego możliwego do wyboru statusu (c),
- o możliwość dodania komentarza do zmienianego statusu (d)

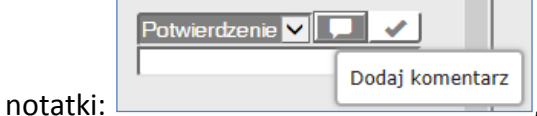

- o zatwierdzanie zmiany statusu (e).
- *Treść* (D)
- *Komentarz* (E) (widoczność pola ustawiana w *Konfiguracji -> Działanie aplikacji)*
- *Historia zmian* (F) pokazuje zmiany, jakie były wprowadzane w polach i statusach.

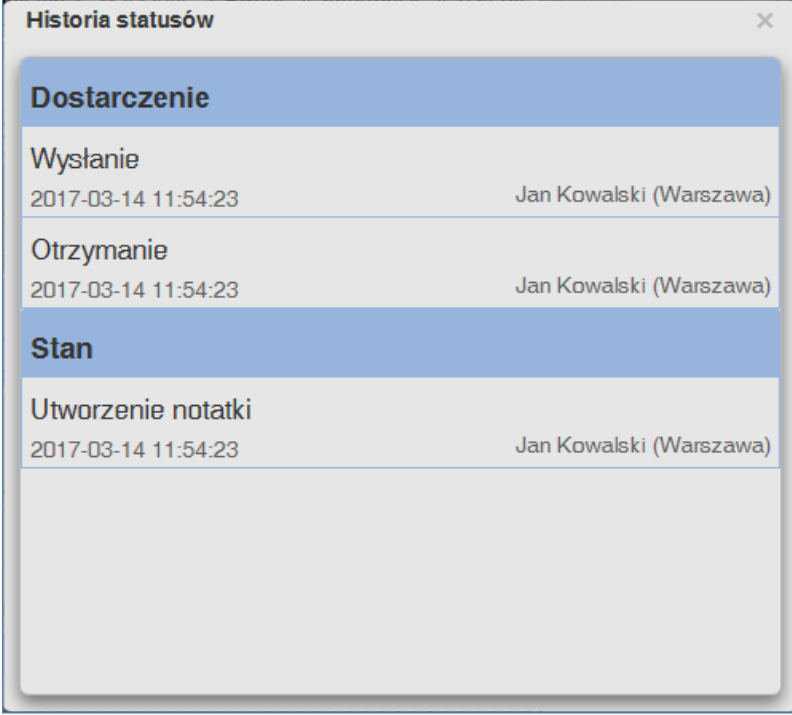

**Rysunek 23. Historia zmian notatki**

*Pliki* (G- [Rysunek 21](#page-22-0))*:*

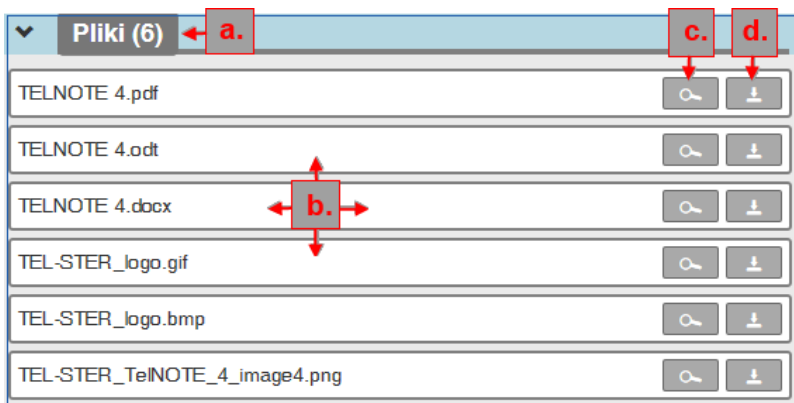

**Rysunek 24. Dołączone pliki do notatki**

o Wyświetla liczbę dołączonych plików (a),

- o wyświetla listę plików dołączonych do notatki (b),
- o przycisk *Podgląd pliku* (c) umożliwia otwarcie załączonego pliku w trybie podglądu,
- o przycisk *Pobierz plik* (d) umożliwia pobranie wskazanego na liście pliku i zapisanie go we wskazanej przez użytkownika lokalizacji,
- o sekcja widoczna wyłącznie, gdy do notatki są dołączone pliki.
- *Notatki powiązane* (H- [Rysunek 21](#page-22-0))*:*

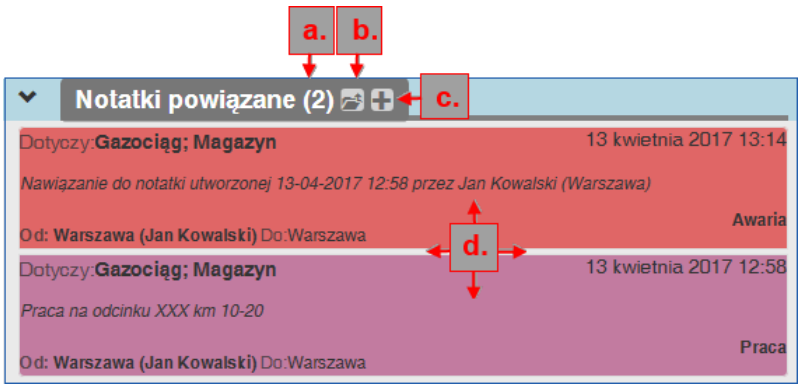

**Rysunek 25. Notatki powiązane**

- o liczba powiązanych notatek (a),
- o przycisk *Otwórz szczegóły notatki nadrzędnej* (b) bezpośrednio otwiera szczegóły notatki nadrzędnej względem tej, której szczegóły są wyświetlane,
- o przycisk *Dodaj notatkę powiązaną* (c) otwiera formularz dodawania notatki w trybie notatki powiązanej,
- o lista zawierająca notatki powiązane (d),
- o dwuklik na element listy otwiera szczegóły notatki powiązanej,
- o treść notatki powiązanej widoczna jest również w oknie podglądu treści pod listą notatek po zaznaczeniu notatki powiązanej.
- Kolejne sekcje (I, J [Rysunek 21](#page-22-0)) związane są z przypisanymi do danego typu polami dodatkowymi.

Dla przykładu sekcja *Praca* (J- [Rysunek 21](#page-22-0)) może zawierać pola związane z zarządzaniem pracą typu: *Data rozpoczęcia pracy*, *Data zakończenia pracy*, wówczas pojawi się sekcja *Zarządzanie pracą* z ww. polami oraz inne dodatkowe sekcje dostrojone do indywidualnych potrzeb użytkownika).

Sekcja TelView (I- [Rysunek 21](#page-22-0)) pojawia się przy współpracy systemu TelNote z systemem TelWin SCADA i została dokładnie omówiona w rozdziale *[5.3.1](#page-69-3) [Dodawanie notatki na](#page-69-3)  [schemacie.](#page-69-3)*

Obsługa sekcji:

- o Istnieje możliwość prześledzenia historii zmian wartości w polach należących do sekcji za pomocą przycisku **Q**
- o Poszczególne sekcje można zwijać lub rozwijać przyciskami:  $\sim$  oraz  $\geq$

Przycisk *Drukuj notatkę* (K- [Rysunek 21](#page-22-0)) otwiera okno podglądu wydruku i umożliwia wydrukowanie pojedynczej notatki.

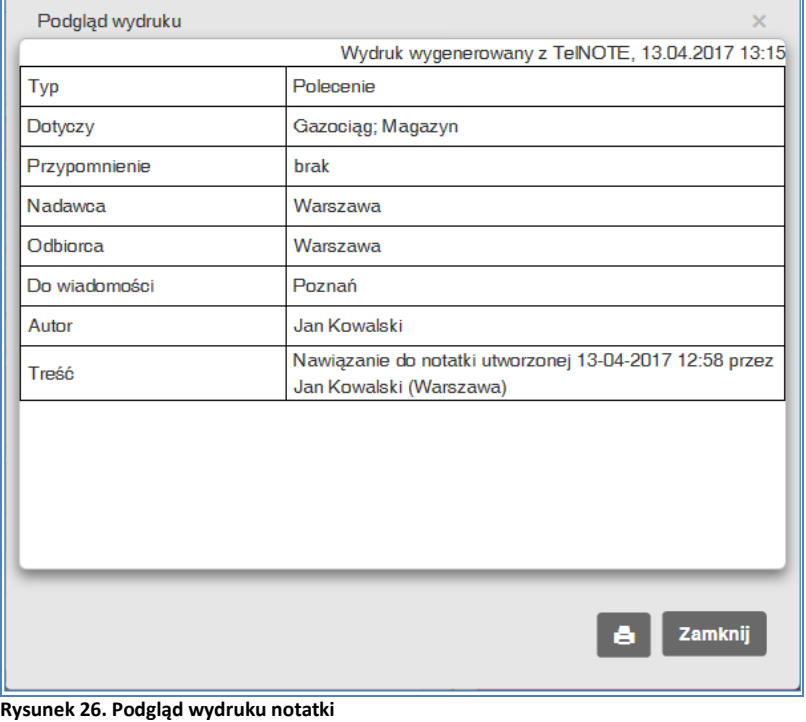

Przycisk *Wyślij notatkę jako wiadomość e-mail (L*- [Rysunek 21](#page-22-0)*)* pozwala na przesłanie aktualnie przeglądanej notatki w postaci wiadomości e-mail.

Przycisk *Modyfikuj* (M- [Rysunek 21](#page-22-0)) umożliwia modyfikację notatki (z wyjątkiem notatek, które są przysłane *do wiadomości*):

- modyfikacja dat przypomnień z sekcji *Informacje podstawowe* (zmiana niesynchronizowana pomiędzy innymi ośrodkami, jeśli edytowana notatka nie jest notatką lokalną),
- modyfikacja pola *Komentarz* z sekcji *Komentarz* (zmiana niesynchronizowana pomiędzy innymi ośrodkami, jeśli edytowana notatka nie jest notatką lokalną).
- modyfikacja wartości pól dodatkowych (możliwość zmiany pól w tych sekcjach jest ustalana w trakcie definiowania pól dodatkowych na etapie przygotowywania aplikacji dla konkretnego użytkownika przez firmę Tel-Ster Sp. z o.o.). Zmiany te są synchronizowane pomiędzy ośrodkami, do których wysłana jest notatka.
- Przycisk *Anuluj* ([Rysunek 21](#page-22-0)) zamyka modyfikowanie notatki bez zapisu zmian do bazy danych.
- Przycisk *Wyślij/Zapisz* ([Rysunek 21](#page-22-0)) po pozytywnym sprawdzeniu poprawności wpisanych danych notatka zostaje zapisana w bazie danych, a okno modyfikacji zamykane.

## <span id="page-25-0"></span>**4.1.5 Podgląd treści notatki**

Przycisk *Pokaż podgląd treści notatek* uruchamiany z menu bocznego pozwala na włączenie / wyłączenie podglądu treści notatki zaznaczonej na liście. Pole to można powiększać/zmniejszać chwytając myszką pasek nad polem.

Podgląd treści .

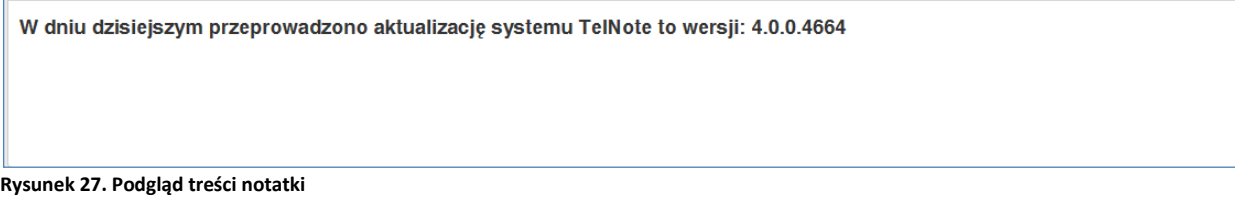

Do pola *Podglądu treści* notatki dołączony jest przycisk *Kopiuj treść wiadomości, który* zapisuje w schowku Windows zaznaczony fragment treści do ewentualnego późniejszego wykorzystania. Na zakończenie pojawia się komunikat:

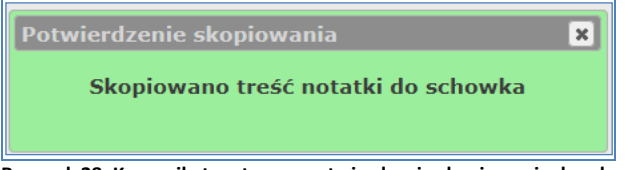

**Rysunek 28. Komunikat systemu - potwierdzenie skopiowania do schowka**

Aby powiększyć lub zmniejszyć okno podglądu należy chwycić myszką pasek powyżej podglądu i odpowiednio przesunąć.

#### <span id="page-26-0"></span>**4.1.6 Widok kalendarz**

Widok kalendarza jest alternatywną formą przedstawienia notatek.

Aby przełączyć widok notatek z kalendarza na tabelę lub listę kafelkową, należy użyciu przycisku *Aktualny widok: kalendarz* 3, a następnie *Ustaw widok: lista kafelkowa* **ilk alkali** lub *ustaw widok: tabela* .

|          | Jan<br>Lista notatek Raporty Dokumenty<br><b>TeINOTE</b><br>$\bigcirc$<br>B<br>Kowalski |                       |               |               |               |                      |                 |               |               |               |                                          |               |               |                         |               |               |               |               |               |                    |                    |
|----------|-----------------------------------------------------------------------------------------|-----------------------|---------------|---------------|---------------|----------------------|-----------------|---------------|---------------|---------------|------------------------------------------|---------------|---------------|-------------------------|---------------|---------------|---------------|---------------|---------------|--------------------|--------------------|
| Œ        | Przypomnienia<br>Nowe i Powiadomienia                                                   |                       |               | Wszystkie     | Awarie        | Informacje   Usterki |                 |               |               |               | Prace   Dyspozycje   Notatki Kowalskiego |               |               | Informacje 30 dni       |               |               |               |               |               |                    | Ξ                  |
|          | $\alpha$                                                                                |                       |               |               |               |                      |                 |               |               |               |                                          |               | $\circ$       |                         |               |               |               |               |               |                    |                    |
|          | vy notatek na stronie: 10-08-2017 - 14-03-2017<br>Zakres<br>Daty:                       |                       |               |               |               |                      |                 |               |               |               |                                          |               |               |                         |               | இ             |               |               |               |                    |                    |
| Notatki: | QQ                                                                                      | 2017.03<br>14         | 2017.03<br>15 | 2017.03<br>16 | 2017.03<br>17 | 2017.03<br>18        | 2017.03<br>19   | 2017.03<br>20 | 2017.03<br>21 | 2017.03<br>22 | 2017.03<br>23                            | 2017.03<br>24 | 2017.03<br>25 | 2017.03<br>26           | 2017.03<br>27 | 2017.03<br>28 | 2017.03<br>29 | 2017.03<br>30 | 2017.03<br>31 | 2 <sup>i</sup>     | $+$ $\rightarrow$  |
|          | <b>Fraca</b>                                                                            | $\blacktriangle$<br>ž |               |               |               |                      |                 |               |               | $\sim$        |                                          |               |               |                         |               |               |               |               |               | $\curvearrowright$ | ÷                  |
|          | Polecenie                                                                               | $\blacktriangle$<br>÷ |               |               |               |                      |                 |               |               |               |                                          |               |               | Ė.                      |               |               |               |               |               |                    |                    |
|          | <b>E</b> Usterka                                                                        | î                     |               |               |               |                      |                 |               |               |               |                                          |               |               |                         |               |               |               |               |               |                    | -)                 |
|          | informacja                                                                              | $\blacktriangle$<br>羊 |               |               |               | С.                   |                 |               |               |               |                                          |               |               | Początek przypomnienia: |               |               |               |               |               |                    |                    |
|          | informacja                                                                              | $\blacktriangle$<br>÷ |               |               |               |                      |                 |               |               |               |                                          |               |               | 2017-03-14 13:00:00     |               |               |               |               |               |                    |                    |
|          | <b>Awaria</b>                                                                           | ≔<br>$\blacktriangle$ |               |               |               |                      |                 |               |               |               |                                          |               |               | Koniec przypomnienia:   |               |               |               |               |               |                    | $\mathbf{\hat{O}}$ |
|          | <b>Polecenie</b>                                                                        | 业<br>$\blacktriangle$ |               |               |               |                      |                 |               |               |               |                                          |               |               | 2017-03-17 16:00:00     |               |               |               |               |               |                    | $\Delta$           |
|          | informacja                                                                              |                       |               |               |               |                      |                 |               |               |               |                                          |               |               |                         |               |               |               |               |               |                    |                    |
|          | <b>Usterka</b>                                                                          | $\frac{1}{2}$         | D.            |               |               |                      | <b>Contract</b> |               |               |               |                                          |               |               |                         |               |               |               |               |               |                    |                    |
|          | <b>Praca</b><br>informacja                                                              | 合意<br>$\Delta$        |               |               |               |                      |                 |               |               |               |                                          |               |               |                         |               |               |               |               |               |                    |                    |
| ÷.       | Awaria                                                                                  | 盖<br>Ŧ                |               |               |               |                      |                 |               |               |               |                                          |               |               |                         |               |               |               |               |               | $\checkmark$       |                    |
|          |                                                                                         | ≺                     |               |               |               |                      |                 |               |               |               |                                          |               |               |                         |               |               |               |               |               |                    |                    |
| в.       | <b>dgląd treści</b> S                                                                   |                       |               |               |               |                      |                 |               |               |               |                                          |               |               |                         |               |               |               |               |               |                    |                    |
| tresc    |                                                                                         |                       |               |               |               |                      |                 |               |               |               |                                          |               |               |                         |               |               |               |               |               |                    |                    |
|          |                                                                                         |                       |               |               |               |                      |                 |               |               |               |                                          |               |               |                         |               |               |               |               |               |                    |                    |

**Rysunek 29. Widok kalendarz**

*Widok kalendarz* umożliwia wizualizację danych notatki (daty powiadomień, daty pracy/awarii, zmiany statusów) na osi czasowej.

Widok notatek w formie kalendarza jest dostępny dla każdego ze zdefiniowanych filtrów notatek.

Aby otworzyć szczegóły notatki, należy kliknąć dwukrotnie na wybranej notatce z listy (A). Ustawienie kursora myszki na wybranym elemencie graficznym (B, C, D) spowoduje wyświetlenie odpowiedniej informacji (E) dotyczącej notatki (np. statusu, treści, początku i końca okresu przypomnienia, itp.).

#### Tel NOTE 4.8 Instrukcja użytkownika

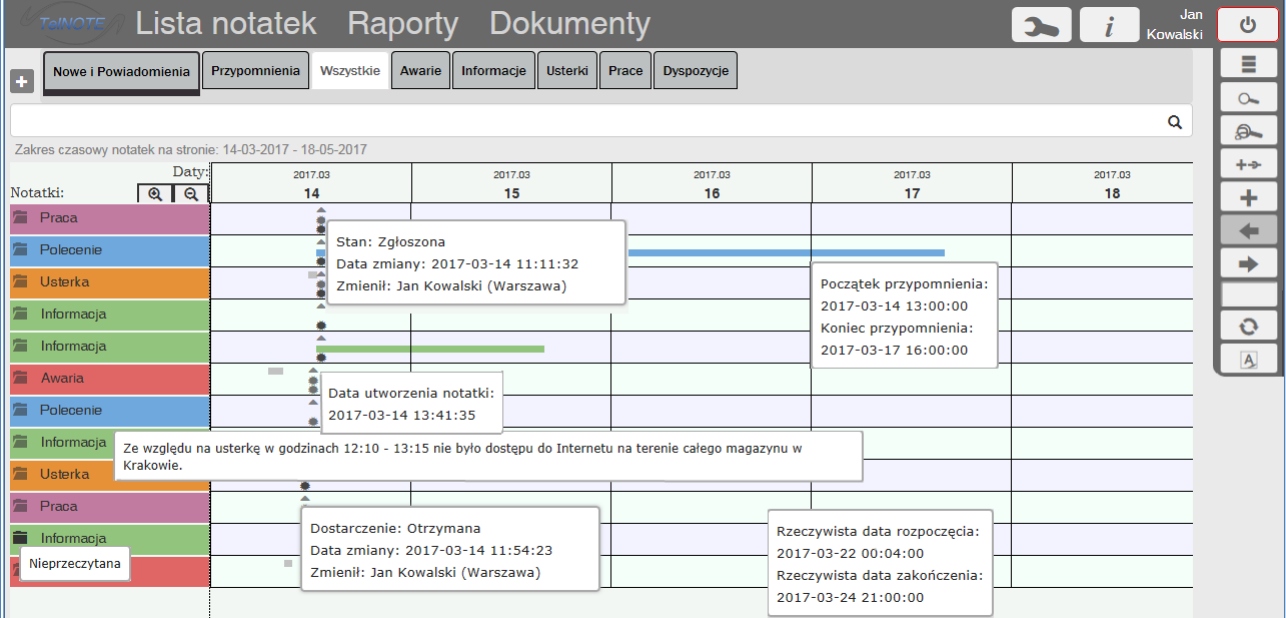

**Rysunek 30. Widok kalendarz przykładowe komunikaty po ustawieniu kursora na elementach graficznych**

## <span id="page-27-0"></span>**4.1.7 Widok: tabela**

Widok: tabela jest alternatywną formą przedstawienia notatek.

|                                                            | TOIMOTE              |                                   | Lista notatek Raporty Dokumenty |           |                  |                   |                    |                    |                   |                    | 0         | æ                   |                 |              |   | Jan<br><b>Kowalski</b>   | ტ              |
|------------------------------------------------------------|----------------------|-----------------------------------|---------------------------------|-----------|------------------|-------------------|--------------------|--------------------|-------------------|--------------------|-----------|---------------------|-----------------|--------------|---|--------------------------|----------------|
| $\bullet$                                                  |                      | Nowe i Powiadomienia              | Przypomnienia                   | Wszystkie | Awarie           | <b>Informacie</b> | <b>Usterki</b>     | Prace              | <b>Dyspozycje</b> |                    |           |                     |                 |              |   |                          | Ξ              |
|                                                            |                      |                                   |                                 |           |                  |                   |                    |                    |                   |                    |           |                     |                 |              |   |                          | ≣∘             |
|                                                            |                      |                                   |                                 |           |                  |                   |                    |                    |                   |                    |           |                     |                 |              |   | Q                        |                |
| Zakres czasowy notatek na stronie: 14-03-2017 - 14-03-2017 |                      |                                   |                                 |           |                  |                   |                    |                    |                   |                    |           |                     |                 | $\sim$       |   |                          |                |
|                                                            |                      | <b>Status</b>                     |                                 |           | Data utworzenia  | Typ               |                    | Nadawca            |                   | Treść <sup>1</sup> | Odbiorca  |                     | Dotyczy         |              |   |                          | இ              |
| 宕                                                          | $\bullet$            |                                   |                                 |           | 21-01-2019 13:05 | Informacja        |                    | ODG Poznan         |                   |                    |           | ODG Wroclaw         | <b>GAZOCIAG</b> |              |   | $\overline{\phantom{a}}$ | $+$ ->         |
| 詹                                                          | $\bullet$            | Oczekuje                          |                                 |           | 21-01-2019 11:20 |                   | Ograniczenie pracy | ODG Poznan         |                   | 2 ograniczenie d   |           | <b>CDG Warszawa</b> |                 | GAZOCIAG:033 |   |                          |                |
|                                                            | $\bullet$            |                                   |                                 |           | 28-02-2019 15:32 | Informacia        |                    | ODG Wroclaw        |                   |                    |           | ODG Poznan          | <b>KOPALNIA</b> |              |   |                          | ٠              |
|                                                            | $\overline{\bullet}$ | Oczekuje                          |                                 |           | 21-01-2019 11:21 |                   | Ograniczenie pracy | <b>ODG Poznan</b>  |                   | 3 ograniczenie d   |           | <b>CDG Warszawa</b> |                 | 033CE932B965 |   |                          | ←              |
| 广                                                          | $\bullet$            | Oczekuje                          |                                 |           | 21-01-2019 11:25 |                   | Ograniczenie pracy | ODG Poznan         |                   | 5 ograniczenie d   |           | CDG Warszawa        |                 | GAZOCIAG:033 |   |                          | ⇛              |
| 詹                                                          | Ø                    |                                   |                                 |           | 05-02-2018 14:11 | Katastrofa        |                    | <b>ODG Wroclaw</b> |                   |                    |           | <b>ODG Wroclaw</b>  |                 | ODG:STACJA:T |   |                          |                |
| 廥                                                          | ✔                    |                                   |                                 |           | 27-02-2019 14:50 | Awaria            |                    | <b>ODG Wroclaw</b> |                   |                    |           | <b>ODG Wroclaw</b>  | GAZOCIAG        |              |   |                          |                |
| ñ                                                          |                      |                                   |                                 |           | 28-11-2018 14:36 |                   | Informacja do ogr  | ODG Poznan         |                   |                    |           | CDG Warszawa        | <b>ODBIORCA</b> |              |   |                          | $\mathbf O$    |
| ۵                                                          | $\bullet$            | Opóźniona, Nie wymaga uzgodnienia |                                 |           | 04-12-2018 13:26 | Praca             |                    | ODG Poznan         |                   |                    |           | CDG Warszawa        | ---             |              | o |                          |                |
| ۵                                                          | $\bullet$            |                                   |                                 |           | 21-09-2018 09:26 | Informacja        |                    | CDG Warszawa       |                   |                    |           | ODG Wroclaw         | GAZOCIAG        |              |   |                          | $\overline{A}$ |
| ñ,                                                         | ᢦ                    |                                   |                                 |           | 05-10-2017 20:35 | Usterka           |                    | ODG Wroclaw        |                   |                    |           | ODG Wroclaw         |                 | 7646A1967BBC |   |                          |                |
|                                                            | v                    |                                   |                                 |           | 13-10-2017 09:04 | Informacia        |                    | ODG Wroclaw        |                   |                    | m.        | ODG Wroclaw         |                 | 50092D6AFFC6 |   |                          |                |
| 詹                                                          | V                    |                                   |                                 |           | 21-01-2019 15:17 | Polecenie         |                    | <b>ODG Poznan</b>  |                   |                    |           | <b>ODG Wroclaw</b>  |                 | 0061F1D636C3 |   |                          |                |
| ∍                                                          | $\bullet$            |                                   |                                 |           | 21-01-2019 14:28 | Polecenie         |                    | <b>ODG Poznan</b>  |                   |                    |           | <b>ODG Wroclaw</b>  |                 | 0691A3C86AE2 |   |                          |                |
| 詹                                                          | $\bullet$            | Oczekuje                          |                                 |           | 21-01-2019 10:54 |                   | Ograniczenie pracy | <b>ODG Poznan</b>  |                   | drugie ogranicze   |           | <b>CDG Warszawa</b> |                 | GAZOCIAG:01E |   |                          |                |
|                                                            | ✔                    |                                   |                                 |           | 04-10-2017 14:01 |                   | Informacja do pra  | ODG Wroclaw        |                   |                    | $\cdots$  | ODG Wroclaw         |                 | D58ACDC1ABE  |   |                          |                |
|                                                            | ۰                    |                                   |                                 |           | 11-10-2017 12:10 |                   | Informacja do pra  | ODG Wroclaw        |                   |                    | $\ddotsc$ | ODG Wroclaw         |                 | D58ACDC1ABE  |   |                          |                |
| Ë                                                          | $\bullet$            |                                   |                                 |           | 21-01-2019 14:18 | Polecenie         |                    | ODG Poznan         |                   |                    |           | ODG Wroclaw         |                 | 006A8A0F3E1C |   |                          |                |
| 詹                                                          | $\bullet$            |                                   |                                 |           | 21-01-2019 14:21 | Polecenie         |                    | ODG Poznan         |                   |                    |           | ODG Wroclaw         |                 | 006A8A0F3E1C |   |                          |                |
| 壹                                                          | $\bullet$            | Opóźniona, Nie wymaga uzgodnienia |                                 |           | 04-12-2018 14:25 | Praca             |                    | ODG Poznan         |                   |                    |           | CDG Warszawa        | aaan.           |              | o |                          |                |
| n                                                          |                      |                                   |                                 |           | 28-11-2018 16:09 |                   | Informacja do ogr  | CDG Warszawa       |                   | informacja_do_o    |           | CDG Warszawa        | <b>GAZOCIAG</b> |              | G |                          |                |
|                                                            |                      |                                   |                                 |           |                  |                   |                    |                    |                   |                    |           |                     |                 |              |   |                          |                |

**Rysunek 31. Widok: tabela**

W widoku tym możliwe jest przestawianie kolumn – wystarczy chwycić myszką odpowiednią kolumnę w nagłówku i przesunąć na żądane miejsce. Możliwe jest również sortowanie wg kolumny, filtrowanie, itp.

Powrót do domyślnego ustawienia kolumn następuje przy użyciu przycisku *Przywróć domyślny widok tabelki*  $\boxed{\equiv^{\circ}}$ 

Aby przełączyć widok notatek z postaci tabelarycznej na listę kafelkową lub kalendarz, należy użyć przycisku *Aktualny widok: tabela* , a następnie *Ustaw widok: lista kafelkowa* lub *ustaw*  *widok: kalendarz* .

### <span id="page-28-0"></span>**4.1.8 Przejście do starszych / nowszych notatek**

Przyciski:

- *Przejdź do starszych notatek* (Ctrl + PageDown)
- **•** Przejdź do nowszych notatek **(Ctrl** + PageUp)

umożliwiają przeglądanie starszych / nowszych notatek.

## <span id="page-28-1"></span>**4.1.9 Przegląd z podaniem nr strony**

Przycisk *Wpisz nr strony* , po wprowadzeniu numeru strony i użyciu przycisku *Idź do*  umożliwia wyświetlenie listy notatek z podanego zakresu.

## <span id="page-28-2"></span>**4.1.10 Przejście do notatek od podanej daty**

Przycisk *Przejdź do daty*  $\rightarrow$ <sup>23</sup>, po wybraniu konkretnej daty, umożliwia wyświetlenie listy notatek z podanego zakresu. Lista notatek jest filtrowana do odpowiedniej strony, na której znajduje się najmłodsza notatka z wybranego dnia (w przypadku braku notatek na dany dzień wyszukana zostaje najmłodsza notatka poprzedzająca wyszukiwany dzień). Z uwagi na inny sposób sortowania, filtry 'Nowe i powiadomienia' oraz 'Przypomnienia' nie udostępniają nawigowania po dacie utworzenia notatki.

#### <span id="page-28-3"></span>**4.1.11 Odświeżanie listy notatek**

Przycisk *Odśwież listę notatek* lub użycie klawiszy funkcyjnych Ctrl+F9 pozwala na ponowne wczytanie listy notatek wg podanego zakresu i filtrów.

#### <span id="page-28-4"></span>**4.1.12 Oznacz wszystkie notatki jako** *Przeczytane*

Przycisk *Oznacz wszystkie notatki jako Przeczytane* dokonuje zmiany statusów notatek na wartość *Przeczytane.* Przycisk pojawia się tylko wtedy, gdy są notatki nieprzeczytane.

#### <span id="page-28-5"></span>**4.1.13 Lista schematów notatek automatycznych**

Lista schematów notatek automatycznych uruchamiana jest przy użyciu przycisku *Otwórz listę schematów notatek automatycznych*  $\Box$  z bocznego menu.

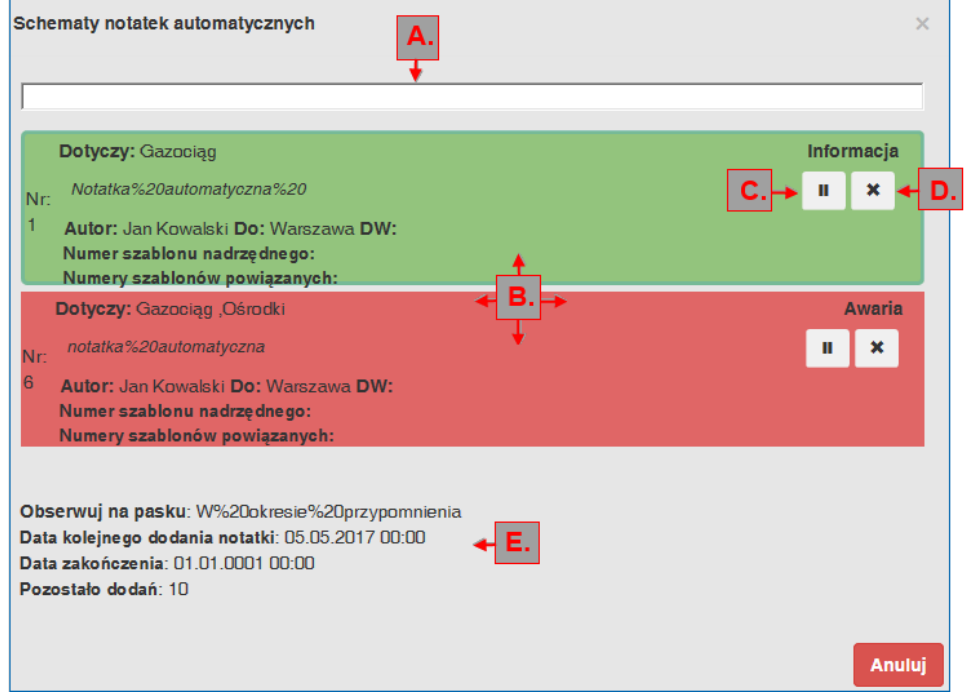

**Rysunek 32. Lista schematów notatek automatycznych**

Elementy aktywne formularza:

- szybki filtr (A) umożliwiający filtrowanie listy szablonów wg zawartości pól: *dotyczy*, *typ notatki*, *treść*, *autor szablonu*, *nazwa odbiorcy*, *nazwa odbiorcy do wiadomości;*
- lista schematów notatek automatycznych (B) każdy element listy zawiera nr szablonu, informacje dotyczące typu notatki, która powstanie na podstawie szablonu, treści, czego notatka dotyczy, autora tworzącego szablon, odbiorcy, odbiorców do wiadomości, numeru szablonu, numeru szablonu nadrzędnego, numerów szablonów powiązanych. Przyciski dostępne dla każdego elementu listy:
	- o przycisk *Ustaw szablon jako nieaktywny* (C) służy do zmiany statusu aktywności szablonu (automatycznie dodawane są wyłącznie szablony aktywne). Szablon nieaktywny na liście szablonów zmienia kolor na "rozmazany". W przypadku ustawienia jako nieaktywny szablonu posiadającego szablony powiązane, wszystkie powiązane również otrzymują status nieaktywny, lecz w przypadku ustawienia jako aktywnego szablonu posiadającego szablony powiązane, powiązane nie stają się aktywne.
	- o Przycisk *Usuń szablon* (D) umożliwia usuwanie szablonu z wykazu. W przypadku usunięcia szablonu posiadającego szablony powiązane, wszystkie powiązane otrzymują status nieaktywny oraz znika ich powiązanie z usuniętym szablonem.
- Szczegóły zaznaczonego elementu listy (E) :
	- o *data kolejnego dodania notatki* na podstawie zaznaczonego szablonu;
	- o *data zakończenia dodawania notatek* na podstawie zaznaczonego szablonu (jeżeli jest ustawiona);
	- o ilość pozostałych notatek do dodania na podstawie zaznaczonego szablonu (jeżeli ustawiono graniczną ilość notatek).

Notatki dodawane są przez moduł komunikacyjny Connector ośrodka, w którym zostały zdefiniowane schematy.

Zasady dodawania notatek automatycznych:

- Jeżeli schemat posiada status nieaktywny, notatka nie jest dodawana.
- Jeżeli schemat notatki automatycznej (nazwijmy ją podrzędną) posiada schemat nadrzędny i notatka na jego podstawie nie została utworzona, to notatka podrzędna również nie zostanie utworzona (może to np. wynikać z ustawienia większego interwału cykliczności schematu nadrzędnego w stosunku do powiązanego np. nadrzędny co 4 minuty, podrzędny co 2 minuty).
- Jeżeli schemat notatki automatycznej (nazwijmy ją podrzędną) posiada schemat nadrzędny w statusie nieaktywnym, to notatka podrzędna nie zostanie utworzona.
- Jeżeli schemat nie jest cykliczny, a więc jest dodawany tylko raz, to po dodaniu notatki na jego podstawie jego status jest ustawiany jako nieaktywny.
- Jeżeli schemat jest cykliczny i posiada ustawioną datę zakończenia, to po jej osiągnięciu jego status jest ustawiany jako nieaktywny.
- Jeżeli schemat jest cykliczny i posiada określoną ilość dodawanych notatek, to po dodaniu tej ilości jego status jest ustawiany jako nieaktywny.
- Jeżeli schemat jest cykliczny i posiada ustawioną datę zakończenia lub określoną ilość dodawanych notatek, to staje się nieaktywny po osiągnięciu pierwszej z tych wartości.

#### <span id="page-30-0"></span>**4.1.14 Dodawanie filtru**

Wywołanie funkcji dodawania filtrów zostaje uruchomione po użyciu przycisku *Dodaj filtr* w panelu zdefiniowanych filtrów.

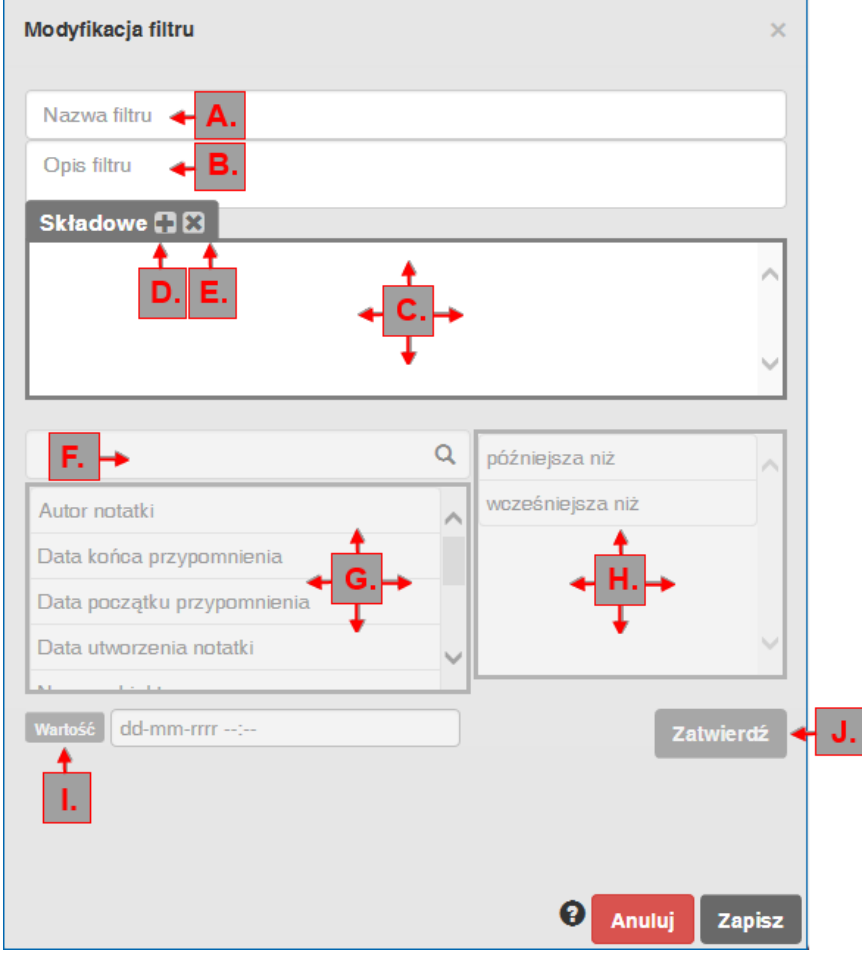

**Rysunek 33. Dodawanie/modyfikacja filtru**

Elementy okna dodawania/modyfikacji filtrów:

- *Nazwa filtru* (A),
- *Opis filtru*(B),
- *Składowe* (C):

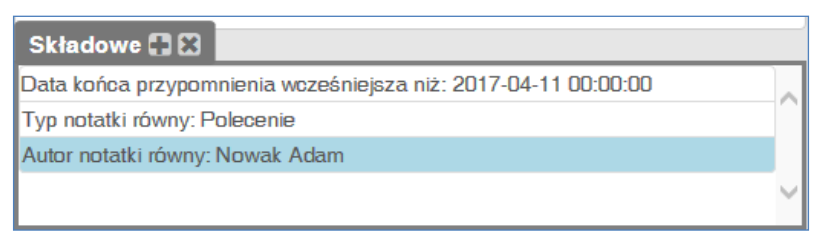

#### **Rysunek 34. Składowe filtru**

- Przycisk *Dodanie składowej* (D) po naciśnięciu tego przycisku w panelu *Składowe* pojawi się informacja *Wybierz poniżej* i można przejść do definiowania konkretnej składowej.
- Przycisk *Usunięcie składowej (E),*
- Szybki filtr wyboru składowej z listy (F),
- Wybór składowej z listy: *Autor notatki, Data końca przypomnienia, Data początku przypomnienia, Data utworzenia notatki, Nazwa obiektu, Notatka powiązana, Pole TelView: Obserwuj na pasku, Typ notatki, Wartość pola TelView: Obserwuj na pasku* (G),
- Wybór operatora (np. równy, późniejsza niż, zawiera) (H),
- Wprowadzenie wartości dla składowej (I); w zależności od jej typu dostępne są różne pola,
- Zatwierdzenie wyboru konkretnej, aktualnie zaznaczonej w panelu *Składowe* części, tj. *definicji*, *operatora* i *wartości* za pomocą przycisku *Zatwierdź* (J),
- Przycisk *Anuluj* zamyka okno dodawania/modyfikacji filtrów bez zapisywania filtru na bazie danych,
- Przycisk *Zapisz* po pomyślnym zapisie filtru do bazy danych zamyka okno dodawania/modyfikacji filtrów.

## <span id="page-32-0"></span>**4.1.15 Modyfikacja filtru**

Wywołanie funkcji modyfikacji filtrów następuje po kliknięciu w przycisk znajdujący się w prawym górnym rogu wybranego filtra (A).

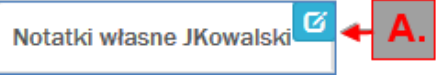

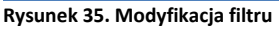

Wprowadzanie zmian odbywa się na takich samych zasadach jak w przypadku dodawania filtru.

Przycisk *Usuń filtr* likwiduje zdefiniowany wcześniej filtr i zamyka okno modyfikacji.

## <span id="page-32-1"></span>**4.1.16 Podgląd filtru**

Przycisk **D** pozwala na podgląd jednego filtru, wg poniższych założeń:

- podgląd filtru wyświetla wyłącznie pierwszą stronę filtru (B),
- podgląd filtru obsługuje szablony typów notatek oraz umożliwia potwierdzenie notatki,
- zaznaczenie notatki na liście podglądu filtru wyświetla treść notatki w podglądzie treści,
- dwuklik notatki na liście podglądu filtru otwiera szczegóły notatki,
- w przypadku nadejścia nowej notatki, która spełnia warunki filtru w podglądzie, zostanie ona umieszczona na liście podglądu, natomiast jeśli jakaś wyświetlana notatka przestaje spełniać warunki filtru, zostanie z niego usunięta,
- podgląd jest opisany nazwą filtru (A) i posiada przycisk zamknięcia podglądu (C).

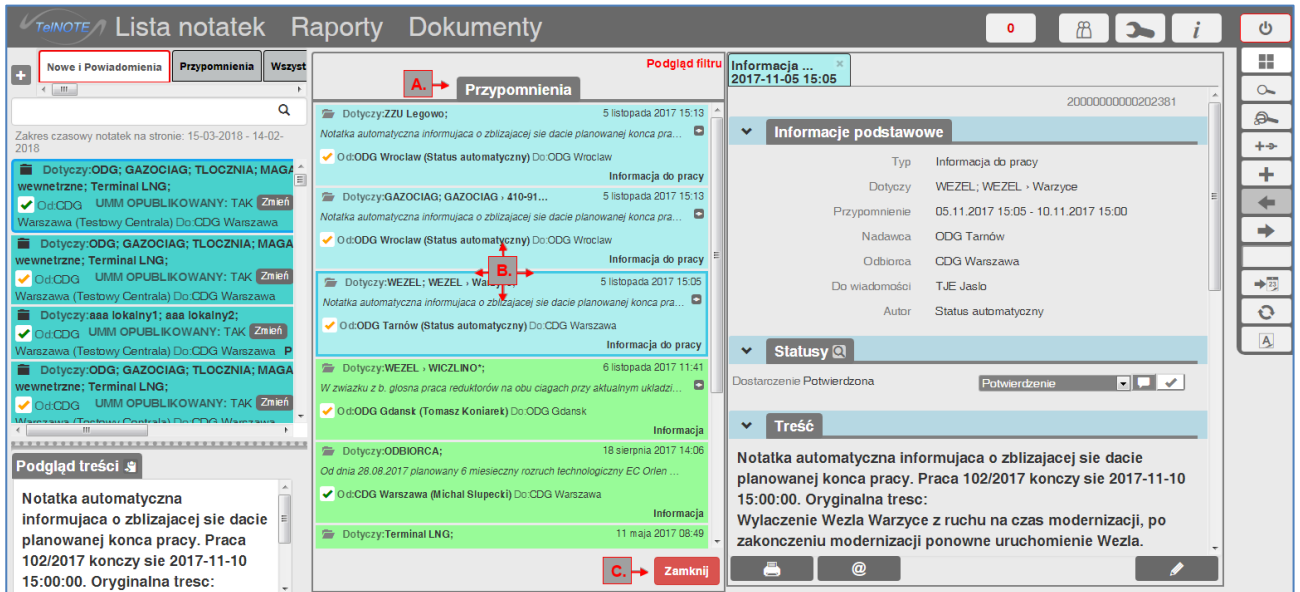

**Rysunek 36 Podgląd filtru**

## <span id="page-33-0"></span>*4.2 Raporty*

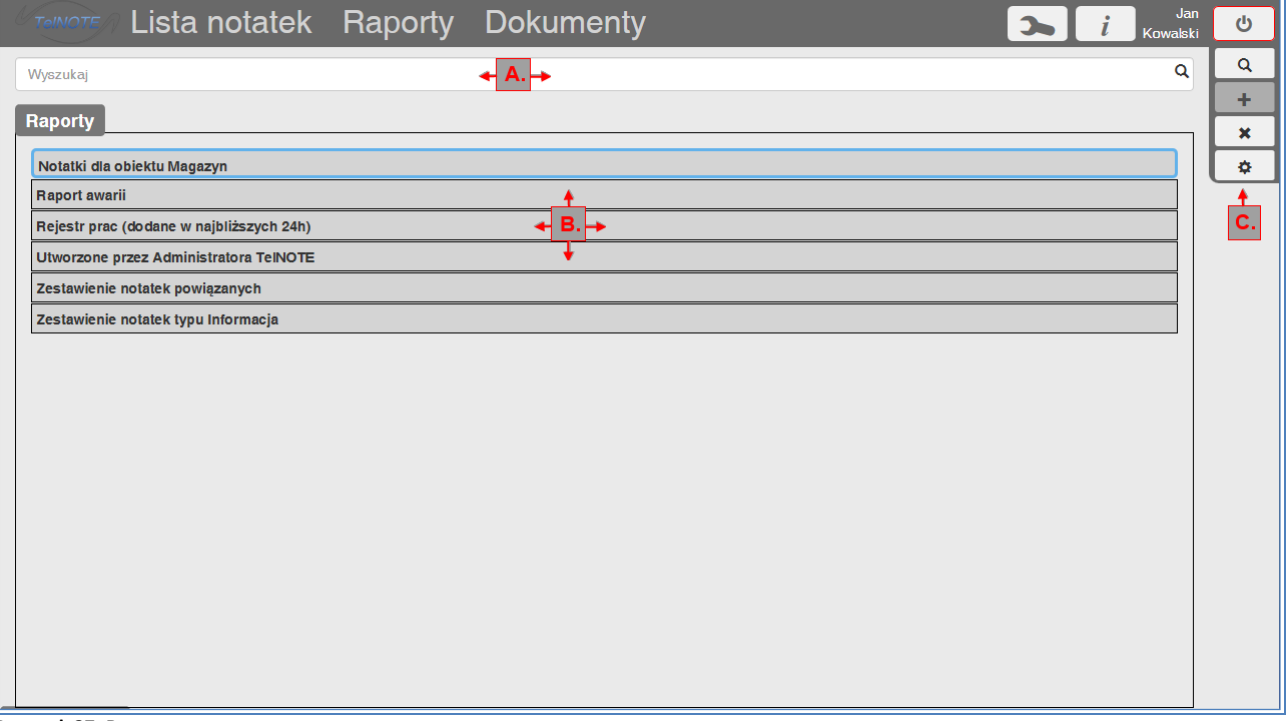

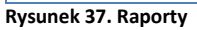

Wygląd opcji *Raporty*:

- Szybki filtr umożliwiający przeszukiwanie listy po nazwie raportu i dacie ostatniego użycia (wyszukiwanie wystąpienia wpisanego ciągu znaków w powyższych elementach) (A),
- Lista raportów, zawierająca nazwę oraz datę ostatniego użycia raportu (B),
- Menu boczne (C), udostępniające następujące funkcje:

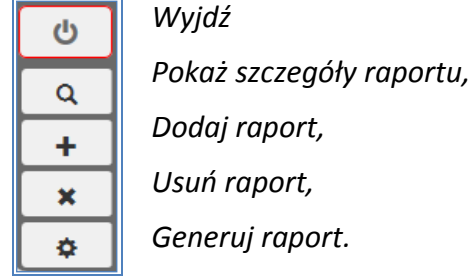

#### <span id="page-34-0"></span>**4.2.1 Dodawanie raportu**

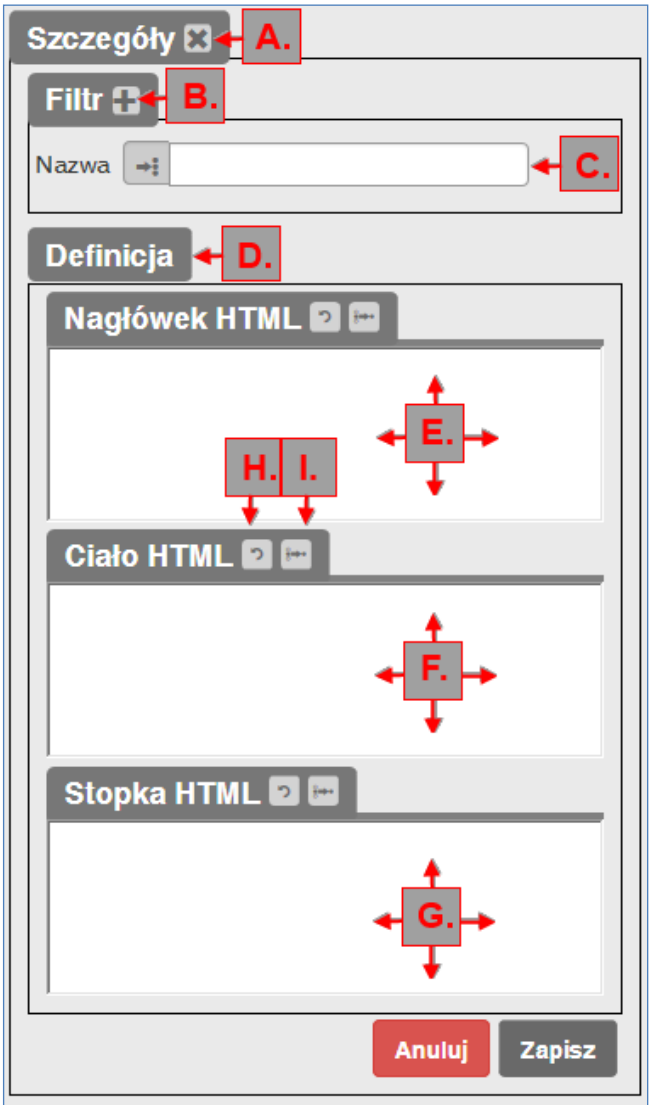

**Rysunek 38. Dodawanie raportu**

Elementy aktywne formularza:

- *Zamknij szczegóły* (A),
- *Stwórz filtr dla raportu* (B) pozwala na zdefiniowanie nowego sposobu filtrowania notatek na potrzeby raportu. Opis tworzenia filtra notatek został dokładnie opisany w pkt. [4.1.14](#page-30-0) *[Dodawanie filtru](#page-30-0)*.
- *Wybierz filtr dla raportu* (ręczny wpis lub lista wyboru) (C).
- *Podgląd raportu* (D),
- Definicja raportu składająca się z sekcji *Nagłówek HTML* (E)*, Ciało HTML* (F) *i Stopka HTML* (G)– opis poniżej,
- Przycisk (H) *Wczytaj domyślną definicję sekcji raportu* opis poniżej,
- Przycisk (I) *Kopiuj definicję z innego raportu* opis poniżej,
- Przycisk *Anuluj* zamyka formularz bez zapisu zmian,
- Przycisk *Zapisz* zapisuje zdefiniowany raport do bazy danych i zamyka formularz.

#### Zasady obsługi sekcji *Definicja:*

- Występuje podział na części *Nagłówek HTML, Ciało HTML, Stopka HTML.*
- Tworzenie raportu oparte jest o składnię języka HTML wpisywaną przez użytkownika,
- Istnieje możliwość wczytywania domyślnej, prostej definicji dla danej sekcji przyciskiem  $\boxed{2}$ (H) *Wczytaj domyślną definicję sekcji raportu*,
- Istnieje możliwość skopiowania definicji sekcji z innego raportu przyciskiem (I) *Kopiuj definicję z innego raportu.* Po naciśnięciu przycisku pojawia się lista raportów do wyboru:

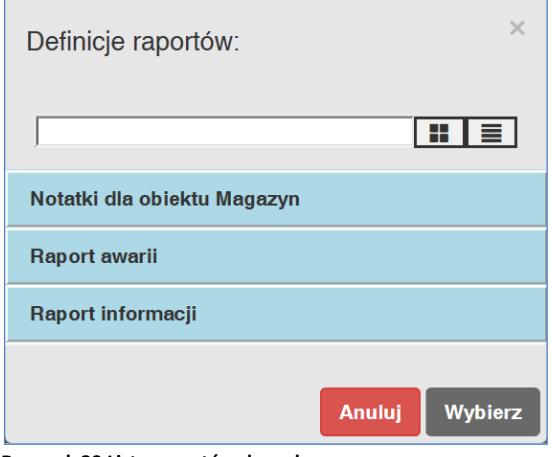

**Rysunek 39 Lista raportów do wyboru**

Prawym przyciskiem myszy w danej sekcji można wywołać menu kontekstowe:

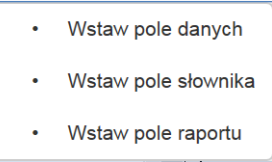

Dokładny opis menu kontektsowego znajduje się poniżej.

#### Opis działania menu kontekstowego w częściach HTML:

 *Wstaw pole danych* – wstawianie pól danych polega na umieszczaniu na raporcie pól z bazy danych dostępnych w TelNOTE.
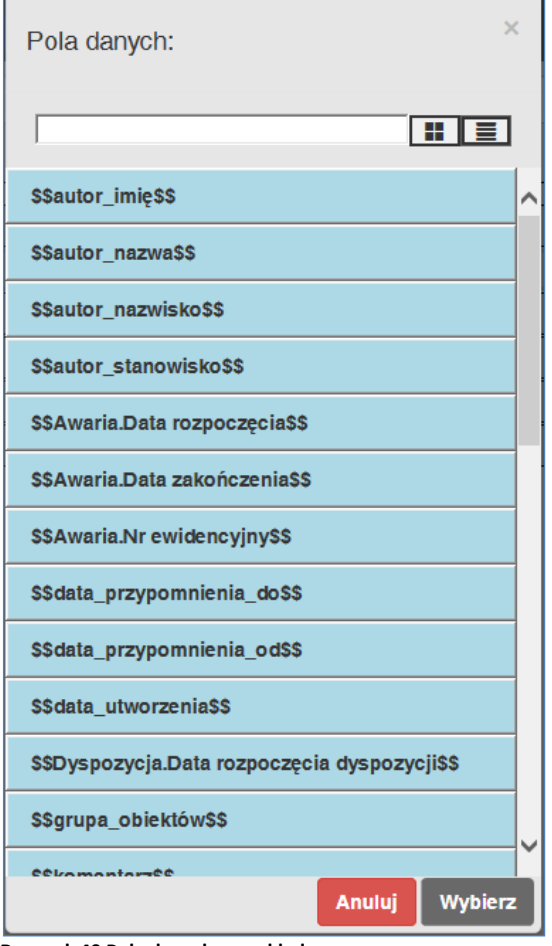

**Rysunek 40 Pola danych - przykład**

 *Wstaw pole słownika* - wstawianie pól słownika polega na umieszczaniu na raporcie pól ze słowników dostępnych w TelNOTE (Konfiguracja -> Pola słownikowe), pod które będą w raporcie umieszczane informacje z danego słownika.

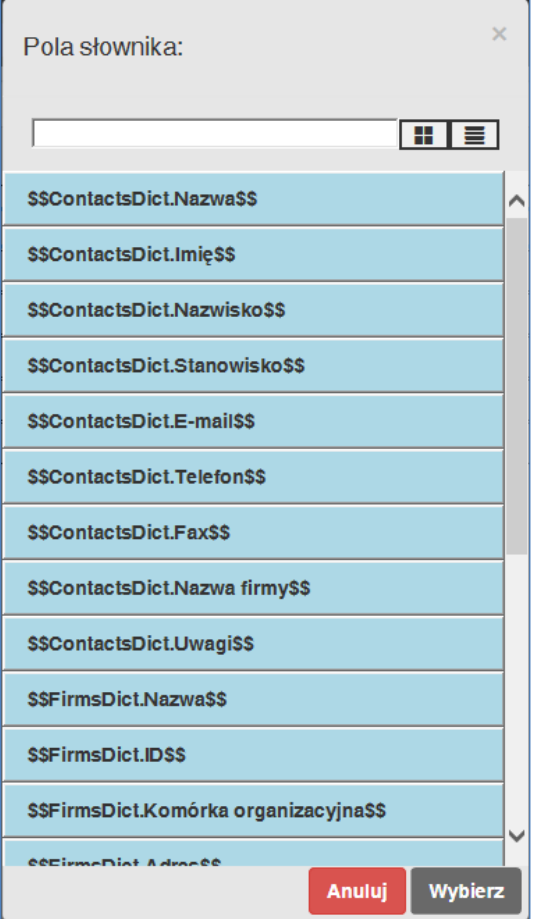

**Rysunek 41 Pola słownika - przykład**

 *Wstaw pole raportu* - wstawia pole, które przyjmie z góry określoną wartość w trakcie generowania raportu.

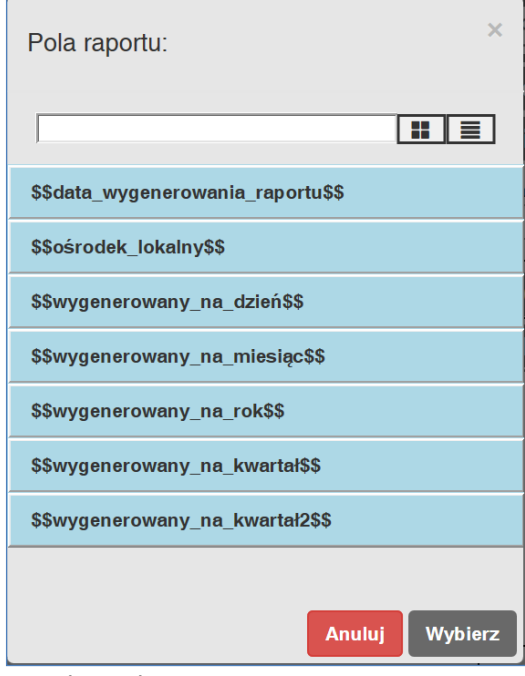

**Rysunek 42. Pola raportu**

Dostępne są następujące pola:

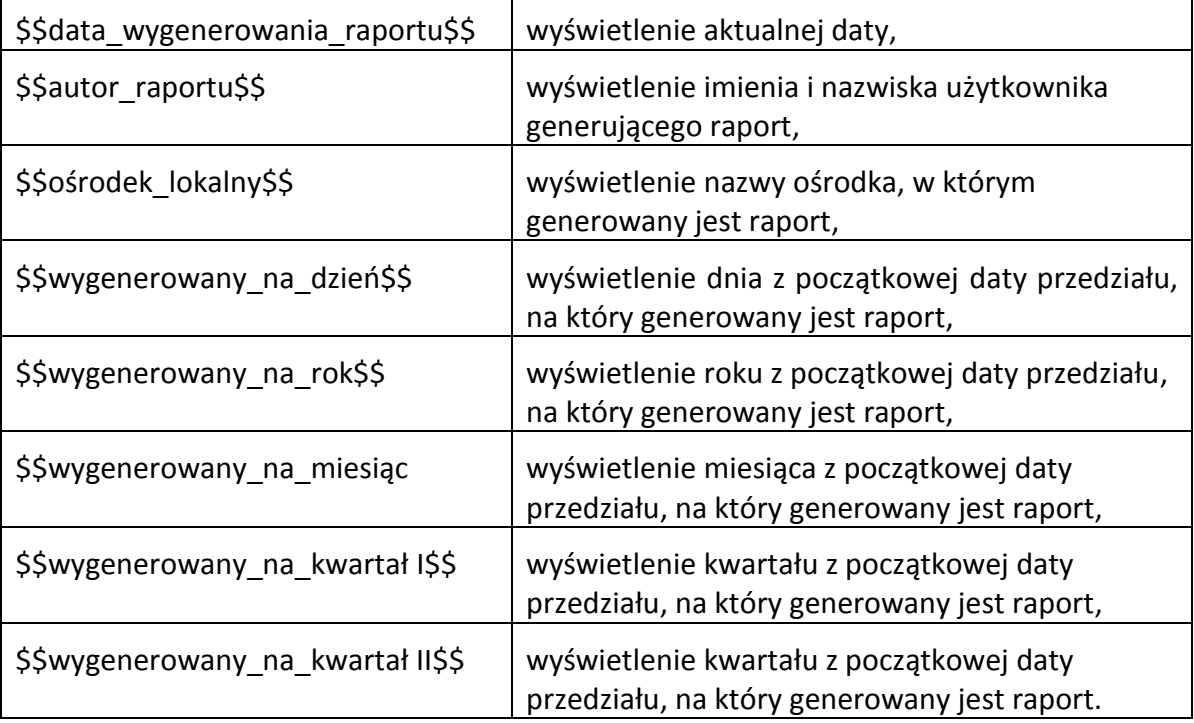

Dodatkowo umożliwiono dodawanie na raporcie słów kluczowych wpisywanych ręcznie, które dokonują przekształceń wartości wyświetlanych na raporcie.

Dostępne słowa kluczowe:

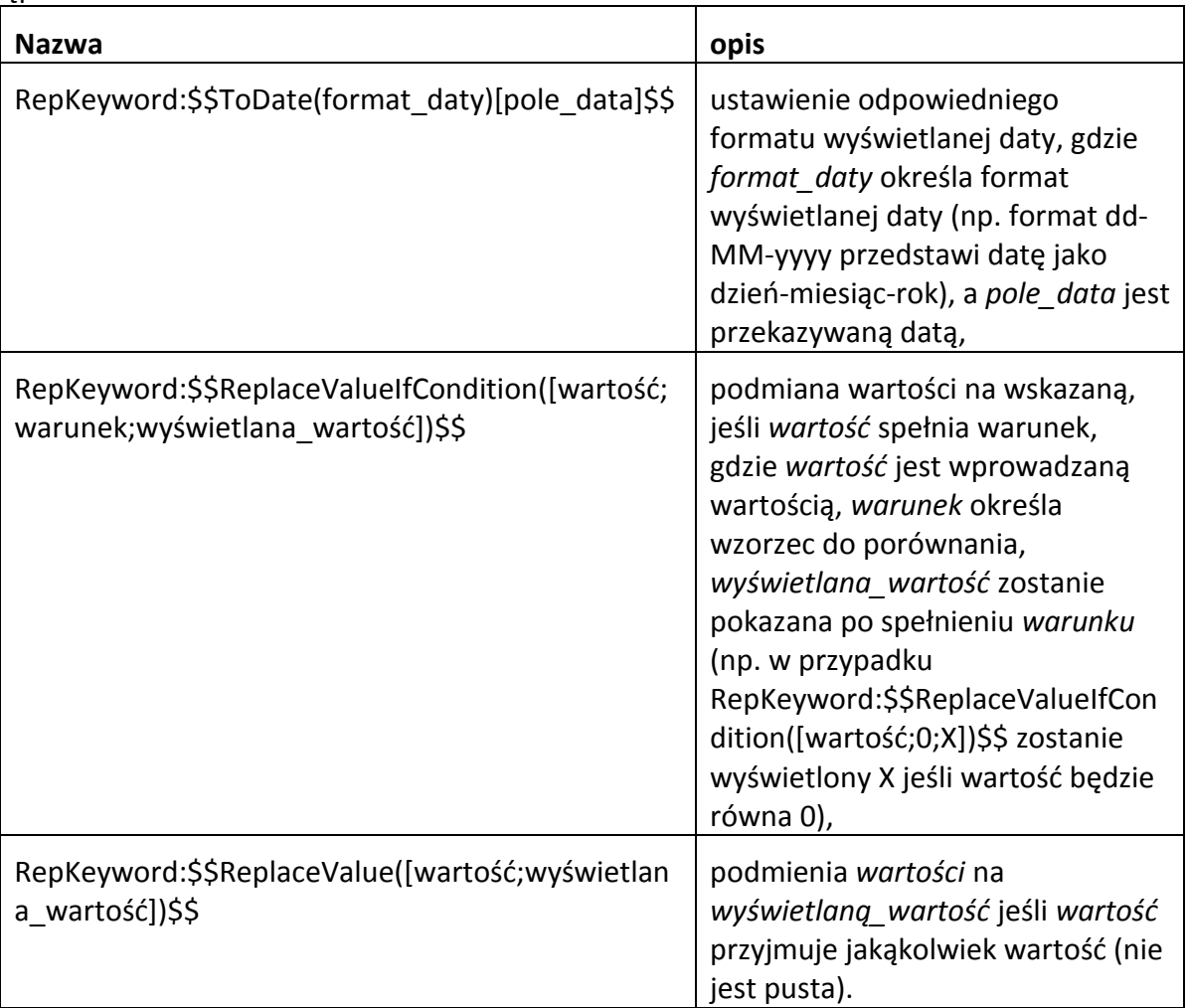

# **4.2.2 Szczegóły raportu**

Podgląd szczegółów zaznaczonego na liście raportu następuje dla zaznaczonego raportu korzystając z przycisku w menu bocznym *Pokaż szczegóły raportu* .

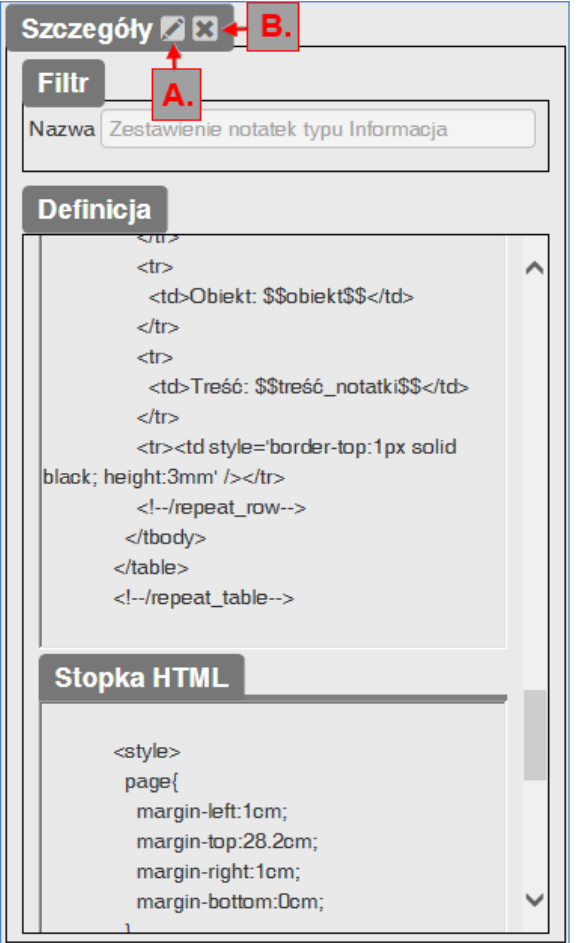

**Rysunek 43. Szczegóły raportu**

Prezentowane są następujące elementy:

- Szczegóły zdefiniowanego raportu (*Filtr* oraz *Definicja* każdej sekcji raportu),
- Przycisk *Modyfikuj raport* (A), gdzie modyfikacja filtra raportu odbywa się analogicznie jak modyfikacja filtra notatek, zaś modyfikacja definicji sekcji raportu odbywa się analogicznie jak tworzenie tych definicji.
- Przycisk *Zamknij szczegóły* (B),

## **4.2.3 Generowanie raportu**

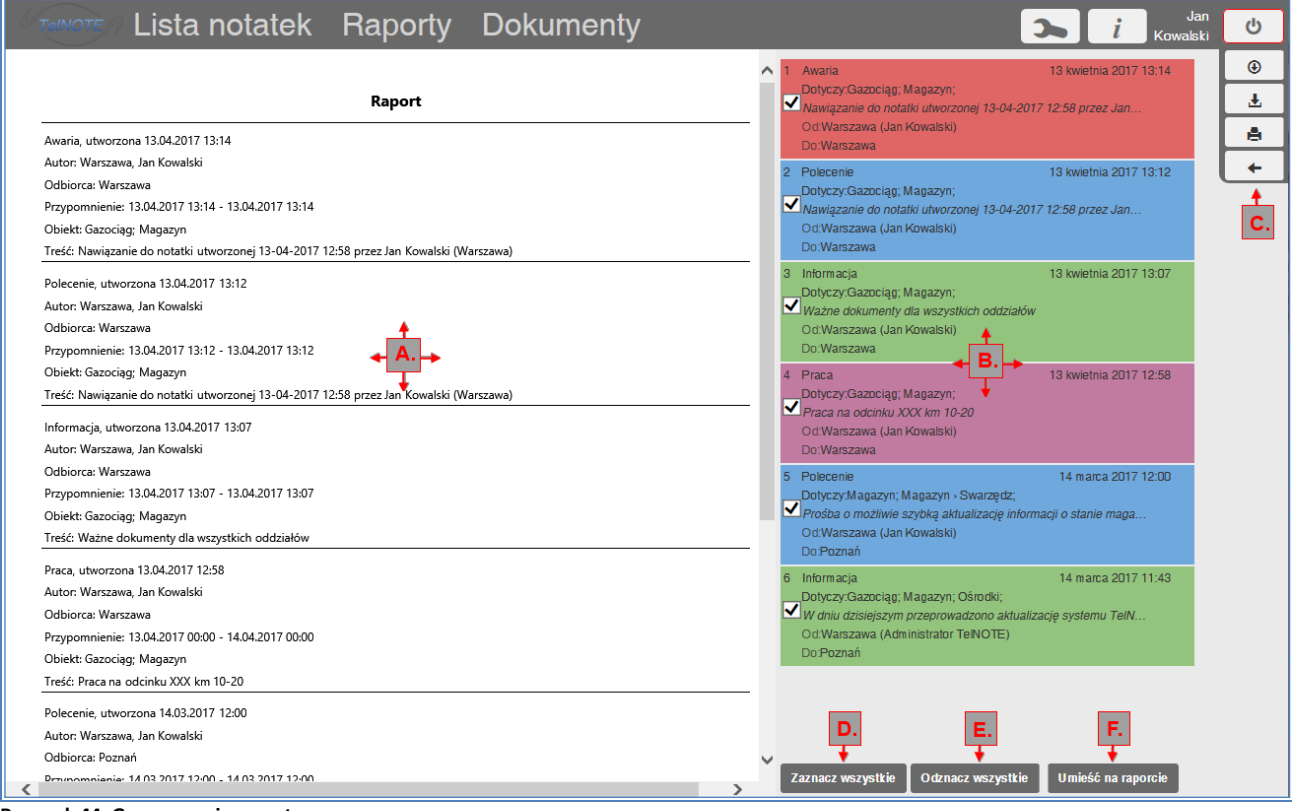

**Rysunek 44. Generowanie raportu**

Generowanie zaznaczonego na liście raportu następuje za pomocą przycisku *Generuj raport* z menu bocznego lub przy użyciu dwukliku na wybranym raporcie. Funkcja ta wyświetla przygotowany wcześniej raport wg zdefiniowanego wzorca i aktualnej zawartości bazy danych. Opcja jest niedostępna w trakcie tworzenia raportu.

Ekran wygenerowanego raportu składa się z 4 elementów:

- Podgląd raportu (A),
- Lista notatek, na podstawie której można wygenerować raport (wybrana wg zdefiniowanego wcześniej *filtru dla raportu*) (B),
- Boczne menu do obsługi raportu (C), składające się z opcji:

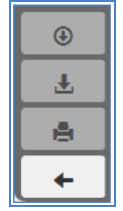

*Zapisz wygenerowany raport do bazy danych,*

*Zapisz wygenerowany raport na dysku,*

*Podgląd wydruku raportu,*

*Powrót* (do widoku listy raportów).

 Przyciski służące do obsługi listy notatek (D,E,F), pozwalające na działania: *zaznacz wszystkie* (D)*, odznacz wszystkie* (E)*, umieść na raporcie* (F)*.* Możliwe jest także zaznaczanie/odznaczanie pojedynczych notatek na liście. Po zaznaczeniu/odznaczeniu należy ponownie odświeżyć raport korzystając z przycisku *Umieść na raporcie.*

Raport zapisany do bazy danych pojawi się na liście raportów w drzewie danego filtra raportu.

Zwinięcie/rozwinięcie listy możliwe jest przy użyciu przycisków  $\geq$  oraz  $\geq$  Podwójne kliknięcie na zapisanym raporcie otwiera dokładnie ten raport.

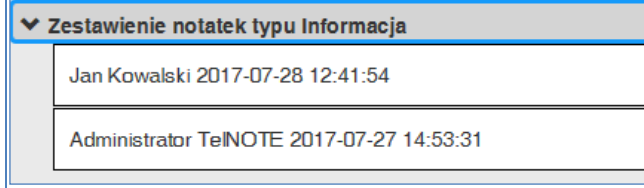

**Rysunek 45. Raporty zapisane do bazy danych - przykład**

Aby wydrukować raport należy kliknąć prawym przyciskiem myszy na wygenerowanym raporcie w trybie podglądu, a następnie wybrać standardową opcję *Drukuj.*

# **4.2.4 Usuwanie raportu**

Usuwanie zaznaczonego na liście raportu następuje za pomocą przycisku  $\mathbb{R}$ z menu bocznego. Opcja nie dotyczy raportów zapisanych do bazy danych.

# *4.3 Dokumenty*

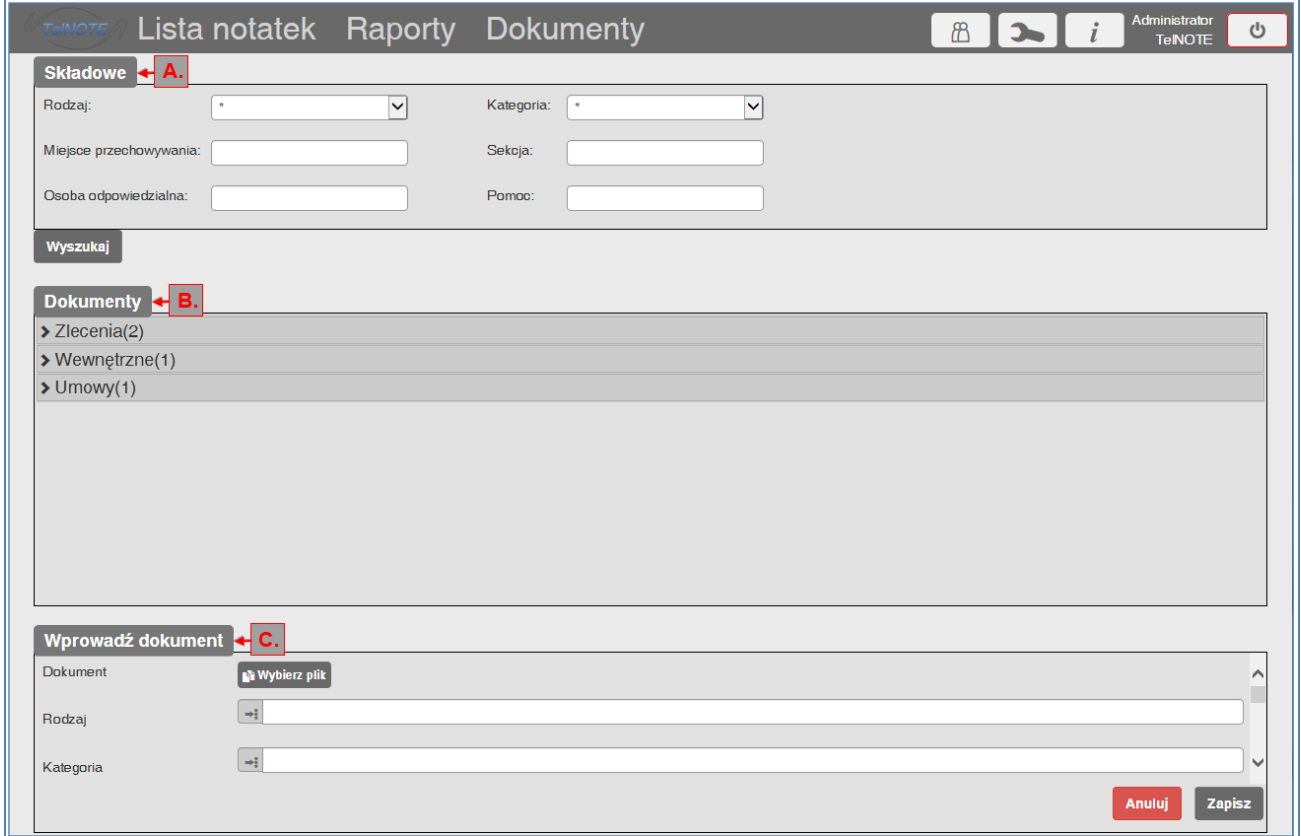

**Rysunek 46. Dokumenty**

Obsługa dokumentów odbywa się z wykorzystaniem zakładki *Dokumenty,* która składa się z:

- zestawu filtrów *Składowe* (A) do przeszukiwania listy wg *rodzaju dokumentu, kategorii, miejsca przechowywania, sekcji, osoby odpowiedzialnej oraz pomocy*,
- listy dokumentów (B) prezentowanych z podziałem na rodzaje.
- Panelu służącego do wprowadzania nowego dokumentu (C).

Każdy element listy dokumentów (B), po rozwinięciu przyciskiem  $\Box$ , prezentuje podstawowe informacje na temat dokumentu:

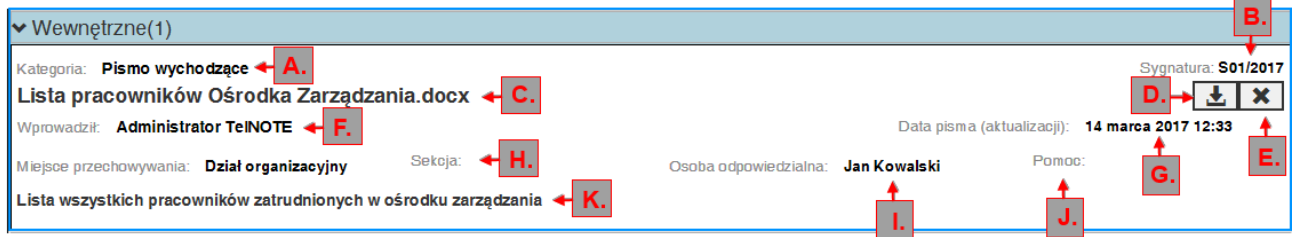

#### **Rysunek 47. Dokument – informacje podstawowe**

- o kategoria, do której dokument należy (a),
- o sygnatura dokumentu (b),
- o nazwa pliku (c),
- o dodatkowo istnieje możliwość pobrania dokumentu (przycisk d) oraz jego usunięcia (przycisk e),
- o nazwa użytkownika wprowadzającego dokument (f),
- o data pisma (aktualizacji) (g),
- o miejsce przechowywania dokumentu (h),
- o osoba odpowiedzialna (i),
- o pomoc (j),
- o komentarz (k).

Zwinięcie i rozwinięcie listy następuje za pomocą przycisków  $\sim$  oraz  $\sim$ .

### **4.3.1 Wprowadzanie dokumentu**

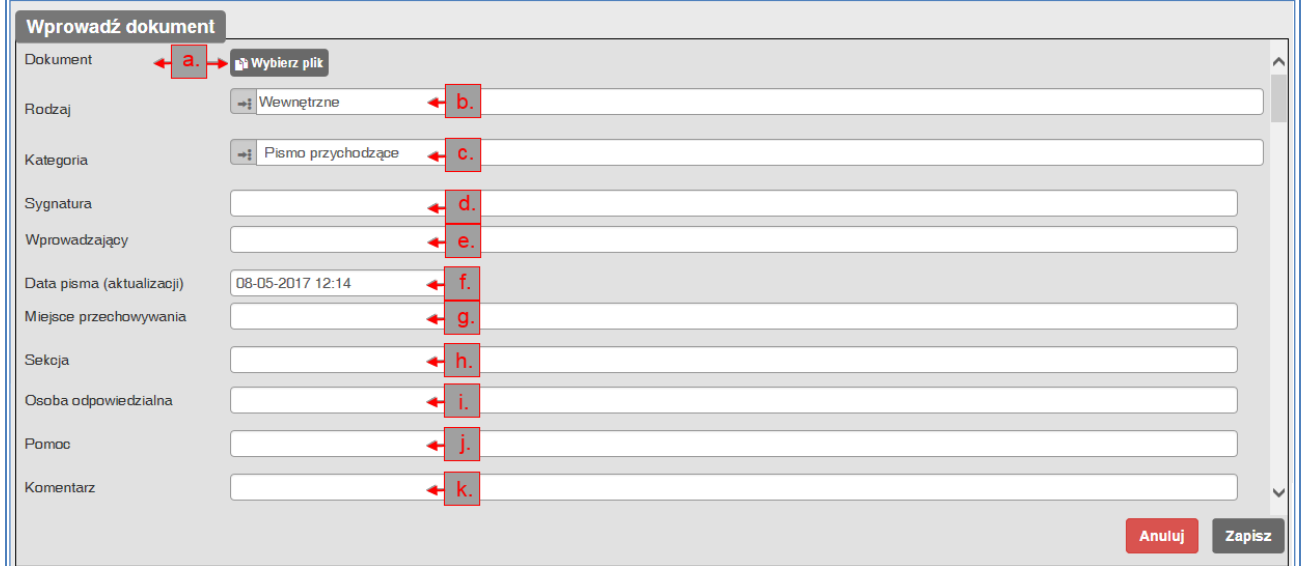

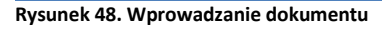

Formularz wprowadzania dokumentu zawiera następujące pola:

- **•** *Dokument* (a) po naciśnięciu przycisku **należy mależy wybrać dokument dowolnego** typu o wielkości nieprzekraczającej 50Mb.
- *Rodzaj* (b) wprowadzenie rodzaju, do którego ma należeć dokument (wykorzystywane do grupowania dokumentów na liście); przy kolejnym dodawaniu dokumentu do danego

rodzaju można wybrać rodzaj z okienka wyboru wywoływanego przyciskiem z lewej strony pola

- *Kategoria* (c) wybór kategorii dokumentu (możliwość wyboru z okienka wyboru wywoływanego przyciskiem *Wybierz rodzaj dokumentu* ),
- *Sygnatura* (d) nr dokumentu,
- *Wprowadzający* (e) pole wypełniane automatycznie i zawierające nazwę użytkownika dodającego dokument,
- *Data pisma* (aktualizacji) (f) wybór daty, od której obowiązuje dokument (domyślnie bieżąca data),
- *Miejsce przechowywania* (g),
- *Sekcja* (h),
- *Osoba odpowiedzialna* (i),
- *Pomoc* (j),
- *Komentarz* (g) możliwość dodania komentarza do dokumentu,
- przycisk *Anuluj* porzucenie zmian,
- przycisk *Zapisz* zapis dokumentu do bazy danych.

# *4.4 Podgląd nowych notatek*

Przycisk umieszczony w górnym pasku menu (A) pozwala na szybki podgląd nowych notatek, zaś liczba umieszczona na przycisku określa ich ilość. Po kliknięciu pojawia się okno powiadomień o nowych notatkach:

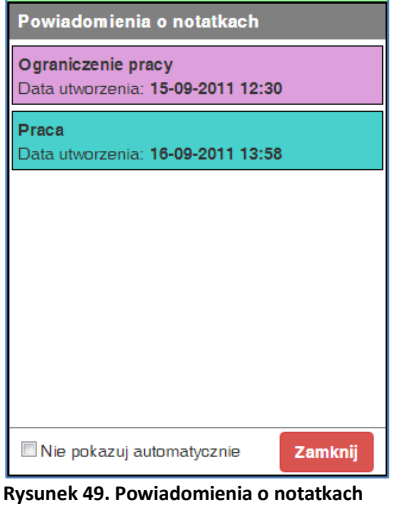

Podwójne kliknięcie na dowolną notatkę otwiera jej szczegóły. Istnieje możliwość zamknięcia listy powiadamiającej (odznaczone pole "*Nie pokazuj automatycznie*"), wówczas lista nie jest widoczna przez całą sesję użytkownika.

Notatka zostanie zdjęta z listy po jej przeczytaniu.

## *4.5 Kontakty*

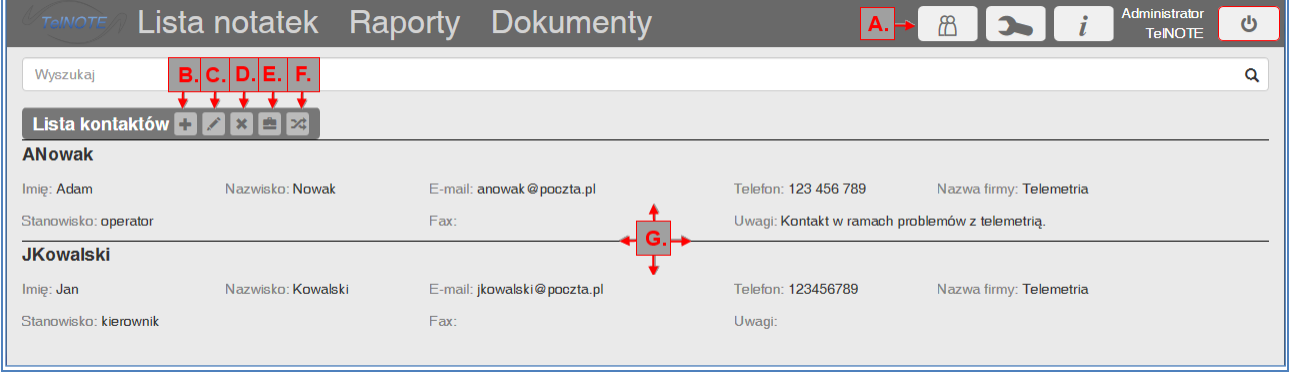

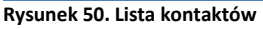

Funkcja *Kontakty,* uruchamiana za pomocą przycisku  $\Box$ z górnego paska menu (A), umożliwia w łatwy sposób zarządzanie listą kontaktów (G) w systemie. Każdy kontakt składa się z następujących informacji:

- Imie,
- Nazwisko.
- E-mail,
- Telefon.
- Nazwa firmy,
- Stanowisko,
- Fax,
- Uwagi.

Obsługę listy kontaktów zapewniają przyciski umieszczone powyżej listy: (B-F).

### **4.5.1 Dodawanie kontaktu**

Dodawanie kontaktu następuje przy użyciu przycisku *Dodaj kontakt* (B).

Formularz umożliwia wprowadzenie informacji dotyczących danego kontaktu.

Pola wymagane do wypełnienia zaznaczane są gwiazdką.

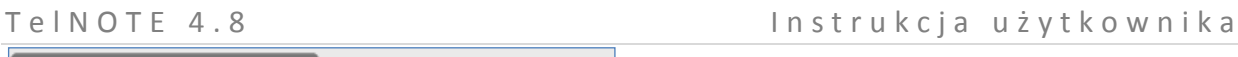

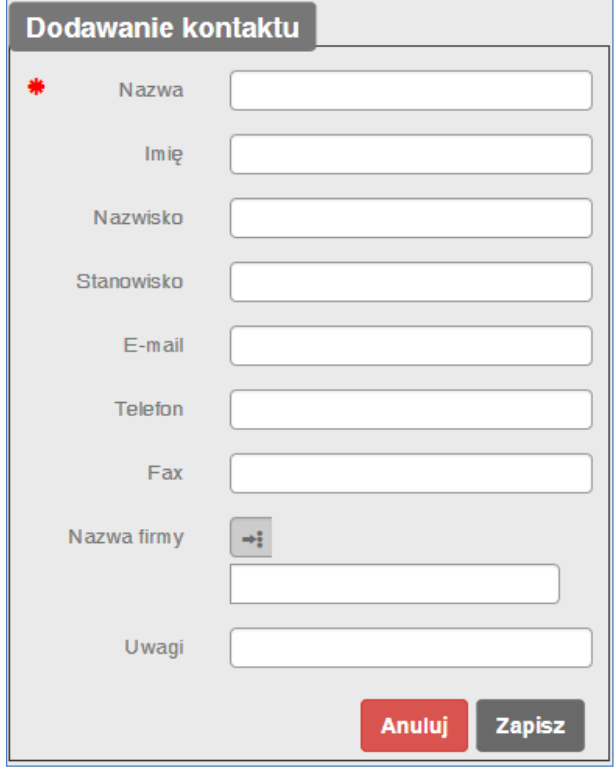

**Rysunek 51. Dodawanie kontaktu**

# **4.5.2 Modyfikacja kontaktu**

Modyfikacja kontaktu następuje po zaznaczeniu odpowiedniego kontaktu na liście i użyciu przycisku *Modyfikuj kontakt* (C). Poprawianie kontaktu odbywa się z zastosowaniem identycznego formularza jak dodawanie kontaktu.

### **4.5.3 Usuwanie kontaktu**

Aby usunąć kontakt wystarczy zaznaczyć go na liście i zastosować przycisk *Usuń kontakt* (D).

# **4.5.4 Lista firm**

Do każdego wprowadzonego kontaktu można dowiązać konkretną firmę. Listę firm tworzy się za pomocą przycisku $\blacksquare$ (E).

Po jego naciśnięciu pojawia się formularz *Firmy.*

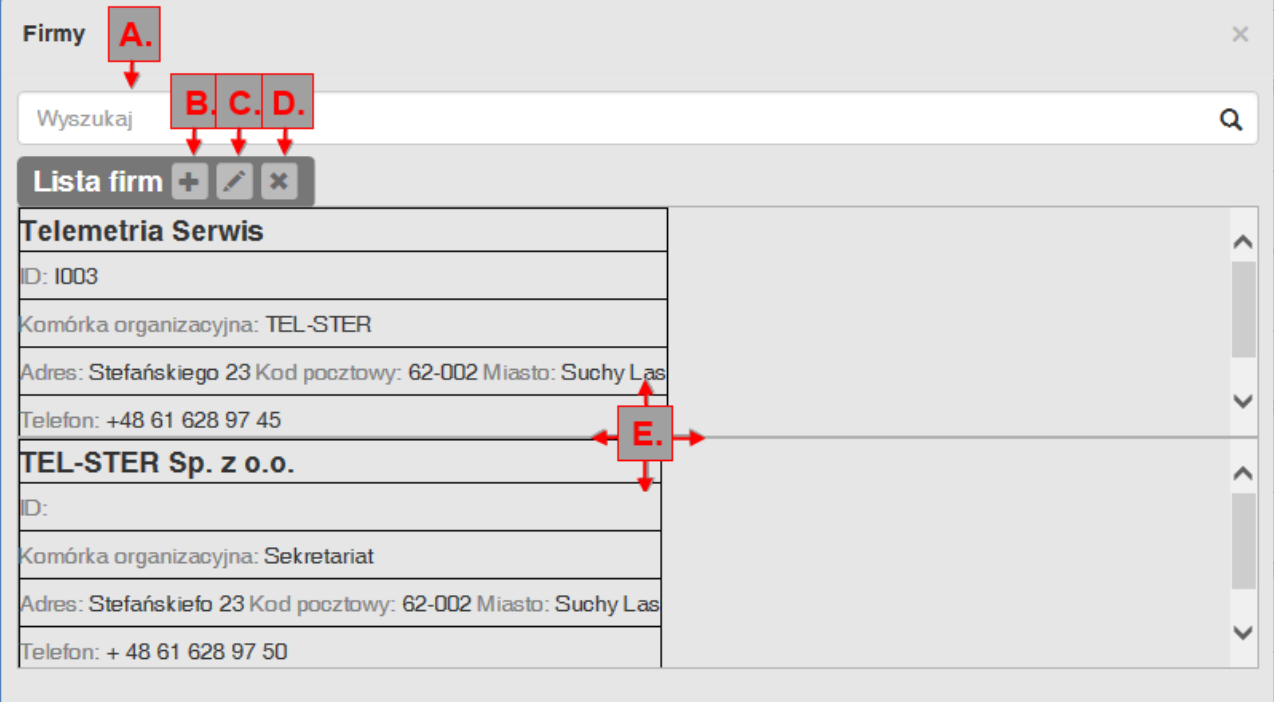

#### **Rysunek 52. Lista firm**

U góry znajduje się pasek wyszukiwania na liście (A). Do obsługi zapisów na liście firm służą przyciski (B), (C), (D). Lista firm znajduje się poniżej (E).

Każdy zapis na liście firm (E) zawiera następujące dane:

- *Nazwa* firmy,
- *ID* (identyfikator własny)*,*
- *Komórkę organizacyjną,*
- *Adres firmy / Kod pocztowy / Miasto* siedziba firmy,
- *Telefon kontaktowy*,
- *Uwagi.*

Dodawanie firmy następuje z wykorzystaniem przycisku *Dodaj firmę* (B).

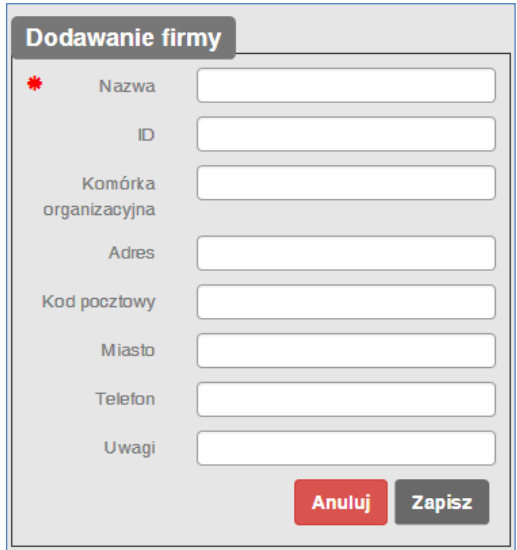

**Rysunek 53. Dodawanie firmy**

Modyfikacja firmy następuje z wykorzystaniem przycisku *Modyfikuj firmę* (C). Zmiana danych jest analogiczna jak przy w przypadku wprowadzania nowej firmy do systemu.

Usuwanie firmy z listy odbywa się za pomoca przycisku *Usuń firmę* (D).

### **4.5.5 Powiązanie z polami notatki**

Użytkownicy z prawami administracyjnymi mają możliwość powiązania pól kontaktu z polami notatki za pomocą przycisku *Powiąż* .

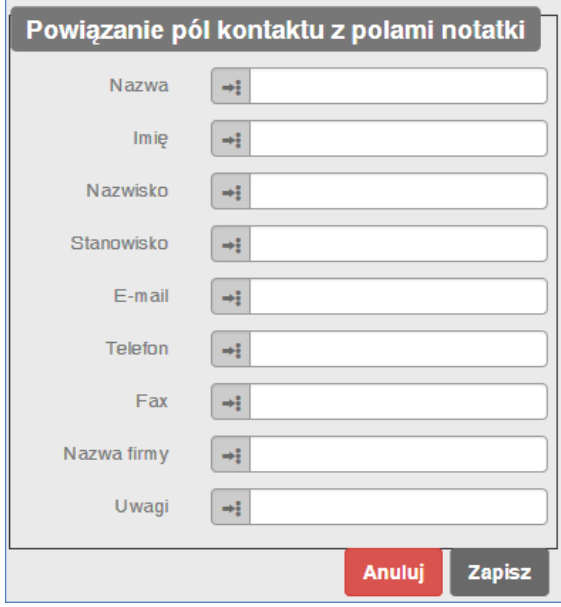

**Rysunek 54. Powiązanie pól kontaktu z polami notatki**

Każde pole kontaktu może być powiązane z polem dodatkowym notatki tak, aby jego wartości mogły być w danym polu notatki wybierane (tzw. pola dodatkowe). Aby powiązać pola konkretnego kontaktu z polami dodatkowymi notatki należy:

- Przypisać konkretne pole dodatkowe notatki do konkretnego pola kontaktu (możliwy wybór z okienka wyboru po kliknięciu przycisku $\left[\cdot\right]$ . Każde pole notatki może być powiązane tylko z jednym polem kontaktu!
- Przycisk *Anuluj* zamyka formularz bez zapisywania zmian.
- Przycisk *Zapisz* zapamiętuje wprowadzone zmiany.

# *4.6 Konfiguracja*

| Lista notatek Raporty Dokumenty<br><b>TeINOTE</b>                                                                                                    |  | Jan<br>ტ<br><b>Kowalski</b> |
|----------------------------------------------------------------------------------------------------|--|-----------------------------|
| Grupy ustawień<br>Użytkownicy<br>Dane użytkowników<br>Uprawnienia<br>Opcje logowania<br>Konfiguracja ośrodka<br>Obiekty notatek<br>Pola słownikowe<br>Kategorie dokumentów<br>Szablony treści |  |                             |
| Działanie aplikacji<br>Wygląd aplikacji<br>Usuwanie notatek<br>Diagnostyka<br>Konfiguracja użytkownika<br>Zmiana hasła<br>Szablony treści                                                     |  |                             |

**Rysunek 55. Konfiguracja**

Z lewej strony ekranu, w panelu *Grupy ustawień* (A) dokonuje się wyboru ustawień, które użytkownik chce przeglądać/modyfikować, podzielonych na grupy : *Użytkownicy, Konfiguracja ośrodka, Konfiguracja użytkownika*. Kliknięcie na wybranym elemencie powoduje jego wyświetlenie w panelu prawym (B). Dokładne omówienie poszczególnych konfiguracji znajduje się poniżej.

# **4.6.1 Użytkownicy**

### **4.6.1.1 Dane użytkowników**

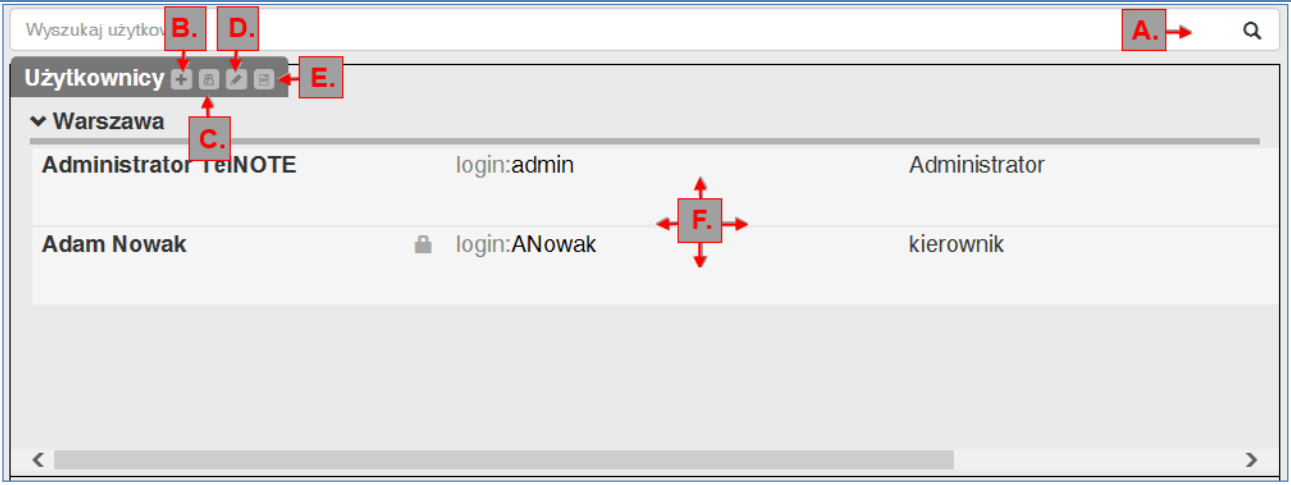

**Rysunek 56. Użytkownicy**

Konfiguracja użytkowników prezentowana jest w postaci listy użytkowników (F) z pogrupowaniem wg ośrodków. Każdy element listy zawiera informację określającą:

- *Imię*,
- *Nazwisko*,
- *Nazwa użytkownika* w systemie,
- *Stanowisko*,

• Czy jest *zablokowany* (ikona **się** symbolizuje zablokowanie użytkownika).

Powyżej listy użytkowników znajduje się pasek szybkiego filtru (A) oraz przyciski funkcyjne (B-E).

Dodawanie użytkownika możliwe przy użyciu przycisku *Dodaj użytkownika* (B), który otwiera formularz dodawania użytkownika:

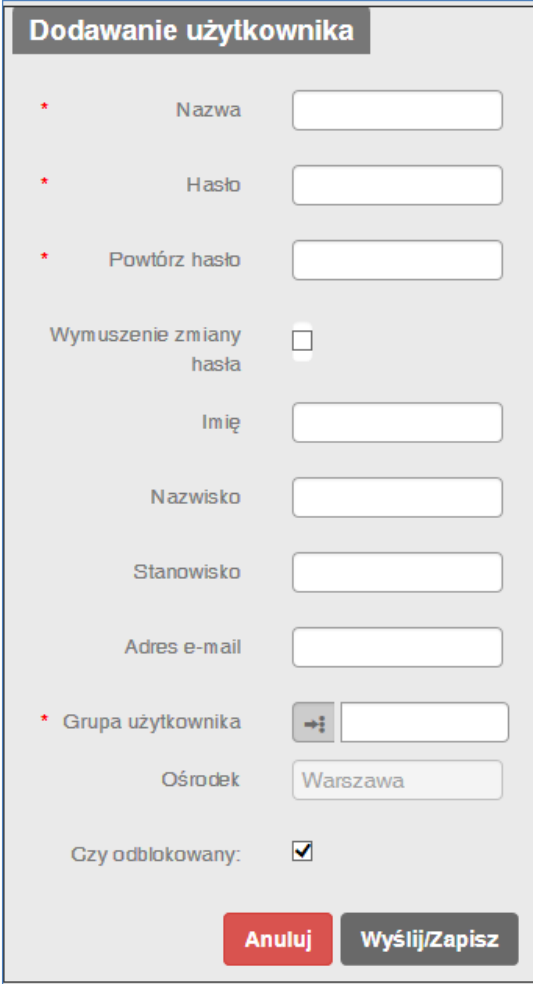

**Rysunek 57. Dodawanie użytkownika**

Formularz składa się z (pola wymagane do wypełnienia zaznaczone są gwiazdką):

- *Nazwa* nazwa użytkownika,
- *Hasło* hasło użytkownika nadawane przez administratora,
- *Powtórz hasło* ponowne wpisanie powyższego hasła,
- *Wymuszenie zmiany hasła* zaznaczenie tej opcji wymusza zmianę hasła przy pierwszym logowaniu nowego użytkownika.

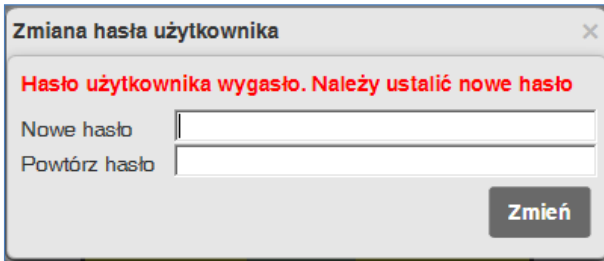

**Rysunek 58. Wymuszenie zmiany hasła nowego użytkownika**

*Imię* – imię użytkownika,

- *Nazwisko* nazwisko użytkownika,
- *Stanowisko* stanowisko użytkownika,
- *Adres email* adres email użytkownika,
- *Grupa użytkownika* wybór grup uprawnień użytkowników, które mają być przypisane do danego użytkownika (możliwość wyboru grup z okienka wyboru dostępnego po kliknięciu przycisku  $\left| \cdot \right|$ ),
- *Ośrodek* nazwa ośrodka, w którym jest dodawany i do którego będzie przypisany użytkownik (nazwa wypełniana automatycznie na podstawie ośrodka, w którym użytkownik jest tworzony),
- *Czy odblokowany* pole wyboru określające, czy użytkownik jest dostępny w systemie (użytkownik zablokowany – oznaczony  $\blacksquare$  nie może się logować),
- przycisk *Anuluj* kończy dodawanie bez zapisu do bazy danych,
- przycisk *Zapisz* zapisuje wprowadzonego użytkownika do bazy danych.

### Kopiowanie użytkownika jest możliwe przy użyciu przycisku *Kopiuj użytkownika z innego ośrodka*

(C). Następuje skopiowanie do ośrodka lokalnego użytkownika z innego ośrodka (zaznaczenie użytkownika, który ma zostać skopiowany, a następnie kliknięcie przycisku *Kopiuj użytkownika*). Kopiowany użytkownik posiada login, hasło oraz wszelkie dane identyczne z użytkownikiem kopiowanym. Jedyną różnicą jest automatyczne przypisanie kopiowanego użytkownika do grupy *users*. Nie można skopiować użytkownika, jeśli w ośrodku lokalnym istnieje już użytkownik o identycznej nazwie.

Modyfikacja danych użytkownika (dostępna wyłącznie z ośrodka, w którym zalogowany jest użytkownik dokonujący modyfikacji) jest możliwa po kliknięciu przycisku *Modyfikuj użytkownika* 

(D). Pola wymagane do wypełnienia są zaznaczone gwiazdką.

Elementy aktywne:

- *Imię,*
- *Nazwisko,*
- *Stanowisko,*
- *Adres email,*
- *Grupa użytkownika,*
- *Czy odblokowany*,
- Przycisk *Zmiana hasła* (odblokowuje pola *Hasło* i *Powtórz hasło* do modyfikacji). Po udanej edycji hasła administrator otrzymuje pytanie, czy wysłać nowe hasło emailem do użytkownika i wówczas otwiera się domyślny program pocztowy z wypełnionym nowym hasłem oraz adresem użytkownika (o ile użytkownik ma w TelNOTE zdefiniowany swój adres email).
- Przycisk *Anuluj* klasycznie zamyka formularz modyfikacji użytkownika bez zapisu,
- Przycisk *Zapisz modyfikacje* zachowuje wprowadzone zmiany w bazie danych.

Eksport danych użytkowników do pliku CSV umożliwia przycisk *Zapisz do CSV* . Po jego użyciu otrzymujemy listę wszystkich zdefiniowanych w systemie użytkowników (oczywiście bez haseł).

# **4.6.1.2 Uprawnienia**

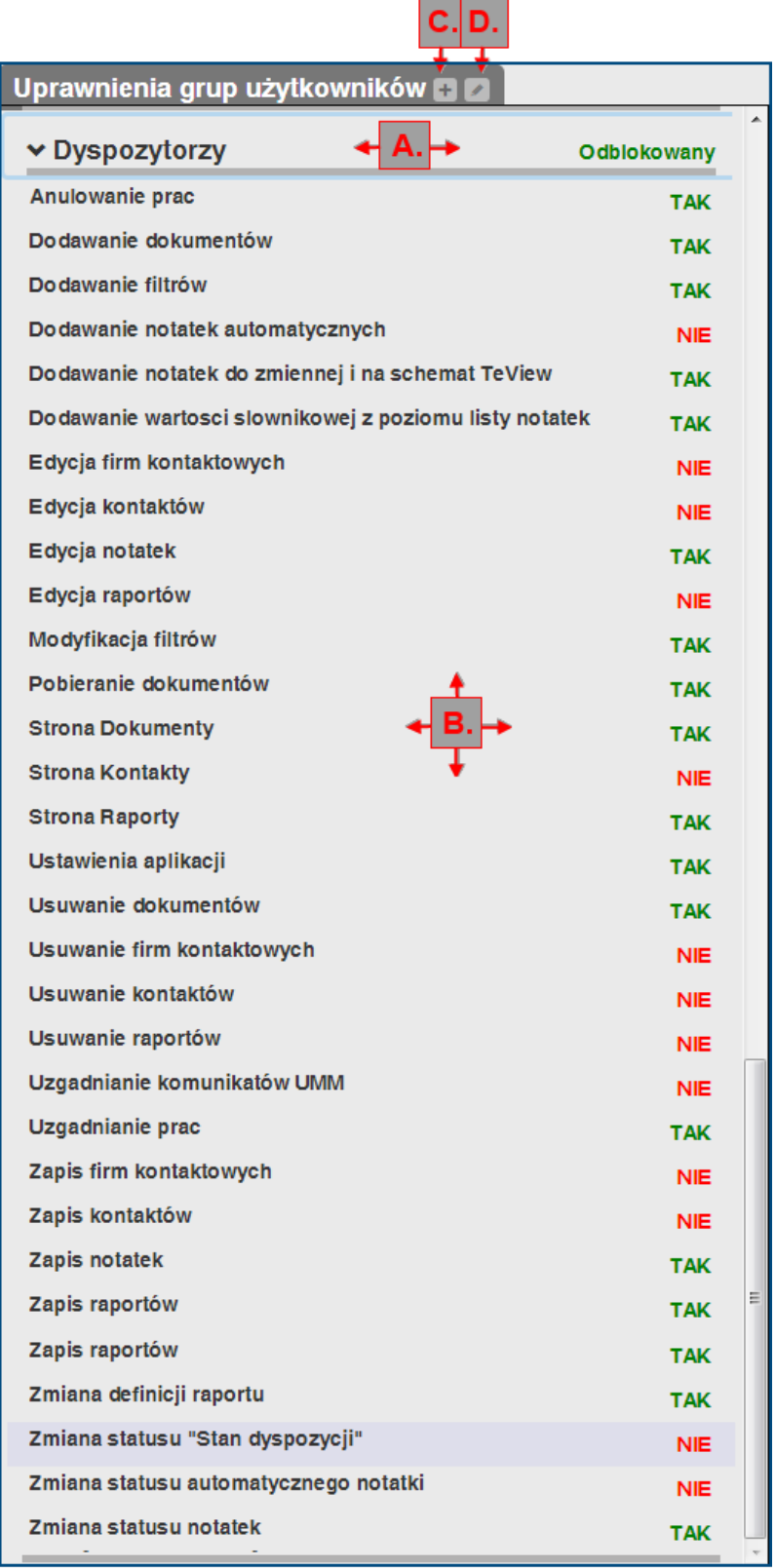

**Rysunek 59. Uprawnienia grup użytkowników**

Uprawnienia występują w postaci rozwijalnej listy grup użytkowników (A), charakteryzowanych przez: *nazwę, status odblokowania oraz zestaw uprawnień* (B)*.*

Grupy *admins* i *users* są grupami predefiniowanymi i mają szczególny status w TelNOTE – potrzebne są do współpracy TelNOTE z Active Directory:

- *admins* to grupa administracyjna,
- *users* wymagana jest do samego uruchomienia aplikacji.

Dodawanie grup użytkowników, z określeniem jej uprawnień, jest możliwe po kliknięciu przycisku *Dodaj grupę użytkowników* (C), który otwiera formularz:

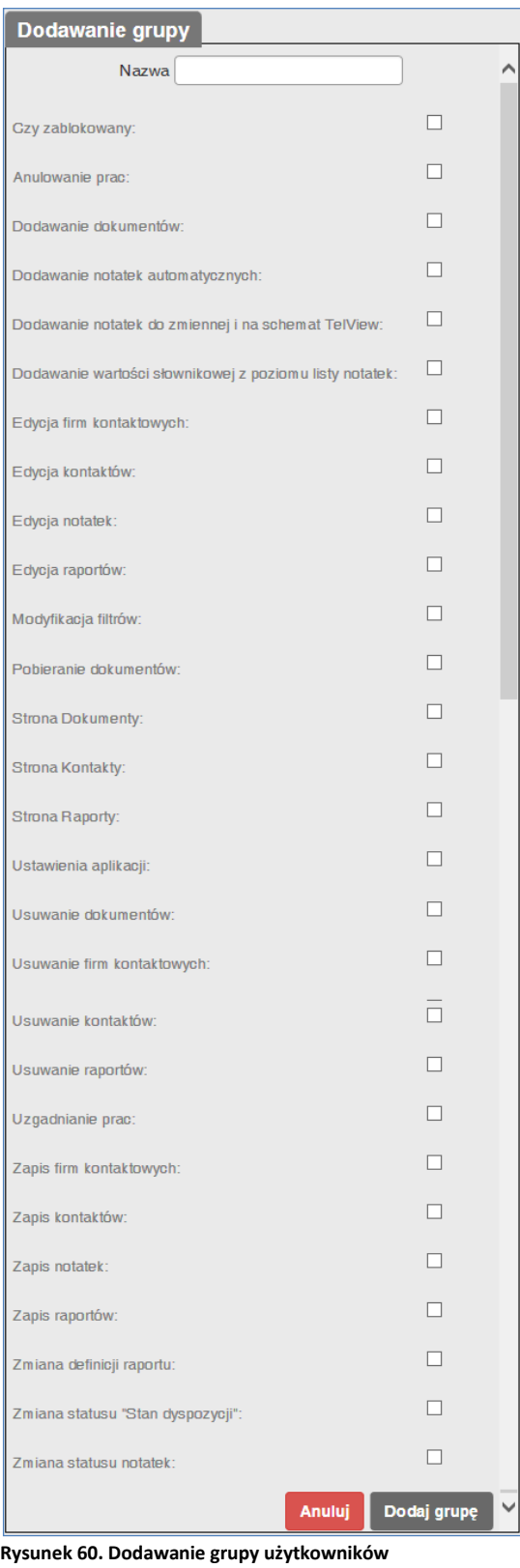

Dostępne są następujące elementy:

- *Nazwa* nazwa grupy użytkowników,
- *Czy odblokowana* określa odblokowanie danej grupy użytkowników,
- *Anulowanie prac* uprawnienie umożliwiające zmianę statusu pracy na *Anulowana*,
- *Dodawanie dokumentów* uprawnienie umożliwiające dodawanie dokumentów,
- *Dodawanie filtrów* uprawnienie umożliwiające dodawanie nowych filtrów,
- *Dodawanie notatek automatycznych* uprawnienie umożliwiające tworzenie notatki automatycznie dodawanej przez aplikację,
- *Dodawanie notatek do zmiennej i na schemat TelView* umożliwienie dodawania notatek do zmiennej i na schemat TelView,
- *Dodawanie wartości słownikowej z poziomu listy notatek* umożliwienie użytkownikowi dodawania wartości do słownika w trakcie tworzenia notatki,
- *Edycja firm kontaktowych –* uprawnienie umożliwiające modyfikację firm kontaktowych,
- *Edycja kontaktów* uprawnienie umożliwiające modyfikację kontaktów,
- *Edycja notatek* uprawnienie umożliwiające modyfikację notatek,
- *Edycja raportów* uprawnienia umożliwiające modyfikację raportów,
- *Modyfikacja filtrów* uprawnienie umożliwiające modyfikację filtrów,
- *Pobieranie dokumentów* uprawnienie umożliwiające pobieranie zapisanych w TelNOTE dokumentów,
- *Strona Dokumenty* możliwość wejścia na stronę *'Dokumenty'*,
- *Strona Raporty* możliwość wejścia na stronę *'Raporty'*,
- *Ustawienia aplikacji* uprawnienie umożliwiające dokonywanie zmian w konfiguracji w grupach *Użytkownicy* oraz *Konfiguracja ośrodka*,
- *Usuwanie dokumentów* uprawnienie umożliwiające usuwanie dokumentów,
- *Usuwanie firm kontaktowych* uprawnienie umożliwiające usuwanie firm kontaktowych,
- *Usuwanie kontaktów* uprawnienie umożliwiające usuwanie kontaktów,
- *Usuwanie raportów* uprawnienie umożliwiające usuwanie zdefiniowanych raportów,
- *Uzgadnianie prac* uprawnienie umożliwiające zmianę statusu pracy na *Uzgodniona*,
- *Zapis firm kontaktowych* uprawnienie umożliwiające dodawanie nowych firm kontaktowych,
- *Zapis kontaktów* uprawnienie umożliwiające dodawanie nowych kontaktów,
- *Zapis notatek* uprawnienie umożliwiające dodawanie nowych notatek,
- *Zapis raportów* uprawnienie umożliwiające dodawanie nowych raportów,
- *Zmiana definicji raportu* uprawnienie umożliwiające modyfikacje zdefiniowanych raportów,
- *Zmiana statusu "Stan dyspozycji"* uprawnienie umożliwiające zmianę statusu *Stan dyspozycji*,
- *Zmiana statusu notatek* uprawnienie umożliwiające zmianę statusów notatek w ogóle,
- Przycisk *Anuluj* zamyka formularz dodawania grupy bez zapisu zmian,
- Przycisk *Dodaj grupę* zapisuje zmiany do bazy danych.

Modyfikacja grupy użytkowników jest możliwa przy użyciu przycisku *Modyfikuj grupę użytkowników* (D). Pola i przyciski działają analogicznie jak przy dodawaniu grupy.

### **4.6.1.3 Opcje logowania**

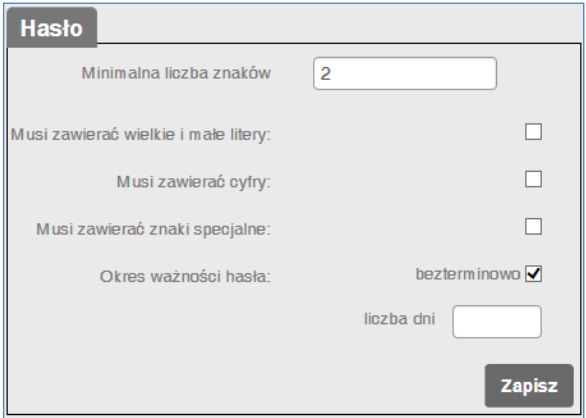

**Rysunek 61. Zmiana hasła**

Panel *Hasło* umożliwia określenie:

- *Minimalna liczba znaków* minimalna liczba znaków, które musi zawierać hasło,
- *Musi zawierać małe i wielkie litery* określa wymagalność użycia w haśle małych i wielkich liter,
- *Musi zawierać cyfry* określa wymagalność użycia w haśle cyfr,
- *Musi zawierać znaki specjalne* określa wymagalność użycia w haśle znaków specjalnych.
- *Okres ważności hasła*  zaznaczenie okresu ważności hasła jako *bezterminowego* pozostawia zmianę hasła wyłącznie w gestii użytkownika. Odznaczenie pola *bezterminowo* wymaga określenia liczby dni ważności hasła w polu *Liczba dni*.
- *Liczba dni*  po zdefiniowanej liczbie dni w tym polu użytkownik zostanie poproszony o zmianę swojego hasła w systemie (pole *bezterminowo* musi być odznaczone).

Przycisk *Zapisz* zapisuje wprowadzone zmiany w bazie danych.

### **4.6.2 Konfiguracja ośrodka**

Zmiany wprowadzane w tej części obowiązują dla całego ośrodka. Poniżej opisano poszczególne elementy.

### **4.6.2.1 Obiekty notatek**

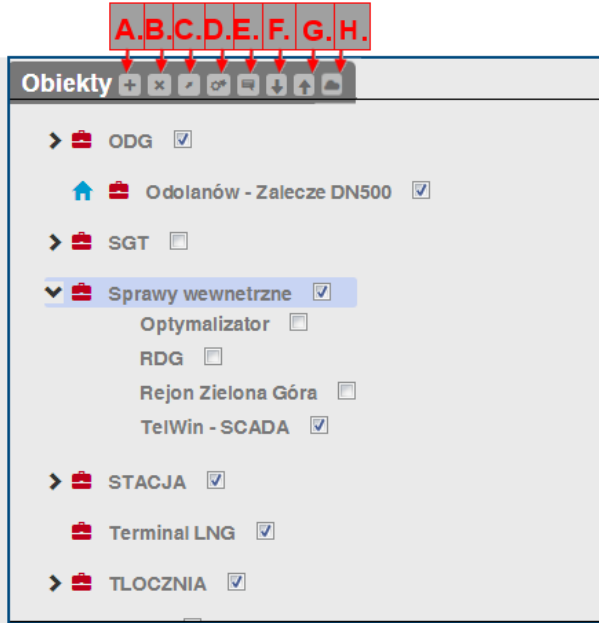

**Rysunek 62. Obiekty notatek**

*Obiekty notatek* prezentują drzewo obiektów pokazujące ich strukturę hierarchiczną. Obiekty te można wybierać podczas tworzenia nowej notatki w polu *Dotyczy*.

Zwinięcie i rozwinięcie listy obiektów następuje za pomocą przycisków  $\blacktriangleright$  oraz  $\blacktriangleright$ .

Możliwe są następujące działania: dodawanie obiektu notatek (A), usunięcie obiektu zaznaczonego na liście  $\left[\frac{1}{2}\right]$  (B), przeniesienie obiektu zaznaczonego na liście  $\left[\frac{1}{2}\right]$  (C) zmiana nazwy obiektu (D), edycja komentarza do obiektu (E), przesunięcie obiektu zaznaczonego na liście niżej  $\blacksquare$  (F) lub wyżej  $\blacksquare$  (G), a także dodanie plików do obiektu  $\blacksquare$  (H).

Przeniesienie obiektu odbywa się poprzez zaznaczenie go na liście obiektów, użycie przycisku *Przenieś obiekt* (C), wybranie nowej lokalizacji obiektu na liście i użycie przycisku *Wybierz*. Możliwe jest również ustawienie obiektu jako głównego na liście, korzystając z przycisku *Ustaw obiekt jako główny.*

Dostępne jest również przesuwanie zaznaczonego obiektu wyżej lub niżej w obrębie jednej gałęzi (lub obiektów głównych) za pomocą przycisków (F) oraz (G). Aby przyciski te były aktywne, należy w *Konfiguracji* -> *Wygląd aplikacji -> Ustawienia listy notatek* odznaczyć pole *Lista obiektów sortowana alfabetycznie.*

Wpisanie komentarza do zaznaczonego obiektu odbywa za pomocą przycisku (E) – należy wówczas wypełnić pole komentarza i użyć przycisku *Zapisz*. Dzięki temu, w przypadku wyboru w notatce obiektu z wypełnionym komentarzem - wpis automatycznie jest dodawany do komentarza notatki.

Dodanie pliku do zaznaczonego obiektu jest możliwe za pomocą przycisku (H), z wykorzystaniem poniższego okna:

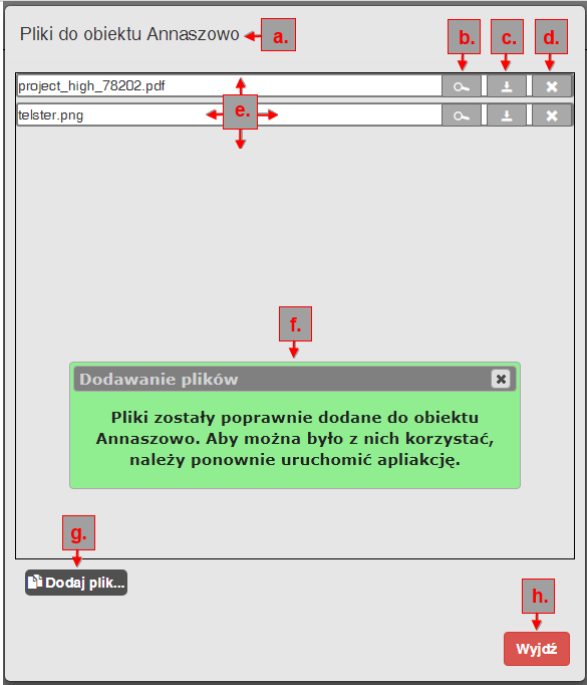

**Rysunek 63 Dodanie pliku do obiektu**

Pliki o rozmiarze nie przekraczającym 50MB dodawane są do konkretnego obiektu (a) z użyciem przycisku "Dodaj plik..." (g). Wszystkie dodane pliki wyświetlane są na liście (e). Dostępny jest podgląd pliku (b), pobranie pliku (c) oraz jego usunięcie (d).

Pliki dołączone do obiektu w konfiguracji pozwolą na zautomatyzowanie wypełniania sekcji *Pliki* w procesie tworzenia nowej notatki – wystarczy wybrać w polu *Dotyczy* obiekt z dodanym plikiem, a ten automatycznie zostanie dołączony do tworzonej notatki.

Aby jakiekolwiek zmiany w obiekcie wprowadzone przyciskami (A-H) zostały zapisane należy użyć przycisku *Zapisz* znajdującego się na dole ekranu*.*

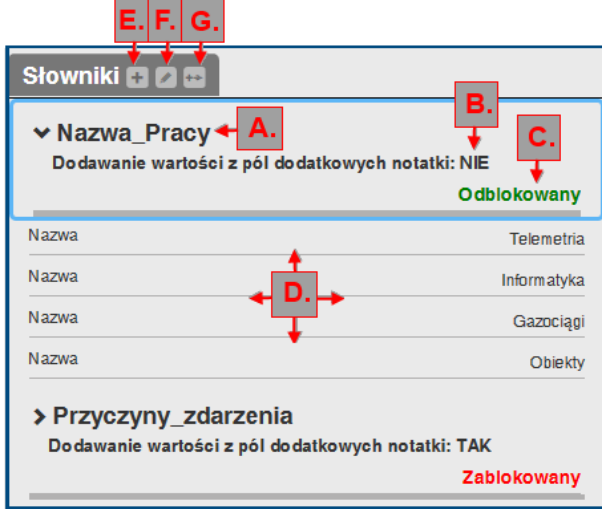

### **4.6.2.2 Pola słownikowe**

*Słowniki* prezentują rozwijalną listę zdefiniowanych słowników, które służą do dostrajania aplikacji dla potrzeb konkretnego klienta (np. jakie wartości pojawią się w polach notatki).

Każdy element *Słownika* charakteryzują pola:

*Nazwa* (A),

**Rysunek 64. Słowniki**

- *Dodawanie wartości z pól dodatkowych notatki* (B) [TAK/NIE],
- *Status odblokowania* (C) [Odblokowany/Zablokowany],
- konkretne wartości słownikowe (D).

Dostępne są przyciski *Dodaj słownik* (E)*, Modyfikuj słownik* (F) *oraz Powiąż pola słownika z polami notatki/innego słownika* (G)*.*

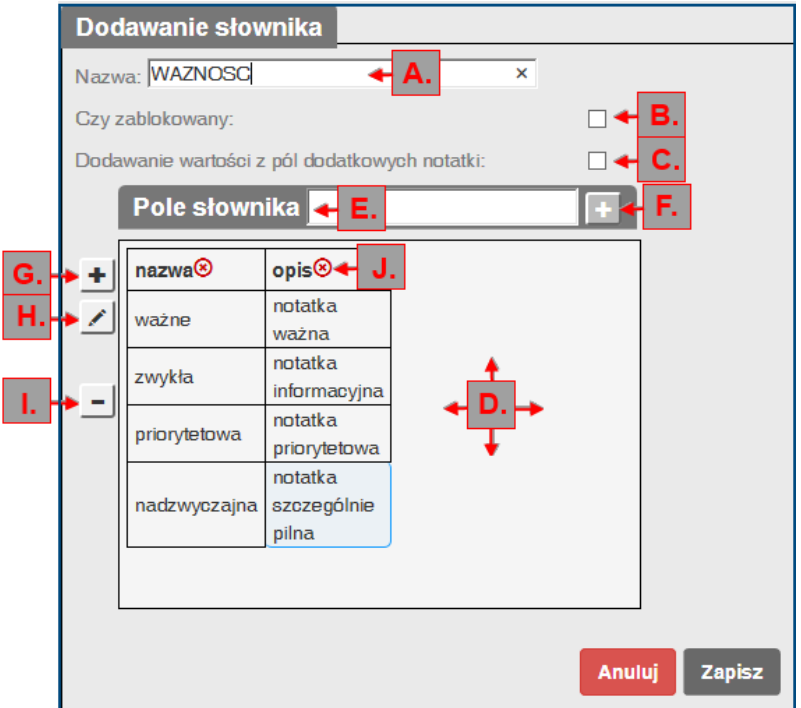

**Rysunek 65. Dodawanie słownika**

Dodawanie polega na wypełnieniu pól:

- *Nazwa* (A) nazwa słownika,
- *Czy zablokowany* (B) status odblokowania słownika,
- *Dodawanie wartości z pól dodatkowych notatki* (C) umożliwia dodawanie wartości do słownika w trakcie tworzenia notatki, gdy w polu związanym z tym słownikiem użytkownik ma odblokowaną opcję 'Dodawanie wartości słownikowej z poziomu listy notatek'.
- Panel *Pole słownika* (D) umożliwiający dodawanie do słownika nowych pól wg poniższych zasad:
	- o należy podać nazwę pola słownika (E), a następnie nacisnąć przycisk *Dodaj pole słownika* (F). Słownik może posiadać wiele pól (kolumn tabeli).
	- o W celu wprowadzenia wartości słownikowych należy zastosować przycisk *Dodaj wiersz*  $\pm$  (G),
	- o W celu wprowadzenie/modyfikacji wartości w konkretnym polu słownika należy użyć przycisku *Zmień wartość pola* (H)*,* a następnie wpisać wartość.
	- o Aby usunąć wartość ze słownika należy zastosować przycisk *Usuń wiersz* (I) ustawiając kursor na konkretnym polu (wierszu) słownika,
	- o Aby usunąć pole słownika należy zastosować przycisk *Usuń wiersz* (J) ustawiając kursor na konkretnym polu (kolumnie) słownika.
- o W celu usunięcia wartości słownikowej należy zastosować przycisk <sup>8</sup> umieszczony przy tej wartości (kolumnie) słownikowej.
- o Przycisk *Anuluj* zamyka formularz dodawania słownika bez zapisu,
- o Przycisk *Zapisz* zachowuje wprowadzone zmiany w bazie danych.

Modyfikacja słownika odbywa się analogicznie jak dodawanie słownika.

Wiązanie pola słownika z polami notatek: każde pole słownika może być powiązane z polem dodatkowym notatki, tak, aby jego wartości mogły być w danym polu notatki wybierane (tzw. pola dodatkowe słownikowe).

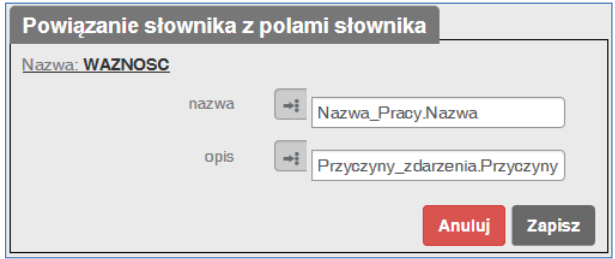

**Rysunek 66. Powiązanie słownika z polami notatki**

Aby powiązać pola konkretnego słownika z polami dodatkowymi notatki należy:

- Przypisać konkretne pole dodatkowe notatki do konkretnego pola słownika (możliwy wybór z okienka wyboru po kliknięciu przycisku  $\left| \frac{1}{n} \right|$ . Każde pole notatki może być powiązane tylko z jednym polem słownika !
- Przycisk *Anuluj* zamyka formularz bez zapisywania zmian.
- Przycisk *Zapisz* zapamiętuje wprowadzone zmiany.

### **4.6.2.3 Kategorie dokumentów**

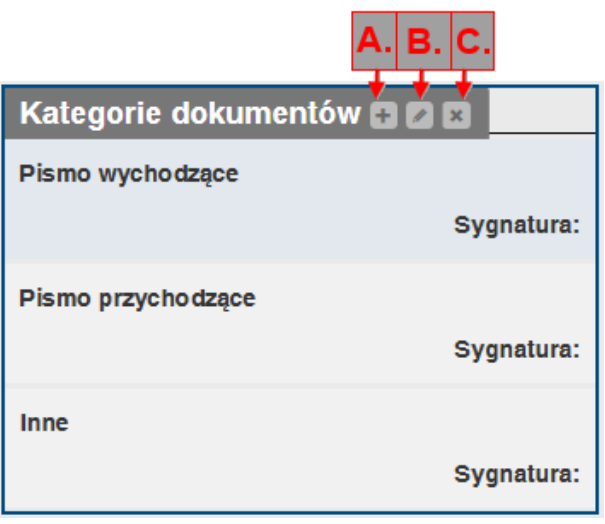

**Rysunek 67. Kategorie dokumentów**

*Kategorie dokumentów* wyświetlane są w postaci listy, w której każdy element zawiera *nazwę kategorii* oraz przypisaną do niej *sygnaturę.*

Dostępne są operacje: dodaj kategorię dokumentu  $\overline{H}(A)$ , modyfikuj kategorię dokumentu  $\boxed{\leq}(B)$ oraz usuń kategorie dokumentu (C).

### Podczas dodawania / modyfikacji kategorii dokumentu dostępne są następujące elementy:

- *Nazwa* nazwa kategorii,
- *Sygnatura* sygnatura przypisana do kategorii,
- Przycisk *Anuluj* powoduje rezygnację ze zmian,
- przycisk *Zapisz* zachowuje zmiany w bazie danych.

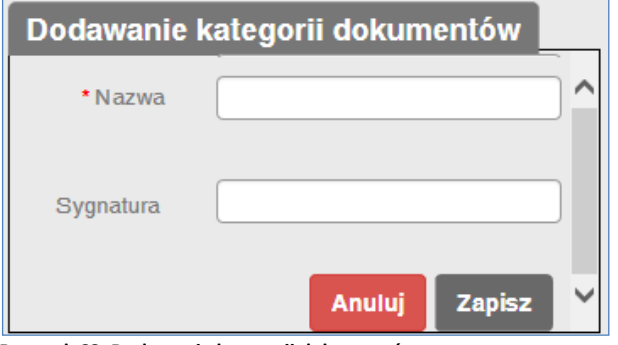

**Rysunek 68. Dodawanie kategorii dokumentów**

<span id="page-59-0"></span>Usuwanie kategorii dotyczy konkretnej, wskazanej kursorem kategorii.

### **4.6.2.4 Szablony treści**

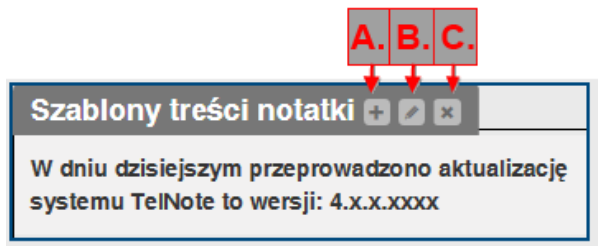

**Rysunek 69. Szablony treści notatek**

*Szablony treści notatek* można tworzyć zarówno w *Konfiguracji ośrodka* (potrzebne uprawnienia administratora) i wtedy są one dostępne dla każdego użytkownika w ośrodku, jak również w *Konfiguracji użytkownika* i wtedy są dostępne wyłącznie dla użytkownika, który je zdefiniował.

Dostępne są operacje: dodaj szablon treści + (A), modyfikuj szablon treści < (B) oraz usuń szablon treści  $\mathbb{E}$  (C).

Podczas dodawania / modyfikacji szablonu treści dostępne są następujące elementy:

- *Treść* wprowadzony tekst, który posłuży jako szablon treści,
- Przycisk *Anuluj* powoduje rezygnację ze zmian,
- przycisk *Zapisz* zachowuje zmiany w bazie danych.

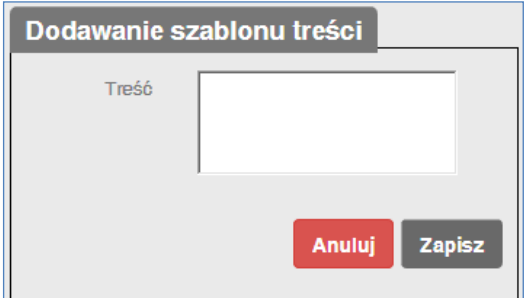

**Rysunek 70. Dodawanie szablonu treści**

Usuwanie szablonu treści dotyczy konkretnego, wskazanego kursorem szablonu treści.

Zdefiniowany w ten sposób szablon pozwala na szybkie wstawienie tekstu w treść notatki podczas dodawania nowej notatki. W tym celu należy na formularzu [4.1.1](#page-13-0) [Dodawanie notatki](#page-13-0) wybrać prawym przyciskiem myszy opcję menu kontekstowego *'Wybierz szablon treści'* w polu '*Treść*'.

### **4.6.2.5 Działanie aplikacji**

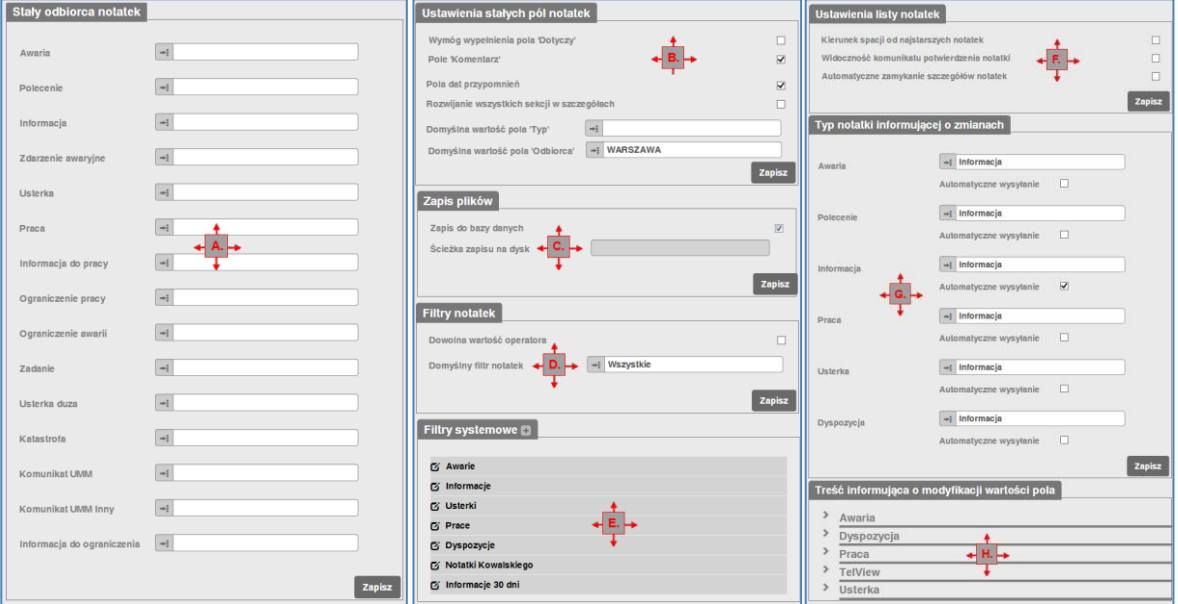

**Rysunek 71. Działanie aplikacji**

*Działanie aplikacji* służy do konfigurowania ustawień określających działanie aplikacji w danym ośrodku. Opcja została podzielona na kilka sekcji:

- *Stały odbiorca notatek* (A) określenie odbiorcy, do którego wymagane jest wysłanie konkretnego typu notatki.
- *Ustawienia stałych pól notatek (B)*:
	- o *Wymóg wypełnienia pola 'Dotyczy'* określa, czy w trakcie tworzenia nowej notatki pole *Dotyczy* musi być wypełnione.
	- o *Pole 'Komentarz'* pole notatki umożliwiające wprowadzanie komentarza.
	- o *Pola dat przypomnień -* opcja widoczności dat przypomnień. W przypadku, gdy pole będzie odznaczone, nie będą widoczne daty przypomnień oraz niewidoczny będzie filtr 'Przypomnienia'.
	- o *Rozwijanie wszystkich sekcji w szczegółach* opcja określająca, czy przy otwieraniu szczegółów notatki mają być rozwinięte wszystkie sekcje notatki (domyślnie zwinięte są sekcje *Pliki*, *Notatki powiązane*, *TelView*).
	- o *Domyślna wartość pola 'Typ' –* określa wartość podstawianą do pola *'Typ'* na formularzu dodawania notatki, przy włączaniu formularza.
	- o *Domyślna wartość pola 'Odbiorca' –* określa wartość podstawianą do pola *'Odbiorca'* na formularzu dodawania notatki przy włączaniu formularza. Pole może przyjmować nazwę każdego z ośrodków zdefiniowanych w TelNOTE oraz może być puste (wówczas pole *'Odbiorca'* na formularzu dodawania notatki nie będzie automatycznie wypełnione).
- *Zapis plików (C):*
- o *Zapis do bazy danych –* przy zaznaczeniu tej opcji pliki dołączane do notatek, dokumentów i raportów są automatycznie zapisywane w bazie danych. W przypadku odznaczenia tej opcji zapisywane są one w lokalizacji zdefiniowanej w polu *Ścieżka zapisu na dysk*.
- o *Ścieżka zapisu na dysk –* przy odznaczonej opcji *Zapis do bazy danych*, wartość wpisana w tym polu określa miejsce zapisu wszystkich plików dołączanych w systemie do notatek, raportów i dokumentów.
- *Filtry notatek (D)*:
	- o *Dowolna wartość operatora* opcja zaznaczona pozwala dla operatora z danego ośrodka na wybór dowolnej wartości filtru w trakcie filtrowania**.**
	- o *Domyślny filtr notatek* możliwość ustawienia filtra, który automatycznie uruchamia się po wejściu na listę notatek.
- *Filtry systemowe (E)*:
	- o Możliwość zdefiniowania nowego filtra systemowego przy użyciu przycisku ili lub modyfikacji istniejącego po kliknięciu na wybrany filtr, zgodnie z zasadami opisanymi w [4.1.14](#page-30-0) [Dodawanie filtru.](#page-30-0)
- *Ustawienia listy notatek (F)*:
	- o *Kierunek spacji od najstarszych notatek* określa, w którą stronę porusza się po liście notatek spacja (opcja zaznaczona - spacja porusza się z dołu do góry listy, w przeciwnym wypadku z góry na dół). Dla przypomnienia: naciśnięcie spacji na liście notatek powoduje przesunięcie o notatkę w górę lub w dół (od teraz zależnie od ustawionego kierunku).
	- o *Widoczność komunikatu potwierdzania notatek –* znacznik określa, czy w trakcie odczytywania notatki pojawi się komunikat informujący, że notatka została przeczytana.
	- o *Automatyczne zamykanie szczegółów notatek.* Zaznaczenie tej opcji powoduje automatyczne zamykanie aktualnie otwartych szczegółów notatek w momencie przechodzenia pomiędzy zakładkami (filtrami) na Liście notatek.
- *Typ notatki informującej o zmianach (G)*:
	- o Określenie, jaki typ ma przyjąć notatka informująca o zmianach (można wybierać wyłącznie typy, które nie zawierają pól dodatkowych wymaganych do wypełnienia bez automatycznego ustawiania wartości).
	- o Ustawienie *Brak* notatki informującej o zmianach w notatkach danego typu (np. jeśli użytkownik wybierze dla typu *Informacja* wartość *Brak*, wówczas - edytując informacje - notatka informująca o zmianach nie zostanie utworzona).
	- o *Automatyczne wysyłanie* pozwala zaznaczyć, czy notatka informująca o zmianach ma się tworzyć automatycznie. Brak zaznaczenia tego pola wymusza pojawienie się wyskakującego okna z pytaniem: "*Czy chcesz stworzyć notatkę powiązaną informującą o zmianach? (TAK/NIE)*"
- *Treść informująca o modyfikacji wartości pola (H)*:
	- o Dla pól edytowalnych administrator może określić treść notatki informującej o zmianach, jeśli zmiana obejmie określone pole dodatkowe.

## <span id="page-62-0"></span>**4.6.2.6 Wygląd aplikacji**

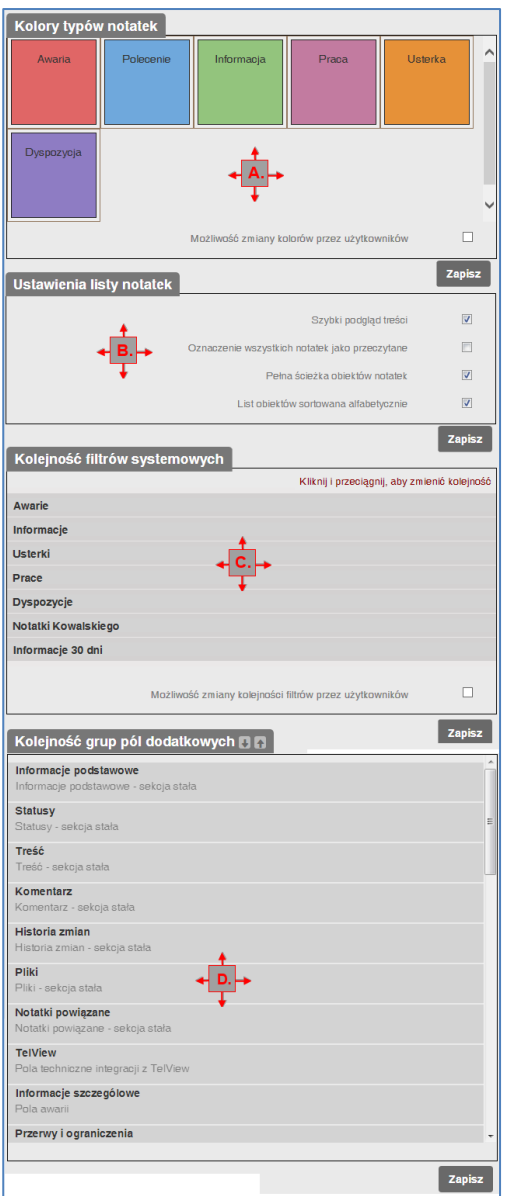

**Rysunek 72. Wygląd aplikacji**

Funkcja *Wygląd aplikacji* pozwala na konfigurację ustawień określających wygląd aplikacji w danym ośrodku. Podzielona została na trzy sekcje:

- *Kolory typów notatek* (A):
	- o poglądowa lista notatek zawierająca każdy typ notatki i odwzorowująca jego kolor. Po kliknięciu na wybrany typ notatki pojawi się panel wyboru koloru:

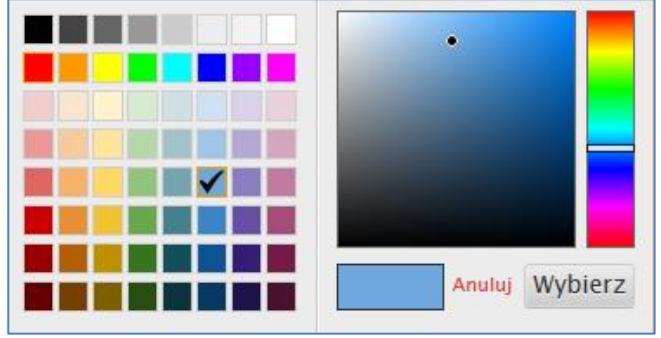

**Rysunek 73. Kolory typów notatek**

- o *pole Możliwość zmiany kolorów przez użytkowników* ustawienie, czy użytkownik ma możliwość zmiany kolorów typów notatek w sekcji *Konfiguracja użytkownika*.
- o przycisk *Zapisz* zachowuje wprowadzone zmiany.
- *Ustawienia listy notatek* (B):
	- o *Szybki podgląd treści* określa, czy w danym ośrodku ma być dostępny podgląd treści notatki umieszczony pod listą notatek, czy też nie;
	- o *Oznaczanie wszystkich notatek jako przeczytane*  określa, czy użytkownik ma możliwość oznaczenia wszystkich notatek jako przeczytane (analogicznie do działania przycisku <u>→ b</u>:
	- o *Pełna ścieżka obiektów notatek* określa, czy w danym ośrodku pole *Dotyczy* widoczne na liście notatek oraz w szczegółach notatki ma wyświetlać pełną strukturę hierarchiczną obiektu znajdującego się w tym polu, czy tylko samo pole;
	- o *Lista obiektów sortowana alfabetycznie* zaznaczenie tej opcji powoduje wyświetlanie listy obiektów posortowanej alfabetycznie, odznaczenie tej opcji powoduje wyświetlanie listy obiektów w kolejności zdefiniowanej przez użytkownika (w sekcji *Konfiguracja ośrodka -> Obiekty notatek)*.
	- o przycisk *Zapisz* wprowadza zmiany w ustawieniach listy notatek.
- *Kolejność filtrów systemowych* (C)*:*
	- o *"Kliknij i przeciągnij, aby zmienić kolejność"* filtra w hierarchii określającej kolejność wyświetlania filtrów systemowych na liście notatek – w pasku szybkiego filtra.
	- o *Możliwość zmiany kolejności filtrów przez użytkowników* umożliwia odblokowanie (przy zaznaczonym polu) lub zablokowanie (przy odznaczonym polu) zmiany kolejności filtrów przez użytkownika z poziomu *Konfiguracji użytkownika*.
- *Kolejność grup pól dodatkowych (D):*
	- o *Przesuń obiekt wyżej* przesuwa zaznaczony obiekt wyżej.
	- o *Przesuń obiekt niżej* przesuwa zaznaczony obiekt niżej.
	- o Przycisk *Zapisz –* zatwierdza zmiany.

Kolejność grup na tej liście decyduje o kolejności ich wyświetlania podczas dodawania nowej notatki oraz podglądu szczegółów notatki.

### **4.6.2.7 Usuwanie notatek**

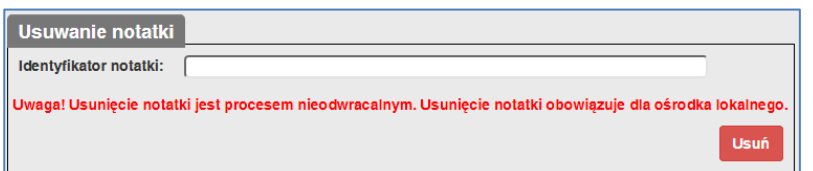

Do sekcji *Usuwanie notatek* dostęp mają wyłącznie użytkownicy z prawami administratora. Usuwanie notatki polega na wpisaniu w pole tekstowe identyfikatora numerycznego notatki, a następnie użyciu przycisku *Usuń.* Można również wkleić (przyciskami Ctrl+V) skopiowany wcześniej na liście notatek (za pomocą funkcji *Kopiuj* umieszczonej pod prawym przyciskiem myszki) identyfikator. Zalecana jest ostrożność podczas korzystania z tej opcji. Notatki usuniętej nie można

**Rysunek 74. Usuwanie notatek**

przywrócić.

# **4.6.3 Konfiguracja użytkownika**

*Konfiguracja użytkownika* – zmiany wprowadzane w tej sekcji obowiązują dla użytkownika, który te zmiany wprowadza.

## **4.6.3.1 Zmiana hasła**

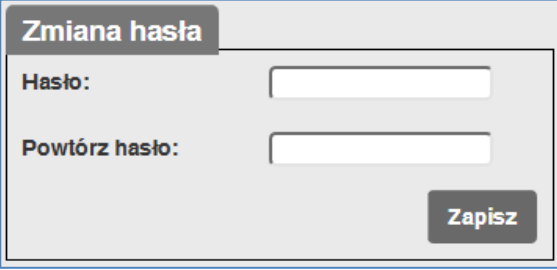

**Rysunek 75. Zmiana hasła**

Funkcja *Zmiana hasła* umożliwia wprowadzenie przez bieżącego użytkownika nowego hasła dostępu do aplikacji. Należy podać je dwukrotnie i zaakceptować przyciskiem *Zapisz.*

# **4.6.3.2 Szablony treści**

Dokładny opis *Szablonów treści* znajduje się w punkcie [4.6.2.4](#page-59-0) *[Szablony treści](#page-59-0)*.

Szablony zdefiniowane w *Konfiguracji użytkownika* są dostępne wyłącznie dla tego użytkownika, szablony zdefiniowane w *Konfiguracji ośrodka* są dostępne dla każdego użytkownika należącego do danego ośrodka.

### **4.6.3.3 Wygląd aplikacji**

Dla wygody użytkowników i personalizacji aplikacji stworzono funkcję *Wygląd aplikacji*. Obsługa jest analogiczna jak funkcja [4.6.2.6](#page-62-0) *[Wygląd aplikacji](#page-62-0)* w *Konfiguracji ośrodka.* Wygląd aplikacji zdefiniowany w *Konfiguracji użytkownika* dotyczy wyłącznie tego użytkownika i jest nadrzędny w stosunku do wyglądu aplikacji zdefiniowanego dla danego ośrodka. Aby użytkownik miał możliwość definiowania własnego wyglądu aplikacji, administrator ośrodka musi w *Konfiguracji ośrodka* udostępnić opcję *Możliwość zmiany kolorów przez użytkowników.*

# *4.7 Informacje*

Zakładka *Informacje* uruchamiana jest z górnego paska menu przyciskiem **in stuży m.in.** do sprawdzenia numeru używanej wersji aplikacji, kontaktów serwisowych, itp.

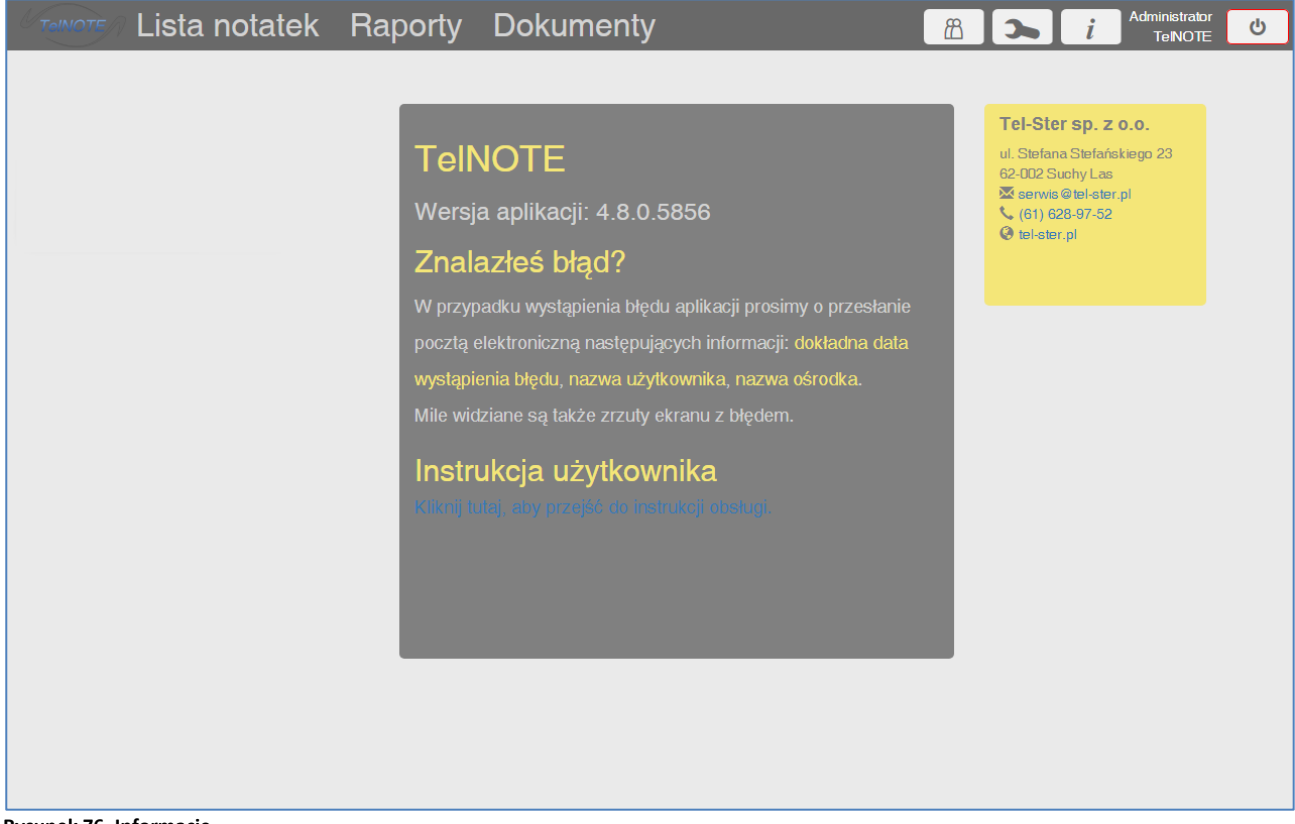

**Rysunek 76. Informacje**

# *4.8 Wyloguj*

Przycisk uruchamiany z górnego paska menu pozwala na wylogowanie użytkownika i powrót do formularza logowania.

# **5 Współpraca z systemem TelWin SCADA**

Wieloletnie doświadczenia firmy TEL-STER w obszarze systemów SCADA zaowocowały wprowadzeniem do oferty Zintegrowanego Systemu Dyspozytorskiego TelWin IDS, który jest efektem integracji dwóch najnowszych produktów TelWin SCADA 6 i TelNOTE 3. System TelWin IDS wypełnia lukę, jaka występuje przy zastosowaniu typowego systemu SCADA na stanowiskach dyspozytorskich przy zarządzaniu obiektami i procesami przemysłowymi. Z naszych obserwacji wynika, że istotną grupą danych, za które odpowiada dyspozytor zarządzający np. siecią wodociągową, gazową czy energetyczną, jest informacja spoza systemu SCADA. Są to najczęściej różnego rodzaju komunikaty tekstowe, które dodatkowo opisują nadzorowany obiekt technologiczny. W systemie SCADA trudno przechowywać informacje o planowanych i prowadzonych pracach, archiwizować dokumentację techniczną, czy prowadzić korespondencję z innymi ośrodkami decyzyjnymi w ramach systemu rozproszonego. Wymienione zadania realizują obecnie aplikacje typu "notes dyspozytora", dostępne na rynku jako produkty niezależne od systemów SCADA. Taka sytuacja zmusza użytkowników do równoległego korzystania z różnych aplikacji, w zależności od aktualnych potrzeb. Mając na uwadze powyższe niedogodności, do oferty firmy TEL-STER wprowadzony został Zintegrowany System Dyspozytorski TelWin IDS.

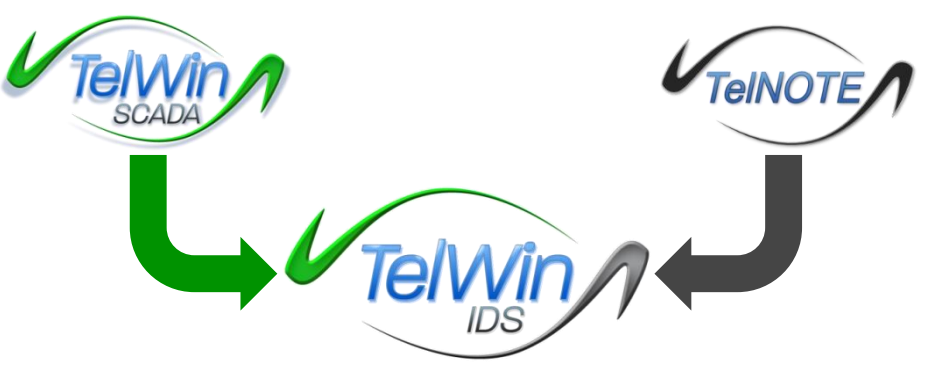

**Rysunek 77. Architektura systemu TelWin IDS.**

Zaproponowane rozwiązanie w pełni integruje środowisko SCADA – system TelWin z notesem dyspozytorskim - systemem TelNOTE. Użytkownik, z poziomu konsoli systemu SCADA, ma pełny dostęp do informacji (notatki, komunikaty, dokumenty) gromadzonych w systemie TelNOTE i może, na różne sposoby, łączyć informacje prezentowane w systemie SCADA z danymi zapisanymi w systemie TelNOTE.

Więcej informacji na temat systemu TelWin znajduje się na stronie interenetowej: [www.tel-ster.pl.](http://www.tel-ster.pl/)

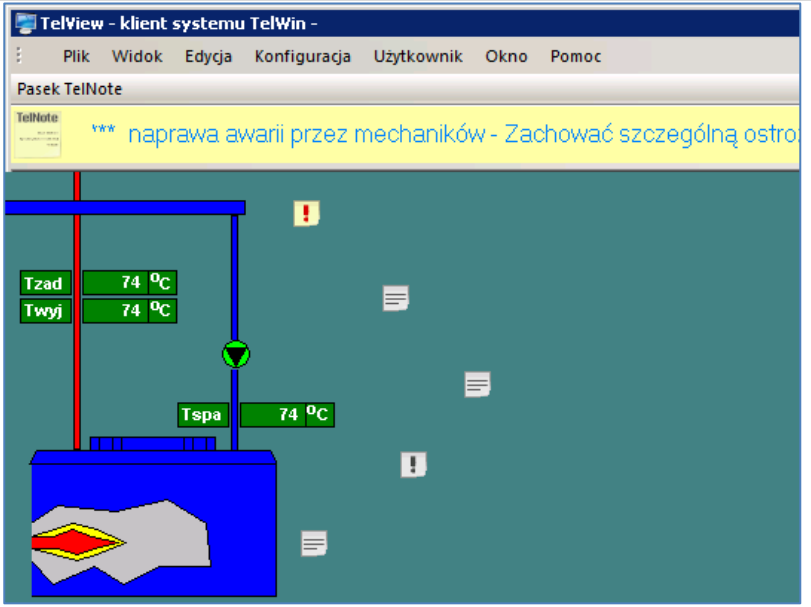

**Rysunek 78. Notatki na schemacie TelView**

Z poziomu użytkownika współpraca pomiędzy aplikacją TelNOTE a systemem TelWin SCADA (a dokładnie w module TelView służącym do wizualizacji procesów przemysłowych) odbywa się za pomocą:

- przyjaznego logowania z programu TelView do systemu TelNOTE
- paska narzędziowego TelNote, wyświetlającego aktywne elementy TelNOTE (1) w TelView,
- elementów TelNOTE na schematach TelView (2),
- aktywnych komentarzy do zmiennej na schematach TelView(3),
- znaczników elementów TelNOTE na wykresach TelView (pkt. [5.4](#page-74-0) *Wykres [TelView](#page-74-0)*).

# *5.1 Logowanie z TelView do TelNOTE*

Istnieją dwie możliwości logowania:

- Gdy użytkownik TelWin i TelNOTE jest identyczny, po zalogowaniu do systemu TelWin następuje automatyczne logowanie do TelNOTE. Można rozpocząć pracę.
- Gdy użytkownik TelWin i TelNOTE jest różny, po zalogowaniu do systemu TelWin pojawia się okno logowania do TelNOTE, po jego poprawnym wypełnieniu można rozpocząć pracę.

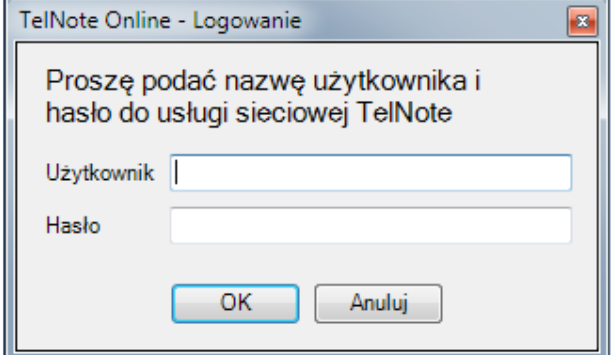

**Rysunek 79. Ekran logowania z TelView do TelNOTE**

W dolnym pasku stanu programu TelView pojawia się ikona symbolizująca współpracę z systemem TelNOTE (1):

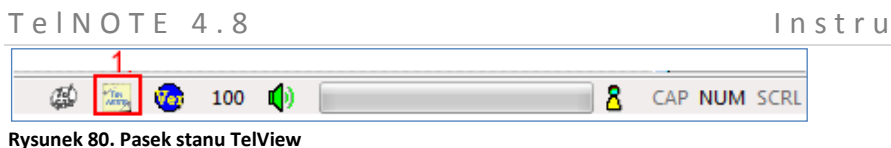

# *5.2 Pasek TelNote*

# **5.2.1 Dodawanie notatki na pasku TelNote**

Aby dodać wybraną notatkę na pasku TelNote programu TelView, należy w aplikacji TelNOTE uruchomić tryb dodawania notatki lub modyfikacji istniejącej oraz w panelu TelView (1) wypełnić pole Obserwuj na pasku (2).

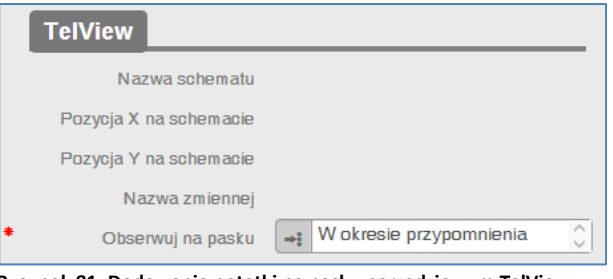

**Rysunek 81. Dodawanie notatki na pasku narzędziowym TelView**

W polu tym dostępne są następujące wartości do wyboru:

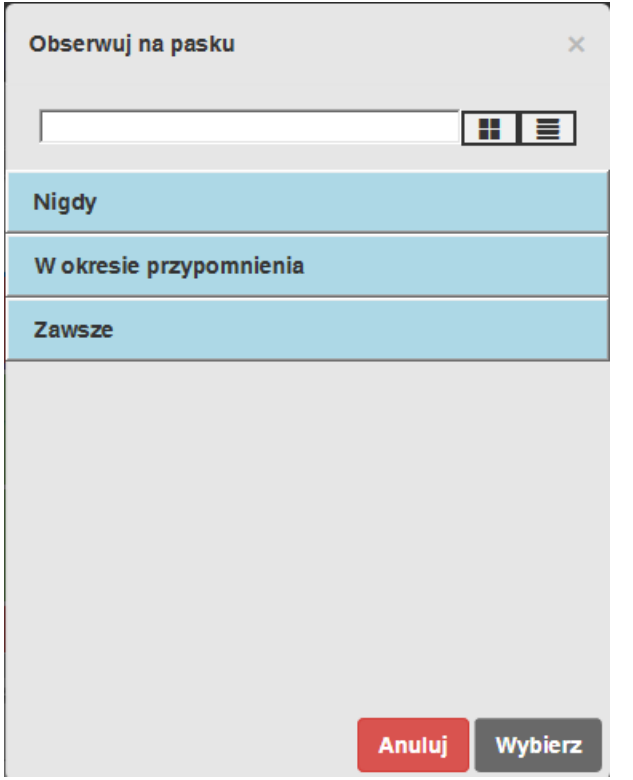

**Rysunek 82. Wprowadzanie wartości dla pola TELVIEW\_ENABLED**

Opis dostępnych wartości pola TELVIEW\_ENABLED:

- *Zawsze*: notatka będzie zawsze pojawiała się na pasku narzędziowym TelView, bez względu na okres przypomnienia;
- *Nigdy*: notatka nigdy nie pojawi się na pasku narzędziowym TelView, bez względu na okres przypomnienia;
- *W okresie przypomnienia*: notatka pojawi się na pasku narzędziowym TelView dokładnie i wyłącznie w okresie przypomnienia.

kcja użytkownika

Tel NOTE 4.8 Instrukcja użytkownika

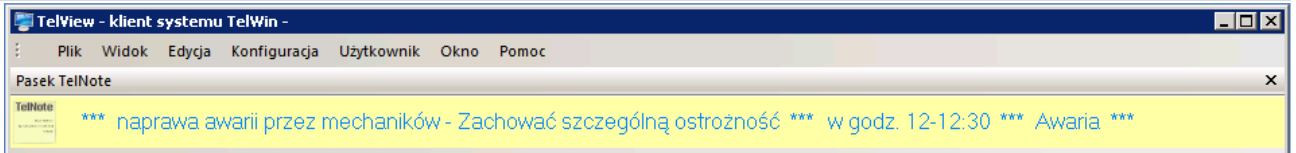

**Rysunek 83. Pasek TelNote w module TelView**

Notatki na pasku TelNote pojawiają się zgodnie z zadaną wartością TELVIEW\_ENABLED w postaci przewijanej listy, oddzielonej \*\*\*.

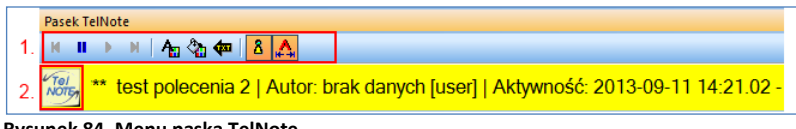

**Rysunek 84. Menu paska TelNote**

Podwójne kliknięcie w symbol TelNote (2) na pasku TelNote powoduje pojawienie się menu obsługującego Pasek TelNote (1) z dostępnymi funkcjami:

- Wstrzymanie automatycznego wyświetlania kolejnych komunikatów,
- Wznawianie wyświetlania komunikatów,
- Wyświetlanie poprzedniego/następnego komunikatu,
- Wybór koloru czcionki i tła komunikatów,
- Ustawianie szybkości przewijania,
- Włączenie/wyłączenie wyświetlania informacji o autorze komunikatu,
- Włączenie/wyłączenie wyświetlania informacji o aktywności komunikatu.

# **5.2.2 Usunięcie notatki z paska TelNote**

Aby usunąć notatkę z paska TelNote wystarczy w aplikacji TelNOTE zmienić ustawienie TELVIEW\_ENABLED na wartość: *Nigdy.*

# **5.2.3 Przeglądanie szczegółów notatki z paska TelNote**

W celu zapoznania się ze szczegółami notatki należy kliknąć na wybraną notatkę na pasku TelNote. Nastąpi automatyczne przejście do aplikacji TelNOTE i wyświetlenie szczegółów notatki.

# *5.3 Schemat TelView*

Symbole reprezentujące elementy TelNOTE:

- Ŧ. Element typu *Awaria* (aktywny / planowany),
- Ý, Element typu *Awaria z ograniczeniem* (aktywny / planowany),
- $\equiv$ Element typu domyślnego (aktywny / planowany),
- Element typu *Praca* (aktywny / planowany),
- Element typu *Praca z ograniczeniem* (aktywny / planowany).

# **5.3.1 Dodawanie notatki na schemacie**

W celu dodania notatki na schemacie, w dowolnie wybranym miejscu, należy z poziomu wybranego schematu, prawym przyciskiem myszki, uruchomić menu *Element TelNote* oraz podmenu *Wstaw*:

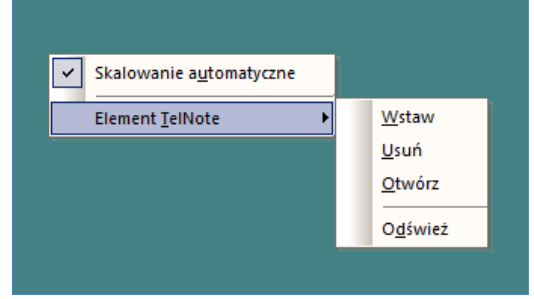

**Rysunek 85. Menu TelView do obsługi notatki**

Następuje automatyczne przejście do aplikacji TelNOTE.

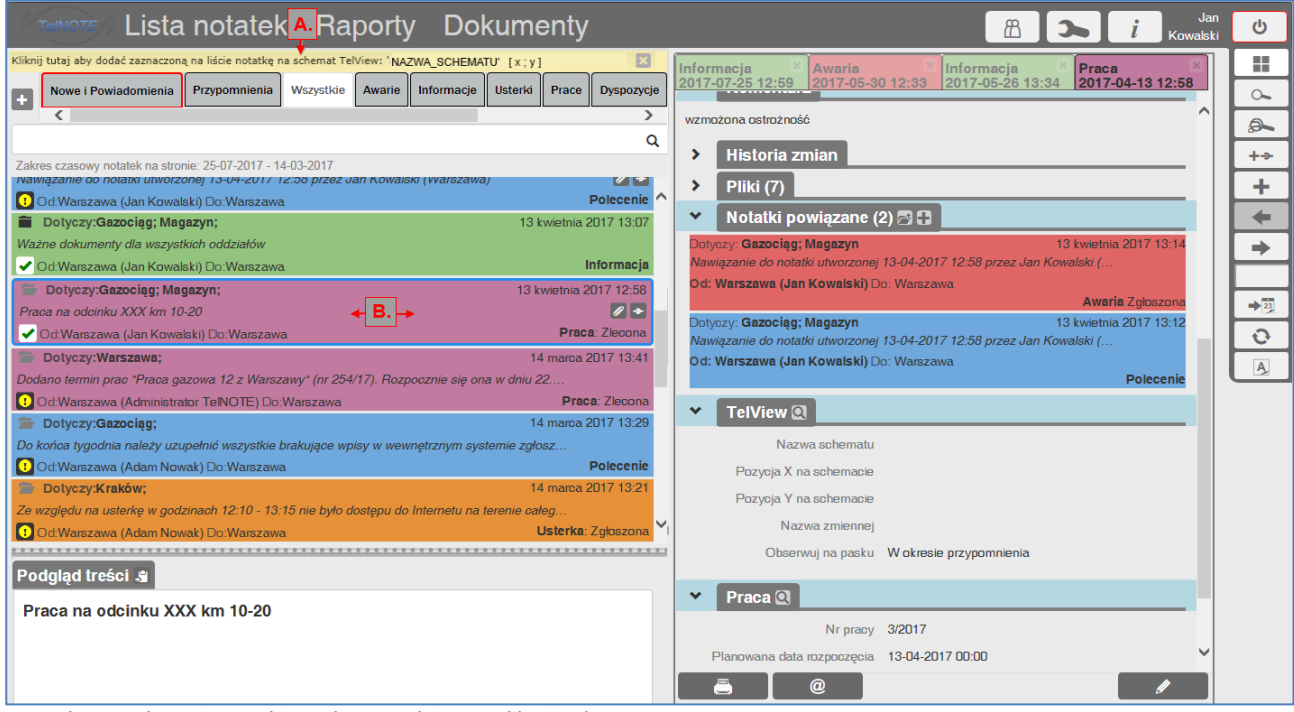

**Rysunek 86. Dodawanie notatki na schemat TelView z aplikacji TelNOTE**

Aby dodać notatkę na schemacie należy wykonać kolejno następujące operacje:

- wskazać notatkę do wstawienia na schemat (B),
- nacisnąć pasek powyżej filtrów (A) z napisem: "*Kliknij tutaj aby dodać zaznaczoną na liście notatkę na schemat TelView: 'nazwa\_schematu' [położenie x, położenie y na schemacie]".*

Po poprawnym dodaniu wyświetlony zostanie komunikat:

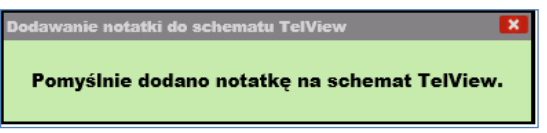

**Rysunek 87. Komunikat dodawania notatki na schemat TelView**

zaś na schemacie, chwilę później, pojawi się ikona notatki we wskazanym przez użytkownika miejscu (A).

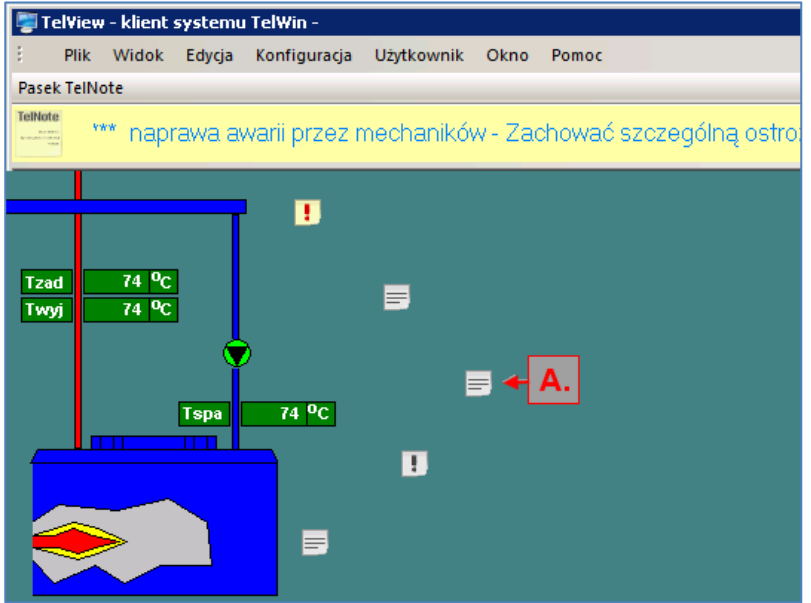

**Rysunek 88. TelView po dodaniu notatek na schemat**

W aplikacji TelNOTE, na panelu TelView dodane zostaną następujące informacje:

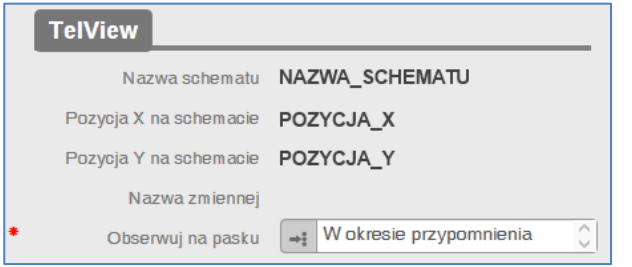

**Rysunek 89. Szczegóły notatki – panel TelView po dodaniu notatki na schemat**

- *Nazwa schematu*: nazwa schematu TelView, na którym została dodana notatka,
- *Pozycja X na schemacie:* pozycja x na ww. schemacie TelView,
- *Pozycja Y na schemacie:* pozycja y na ww. schemacie TelView.

### **5.3.2 Usunięcie notatki ze schematu**

Aby usunąć wybraną notatkę z wybranego schematu TelView należy:

- na ikonie symbolizującej tę notatkę użyć prawego przycisku myszki,
- wybrać z menu *Element TelNote* opcję *Usuń.*

Element zostanie usunięty ze schematu.

# **5.3.3 Otwarcie notatki ze schematu**

W celu zapoznania się ze szczegółami notatki z poziomu schematu TelView należy:

- na ikonie symbolizującej tę notatkę użyć prawego przycisku myszki,
- wybrać z menu *Element TelNote* opcję *Otwórz.*

Nastąpi automatyczne przejście do aplikacji TelNOTE, w której wyświetlone zostaną szczegóły zaznaczonej notatki.

# **5.3.4 Odświeżenie notatek na schemacie**

Aby odświeżyć listę notatek na schemacie należy:
- na ikonie symbolizującej tę notatkę użyć prawego przycisku myszki,
- wybrać z menu *Element TelNote* opcję *Odśwież.*

Na schemacie pojawią się najbardziej aktualne notatki.

## **5.3.5 Wstawianie aktywnego komentarza do zmiennej**

Aktywny komentarz do zmiennej dodaje się za pomocą menu uruchamianego prawym przyciskiem myszki na wybranej zmiennej.

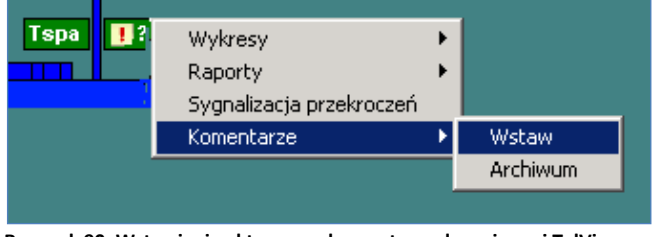

**Rysunek 90. Wstawianie aktywnego komentarza do zmiennej TelView**

Schemat wstawiania wygląda następująco:

- Należy wybrać menu *Komentarze -> Wstaw,*
- Po automatycznym przejściu do aplikacji TelNote należy wypełnić nową notatkę, która stanie się aktywnym komentarzem do zmiennej, zgodnie z zasadami opisanymi w pkt. [4.1.1](#page-13-0) *[Dodawanie](#page-13-0) notatki,*
- Nacisnąć przycisk *Wyślij/Zapisz.*

W aplikacji TelNOTE, na panelu TelView dodane zostaną następujące informacje:

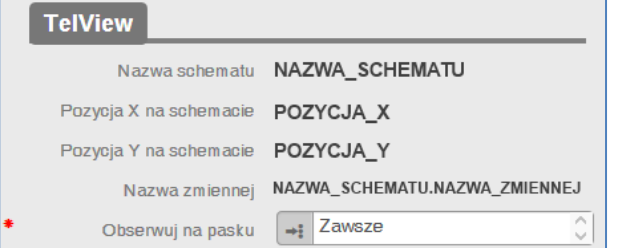

**Rysunek 91. Szczegóły notatki – panel TelView po dodaniu notatki na schemat**

- *Nazwa schematu*: nazwa schematu TelView, na którym została dodana notatka,
- *Pozycja X na schemacie*: pozycja x na ww. schemacie TelView,
- *Pozycja Y na schemacie*: pozycja y na ww. schemacie TelView.
- *Nazwa zmiennej*: nazwa\_schematu.nazwa\_zmiennej (przypisanie notatki do konkretnej zmiennej z konkretnego schematu).

<span id="page-72-0"></span>Na schemacie TelView pojawi się ikona symbolizująca wybraną notatkę.

## **5.3.6 Przeglądanie szczegółów notatek na schemacie**

Są cztery sposoby zapoznania się ze szczegółowymi informacjami na temat notatki w TelView:

 Ustawienie kursora myszy na wybranej notatce. Pojawi się wtedy okienko informacji o notatce:

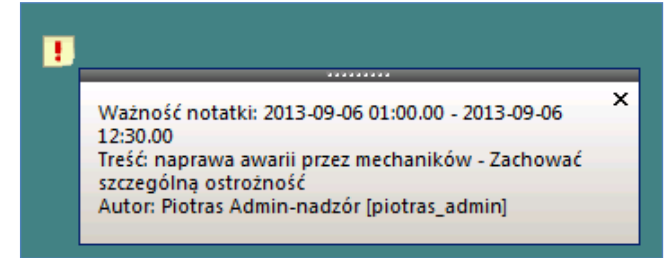

**Rysunek 92. Przeglądanie szczegółów notatki na schemacie**

- Wybranie na notatce, przy użyciu prawego przycisku myszki, z menu *Element TelNote* opcji *Odśwież* (jeżeli nie jest to aktywny komentarz),
- Wybranie na notatce, będącej aktywnym komentarzem, prawym przyciskiem myszki, menu:

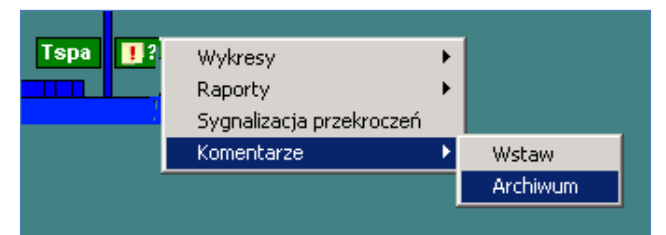

**Rysunek 93. Przeglądanie archiwum aktywnego komentarza**

Wyświetlony zostanie ekran do przeglądania historii aktywnych komentarzy dla wybranej zmiennej TelView.

| ⊠<br>Przeglądanie archiwum komentarzy dla zmiennej |        |               |       |                       |                     |                                        |  |               |  |                     |   |                     |  |                     |  |         |
|----------------------------------------------------|--------|---------------|-------|-----------------------|---------------------|----------------------------------------|--|---------------|--|---------------------|---|---------------------|--|---------------------|--|---------|
| Początek                                           | 06     | września 2013 |       | 15:00                 | $\vert \cdot \vert$ | Koniec $ 06 $                          |  | września 2013 |  | 16:00               | ▾ | Pobierz             |  | Otwórz              |  | Zamknij |
| Typ                                                | $0$ gr | Autor         | Treść |                       |                     |                                        |  |               |  | Początek aktywności |   | Koniec aktywności   |  | Data utworzenia     |  |         |
| Informacja 0                                       |        | Piotr         |       | komentarz do zmiennej |                     |                                        |  |               |  | 2013-09-06 14:19.56 |   | 2013-09-06 14:19.56 |  | 2013-09-06 14:19.56 |  |         |
| Usterka                                            | 0      | Piotr         |       | usterka aktywna       |                     |                                        |  |               |  | 2013-09-06 03:30.00 |   | 2013-09-13 22:00.00 |  | 2013-09-06 14:39.45 |  |         |
| Awaria                                             | 0      | Piotr         |       |                       |                     | Aktywny komentarz do zmiennej - Awaria |  |               |  | 2013-09-06 01:30.00 |   | 2013-09-06 22:00.00 |  | 2013-09-06 14:22.16 |  |         |
|                                                    |        |               |       |                       |                     |                                        |  |               |  |                     |   |                     |  |                     |  |         |
|                                                    |        |               |       |                       |                     |                                        |  |               |  |                     |   |                     |  |                     |  |         |
|                                                    |        |               |       |                       |                     |                                        |  |               |  |                     |   |                     |  |                     |  |         |
|                                                    |        |               |       |                       |                     |                                        |  |               |  |                     |   |                     |  |                     |  |         |
|                                                    |        |               |       |                       |                     |                                        |  |               |  |                     |   |                     |  |                     |  |         |
|                                                    |        |               |       |                       |                     |                                        |  |               |  |                     |   |                     |  |                     |  |         |
|                                                    |        |               |       |                       |                     |                                        |  |               |  |                     |   |                     |  |                     |  |         |
|                                                    |        |               |       |                       |                     |                                        |  |               |  |                     |   |                     |  |                     |  |         |

**Rysunek 94. Przeglądanie archiwum komentarzy dla zmiennej TelView**

## **5.3.7 Opcje wyświetlania elementów TelNOTE w TelView**

W module TelView, korzystając z górnego menu *Widok* istnieje możliwość włączenia lub wyłączenia wyświetlania elementów TelNOTE na schemacie.

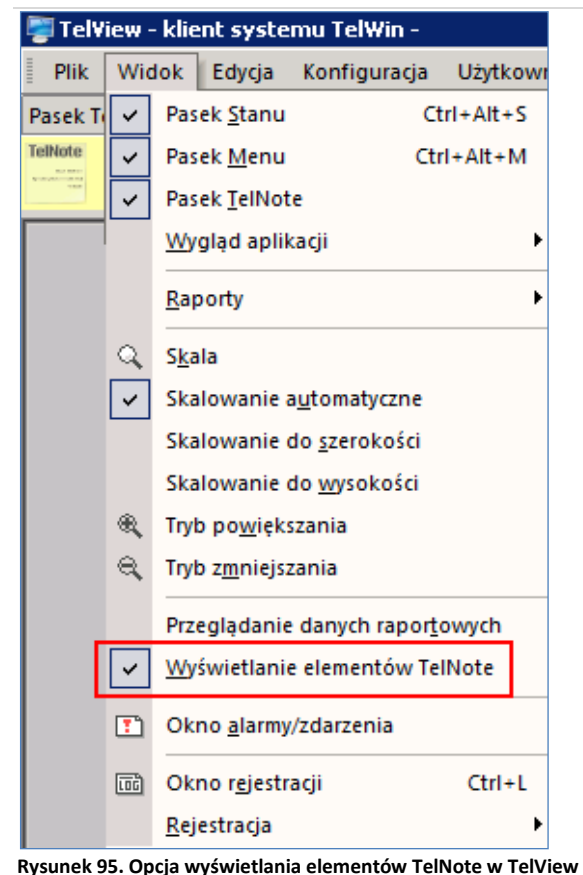

# *5.4 Wykres TelView*

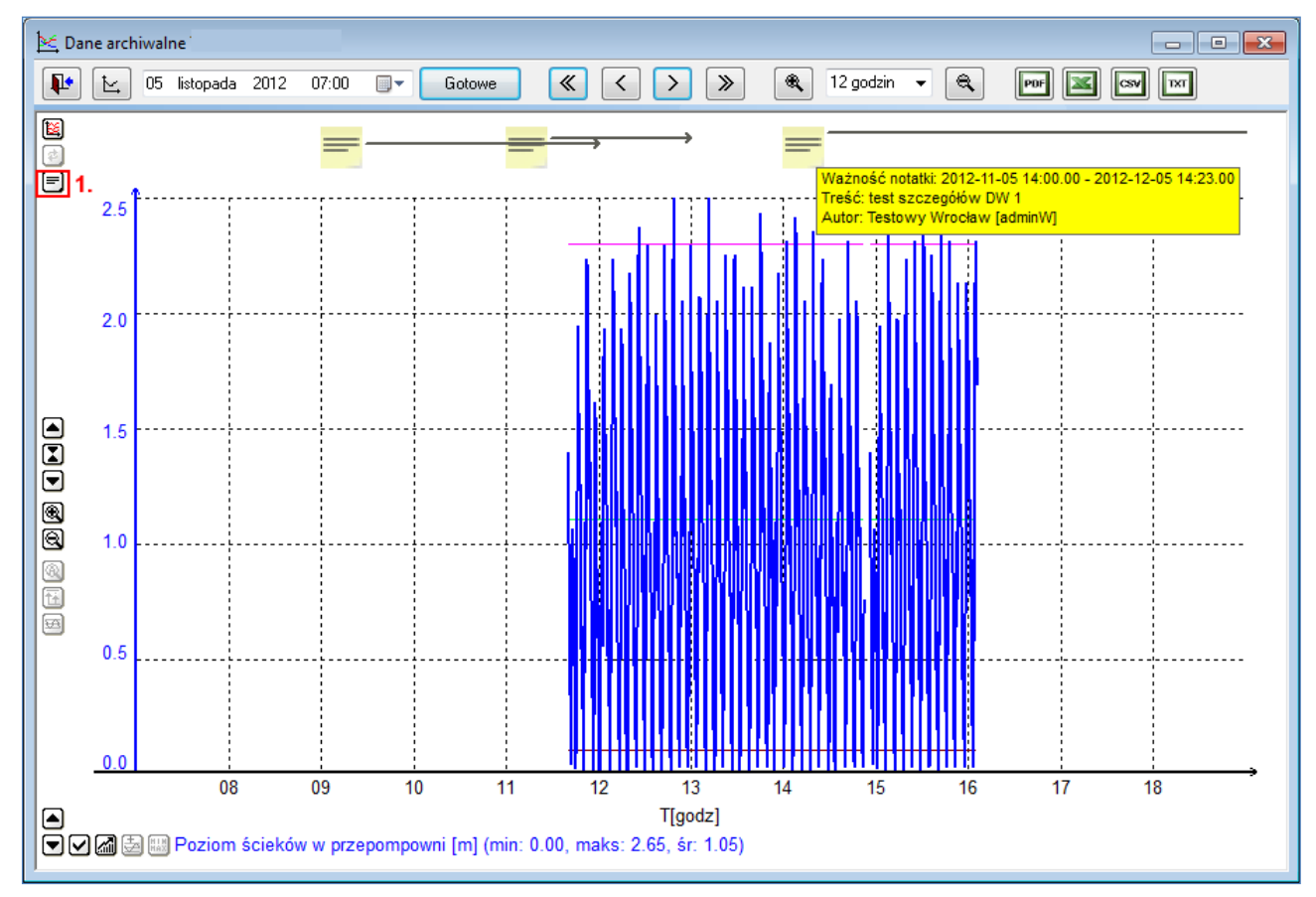

# **5.4.1 Wyświetlanie notatek na wykresie**

#### **Rysunek 96. Znaczniki notatek na wykresie TelView**

Po otwarciu okna wykresu w TelView pobierane są z bazy aplikacji TelNote wszystkie notatki skojarzone ze zmiennymi zdefiniowanymi na liście źródeł elementu *trend*, których okres ważności nakłada się (w pełni lub częściowo) z okresem przeglądanych danych. Jeśli aktywna jest opcja *włączanie/wyłączanie wyświetlania elementów TelNOTE* (1), to symbole pobranych notatek zostaną wyświetlone ponad wykresem. Początek okresu aktywności notatki oznaczony jest ikoną notatki. Zakończenie okresu aktywności notatki wskazywane jest strzałką, która prowadzi od ikony notatki.

W oknie powyżej widać trzy notatki, których okres aktywności nakłada się z okresem przeglądanych na wykresie danych. Po wskazaniu myszką obszaru gdzie znajduje się symbol notatki, pojawia się podpowiedź zawierająca treść, autora i okres ważności notatki. Dwukrotne kliknięcie prawym przyciskiem myszki w tym samym obszarze spowoduje otwarcie okna TelNote ze szczegółami elementu.

## **5.4.2 Dodawanie notatek na wykresie**

Na wykresie TelView możliwe jest również wstawienie aktywnego komentarza za pomocą prawego przycisku myszki. Po wybraniu opcji *Komentarze - > Wstaw* następuje przejście do systemu TelNote umożliwiającego dodawanie nowej notatki. Po jej wypełnieniu, w górnej części wykresu, zgodnie z wybranym okresem aktywności, pojawi się ikona zdefiniowanej notatki.

Dostępne jest także opcja przeglądania archiwum komentarzy (analogicznie jak w pkt. [5.3.6\)](#page-72-0).

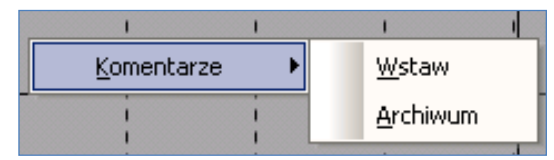

**Rysunek 97. Dodawanie notatek na wykresie TelView**